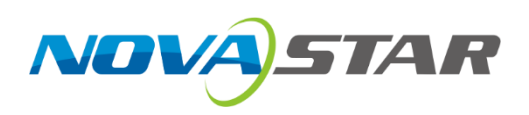

## **NovaPro UHD**

## **All-in-One Controller**

V1.0.0 NS160100386

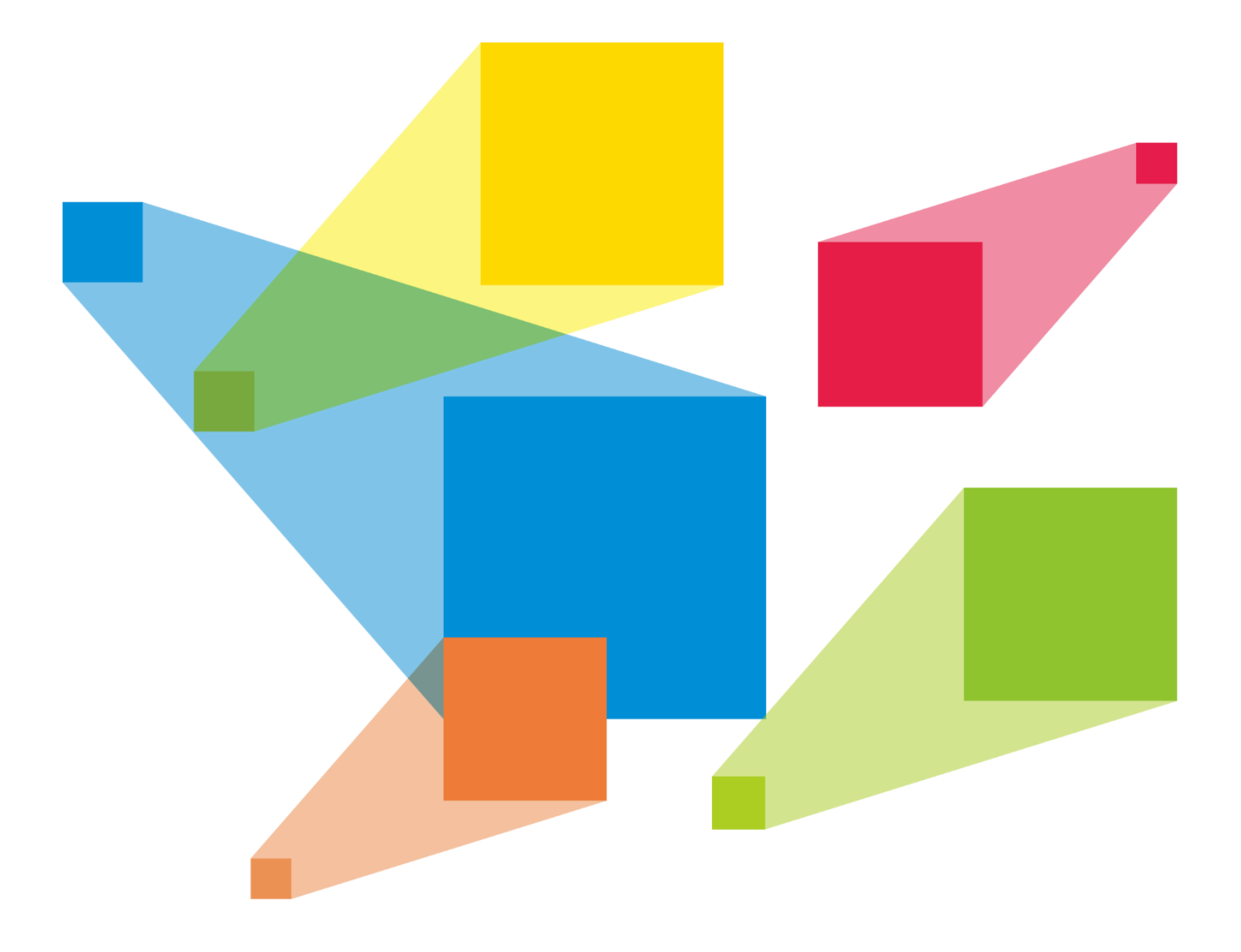

## User Manual

## **Contents**

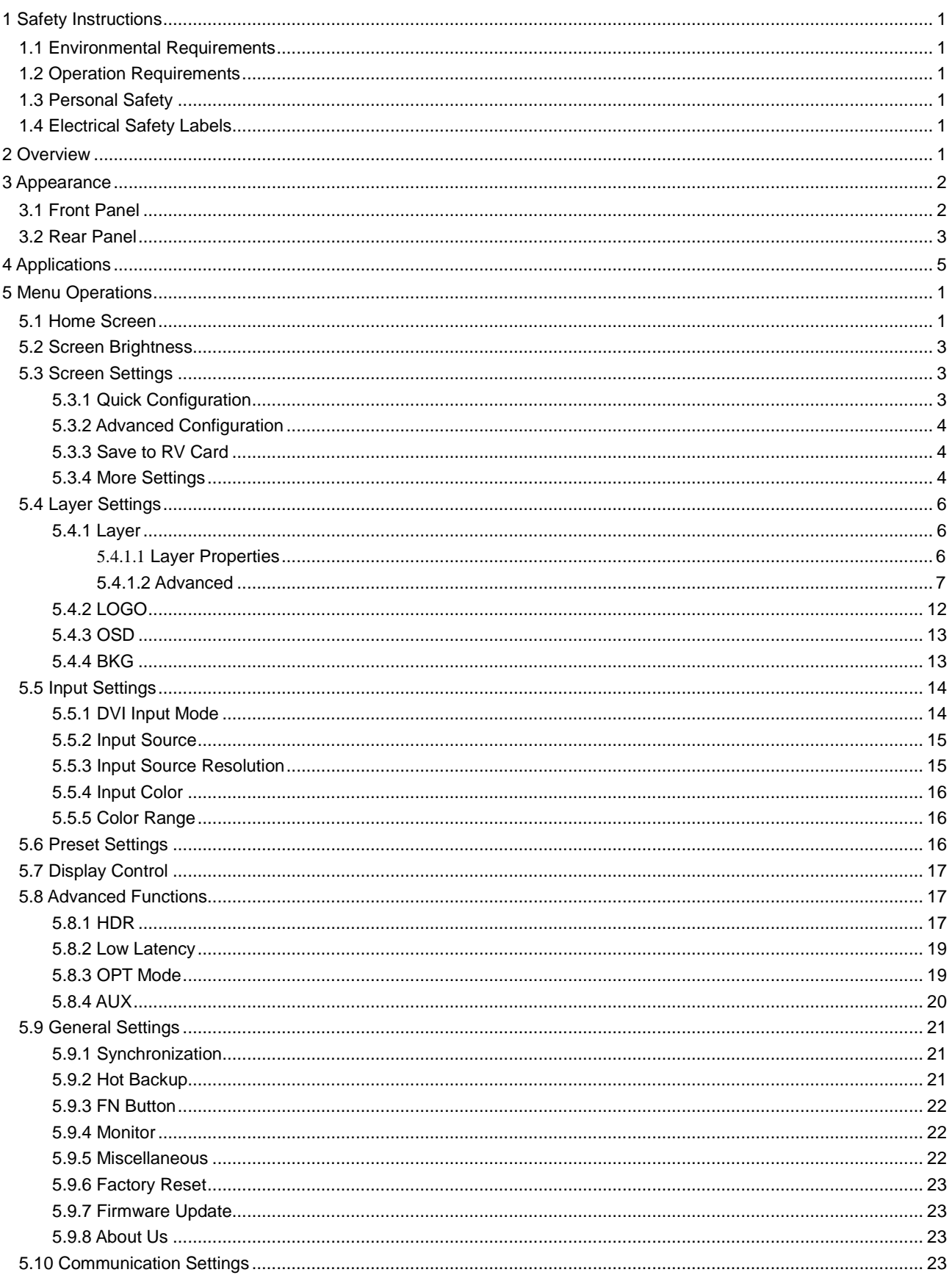

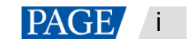

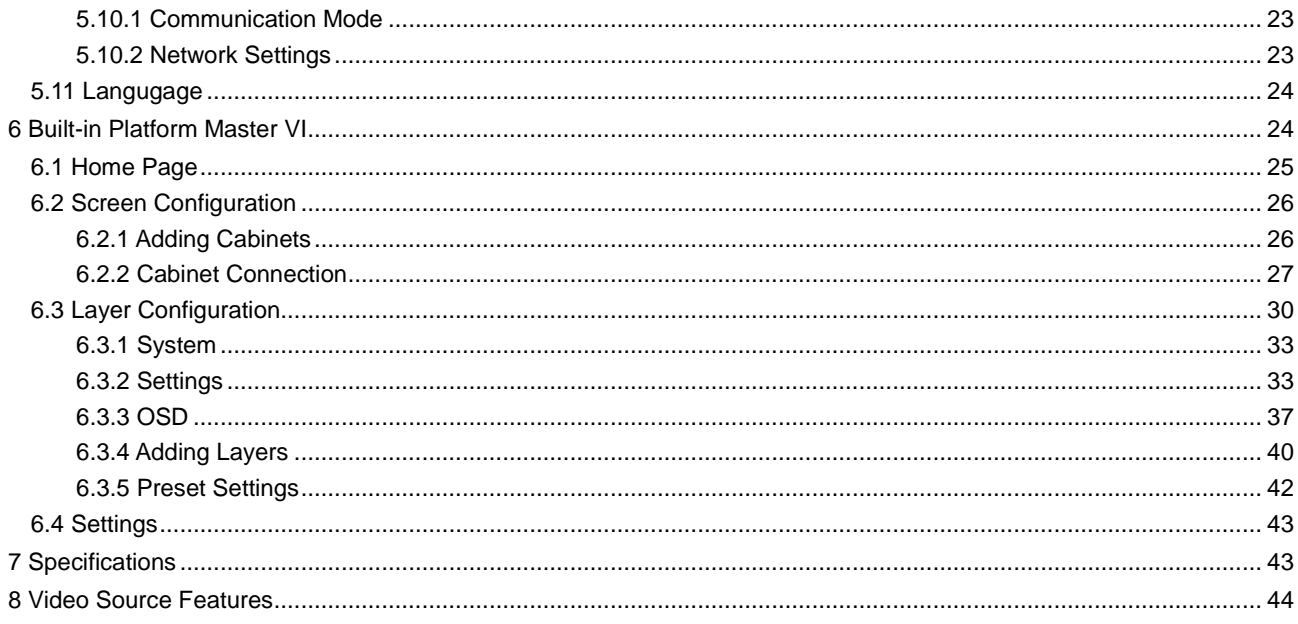

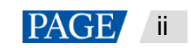

# <span id="page-3-0"></span>**Safety Instructions**

## <span id="page-3-1"></span>1.1 Environmental Requirements

- Ensure adequate air flow in the equipment room.
- Take measures to prevent dust, water and static electricity.
- Avoid long-term direct sunlight.
- Do not place the equipment in a position near fire and heat.

## <span id="page-3-2"></span>1.2 Operation Requirements

- Only trained technicians may repair the equipment.
- Save the packing boxes and materials for future storage and shipping of the equipment.
- Wear a wrist band and insulating gloves.
- Handle the equipment with care at all times. Hold the handles or bottom of the equipment when you move it.
- Place the equipment in a stable position.
- Be careful not to drop anything into the equipment.
- Do not bundle the signal wires and the strong current wires or high voltage wires together.
- Avoid stacking of equipment. It is suggested that you leave 1U space between equipment, keep the cooling vents open and maintain a minimum distance of 10 cm between the vents and other objects.
- Do not place the equipment in an area containing explosive materials.
- Do not place the equipment in a corrosive environment.
- Do not place the equipment in a strong electromagnetic environment.
- Keep the equipment away from conductors that attract lightning to avoid strike.
- Do not operate the equipment with excessive force.
- Do not make the boards contact with each other.
- Do not touch the board circuits, components, connectors or slots with bare hands.
- Do not repair the equipment by yourself. Please contact NovaStar for repair at any time.
- Only replace faulty parts with NovaStarauthorized replacement parts.

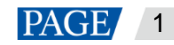

## <span id="page-4-0"></span>1.3 Personal Safety

- Ensure that the equipment is well grounded. Make sure that the PE wire is in good condition and grounded. If the equipment has a grounding connector, connect it to the ground.
- Place the equipment in a stable position to prevent personal injury caused by dropping.
- Ensure that the wires are not exposed. Please repair or replace the wires in a timely manner if they are broken.
- Do not perform any equipment operation or cable connection outdoors in a thunderstorm.
- Do not wear watches, rings, or other metal jewelry when replacing faulty parts or repairing the equipment.

## <span id="page-4-1"></span>1.4 Electrical Safety Labels

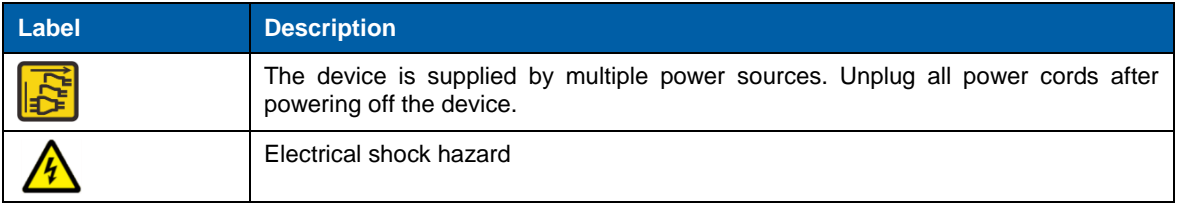

<span id="page-4-2"></span>2 **Overview**

The NovaPro UHD is a new all-in-one controller developed by NovaStar. By integrating video processing, video control and LED screen configuration functions into one controller, this product is capable of receiving a variety of video signals, processing and sending images of resolutions up to ultra HD 4K×2K@60Hz and 8K×1K@60Hz, and provides a maximum loading capacity of 8.8 million pixels.

With the built-in Master VI smart platform, the NovaPro UHD supports layer creation, property settings, and screen configuration using the mouse, keyboard and monitor.

The NovaPro UHD can send the processed video to LED display through Neutrik Ethernet ports and OPT ports. Thanks to the powerful video processing and sending capabilities, this product is well suited for highend rental applications, stage control systems and fine-pitch LED displays.

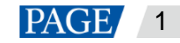

# <span id="page-5-0"></span>3 **Appearance**

## <span id="page-5-1"></span>3.1 Front Panel

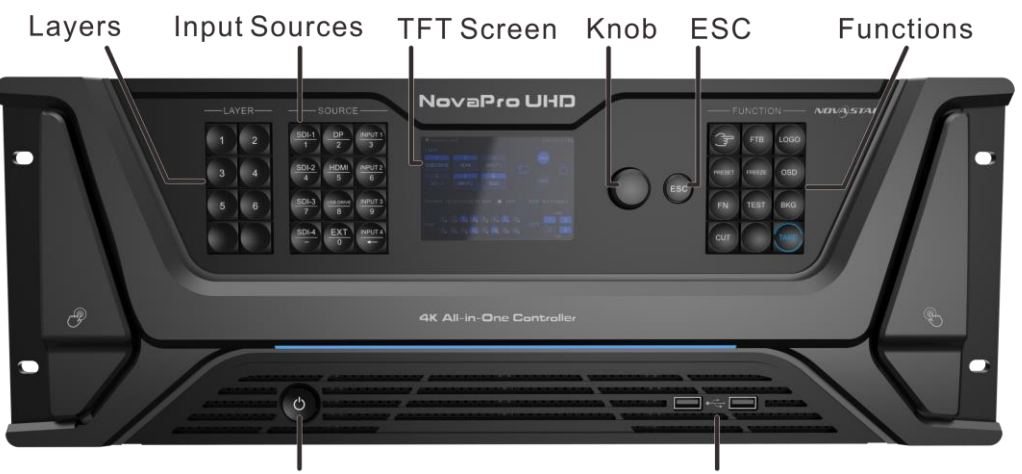

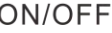

**USB Ports** 

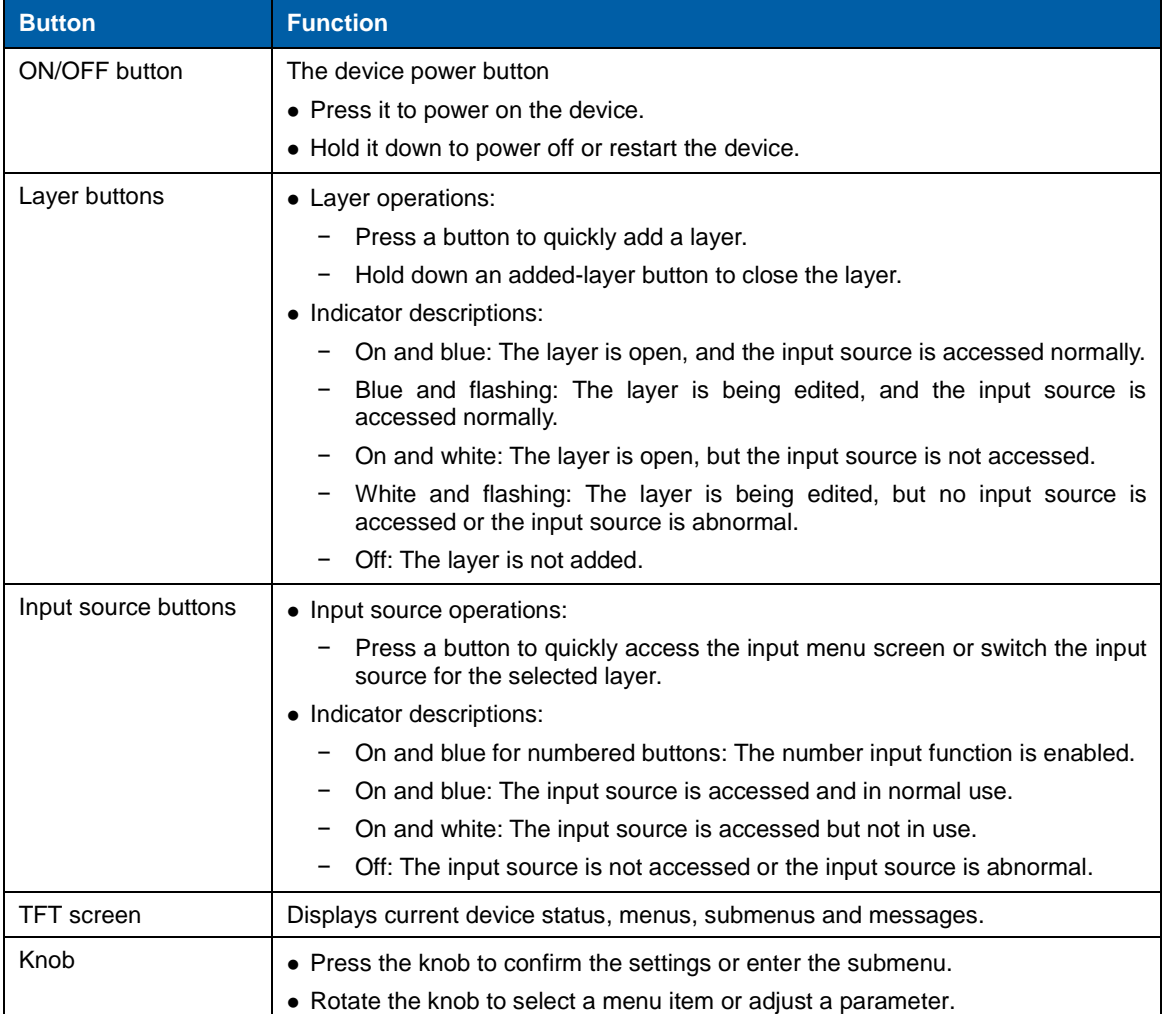

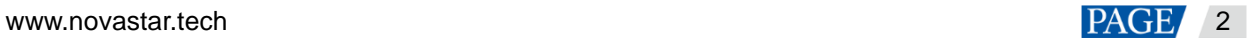

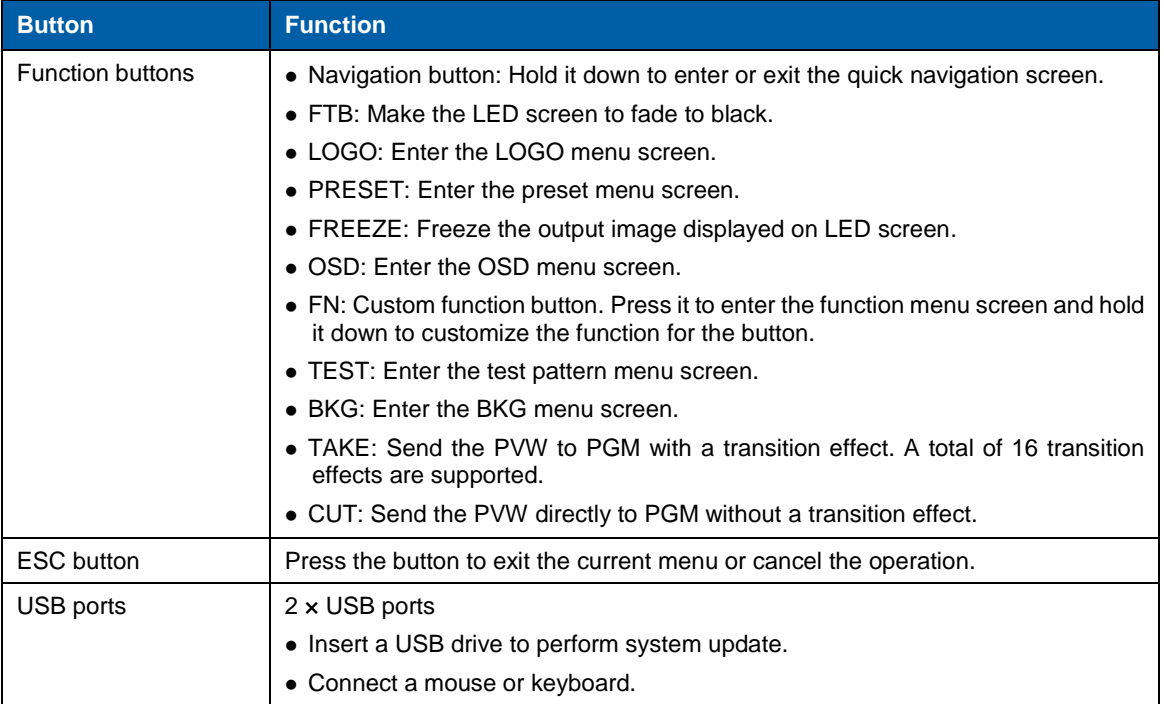

## <span id="page-6-0"></span>3.2 Rear Panel

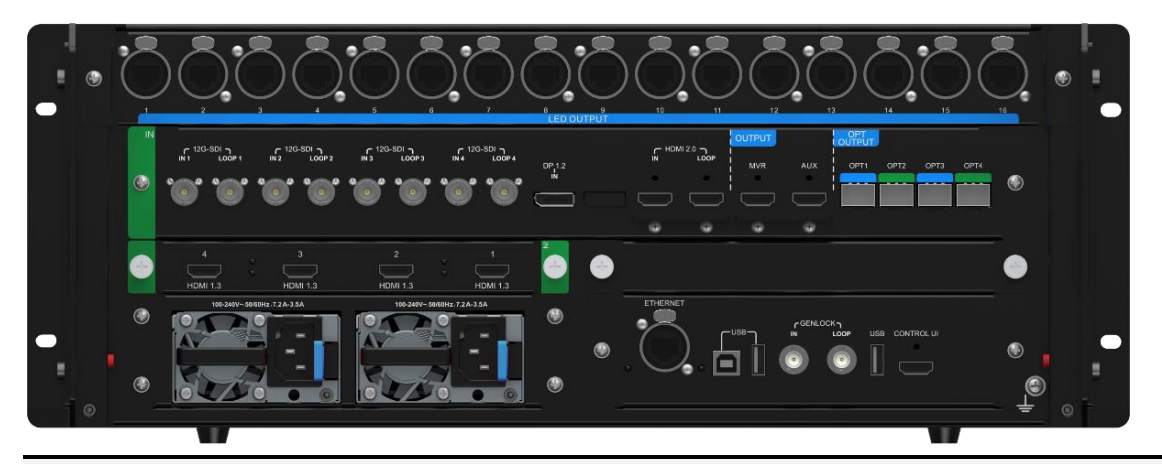

#### **Note:**

The NovaPro UHD supports replacement of an input card. D\_4×HDMI 1.3 input card is the default configuration, which can be replaced by a D\_4×DVI input card.

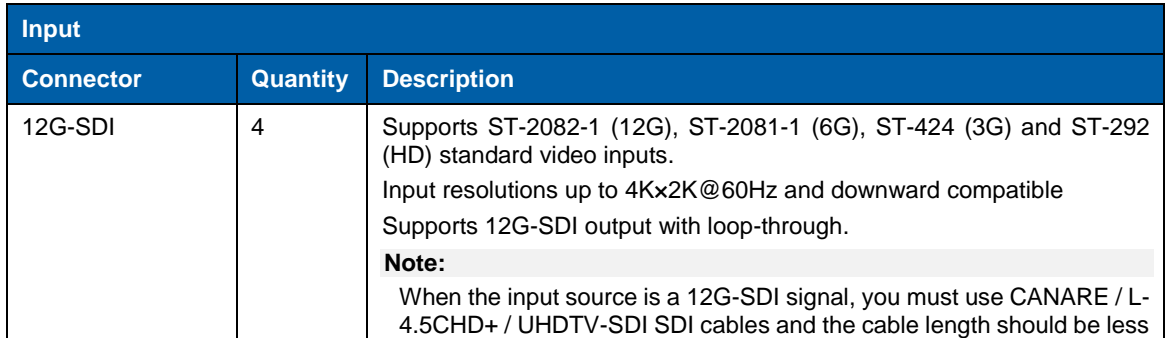

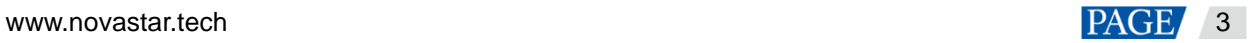

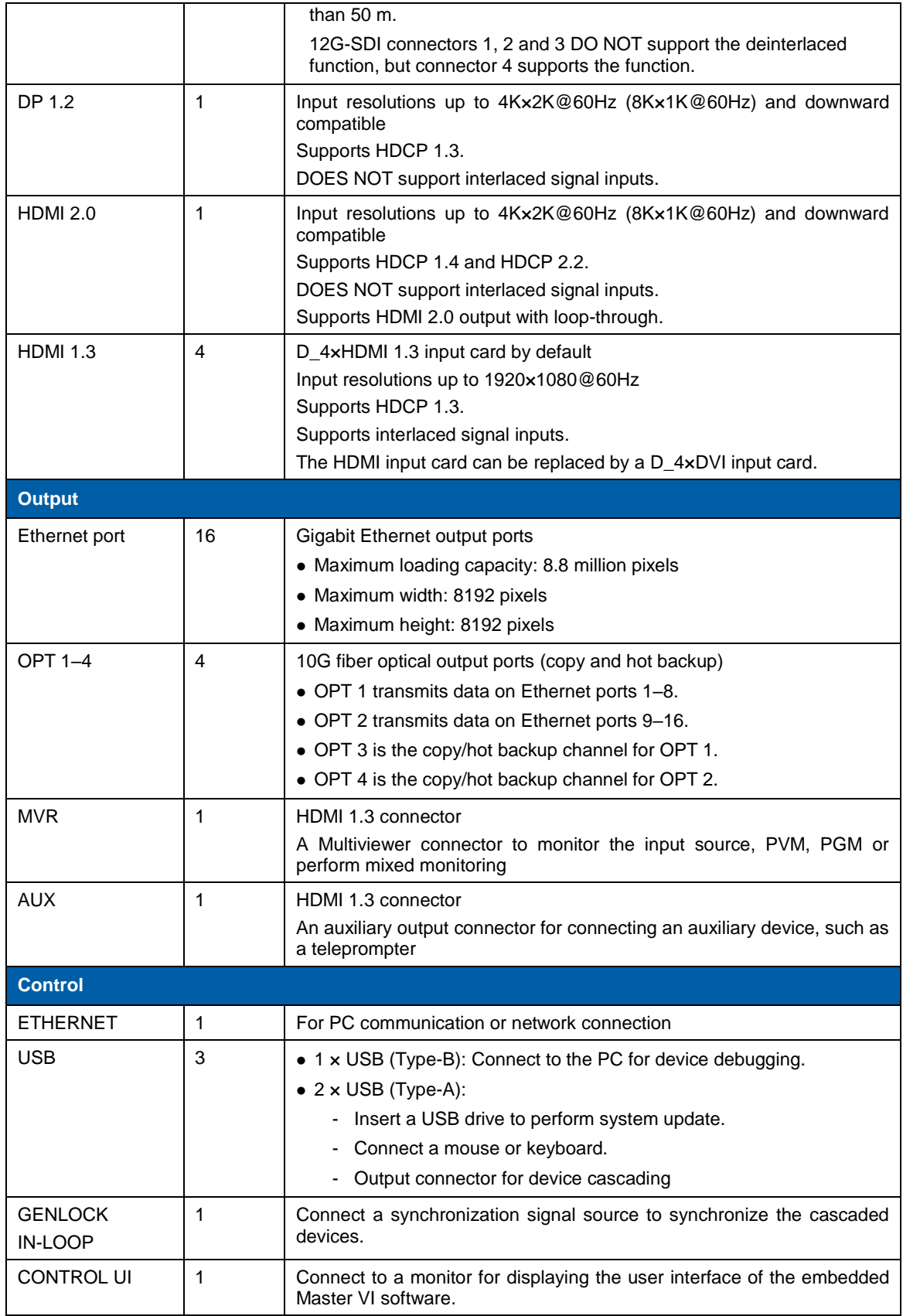

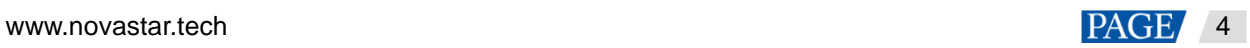

<span id="page-8-0"></span>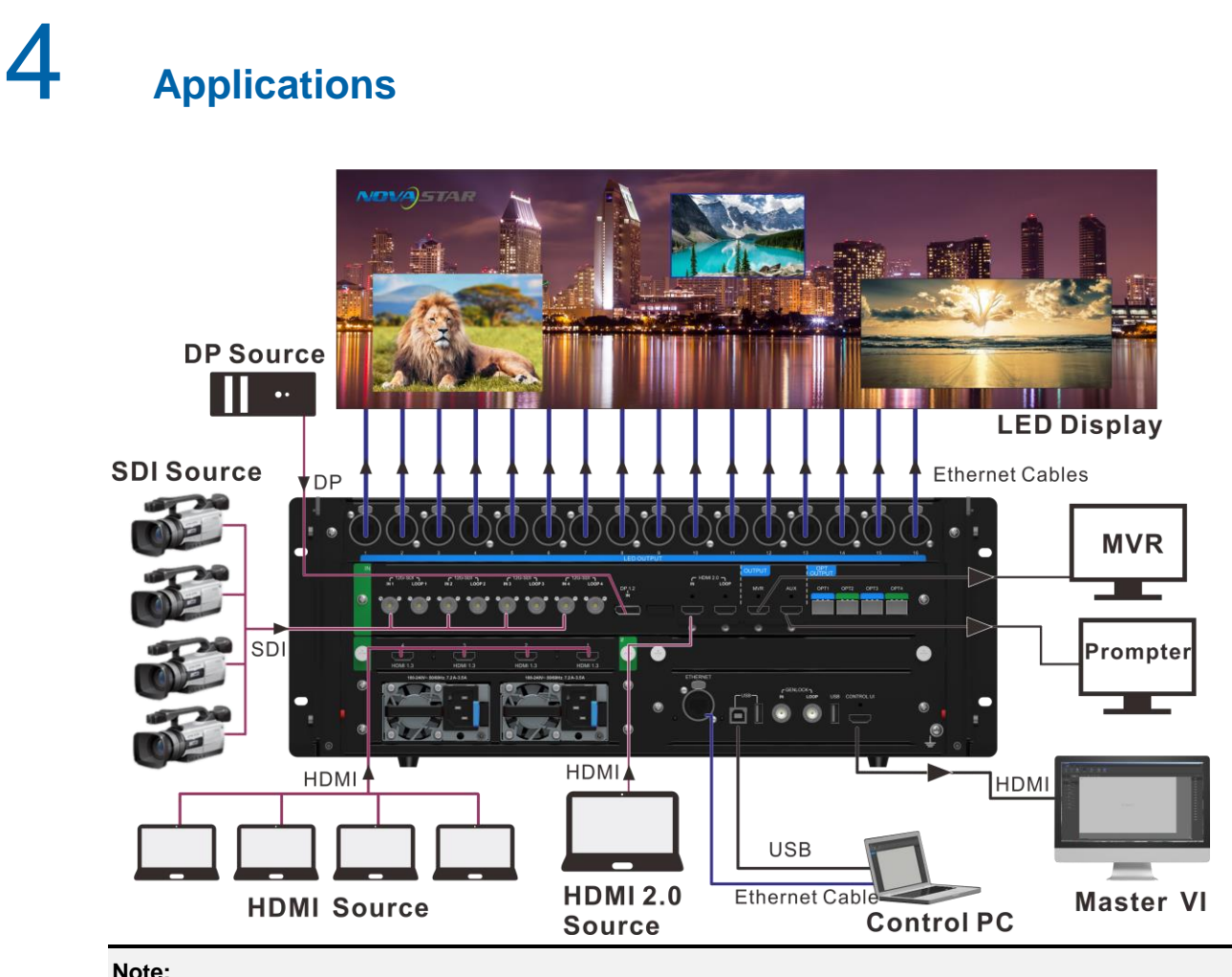

#### **Note:**

This product can be placed horizontally only. Do not mount vertically or upside-down.

#### **Cascade Control**

The NovaPro UHD allows for cascading of at most 4 device units. In cascading control mode, when you connect a monitor, mouse and keyboard to any of the device units, you can control each device unit independently through Master VI.

The cascade control connections are shown as follows.

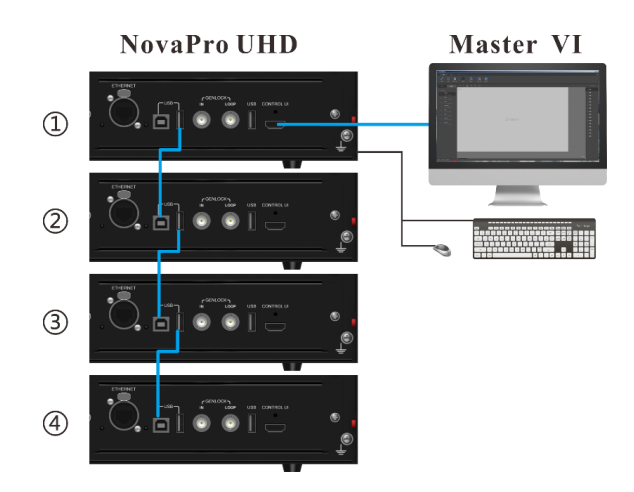

## <span id="page-9-0"></span>5 **Menu Operations**

#### **Button descriptions:**

Knob:

- On the home screen, press the knob to enter the main menu screen.
- On the main menu screen, rotate the knob to select a menu item, and press the knob to confirm the selection or enter the submenu.
- When a menu item with parameters is selected, rotate the knob to adjust the parameters. Please note that after adjustment, you need to press the knob again to confirm the adjustment.

ESC:

Press the button to exit the current menu or cancel the operation.

On the navigation screen, hold it down to exit the screen.

## <span id="page-9-1"></span>5.1 Home Screen

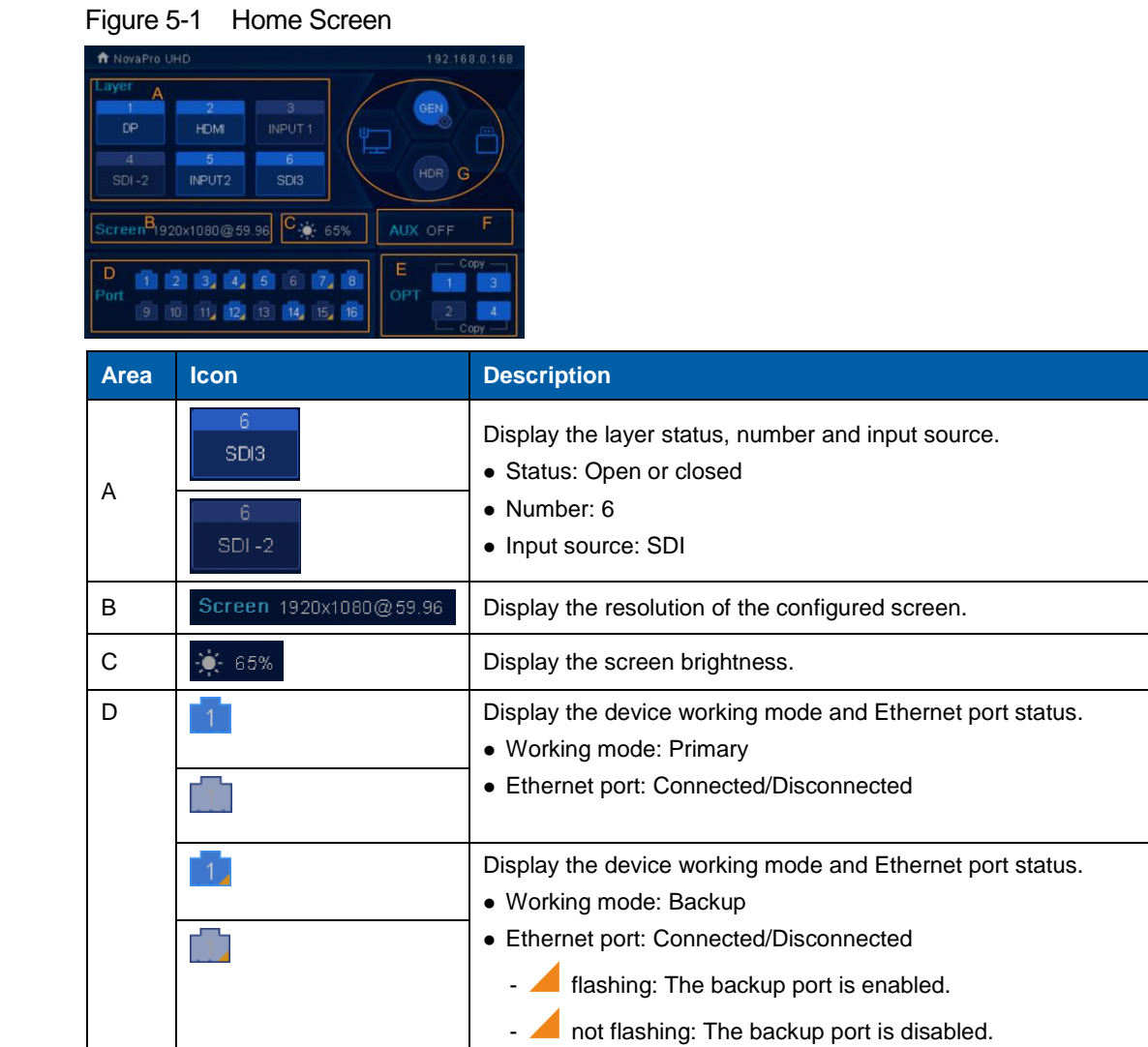

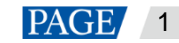

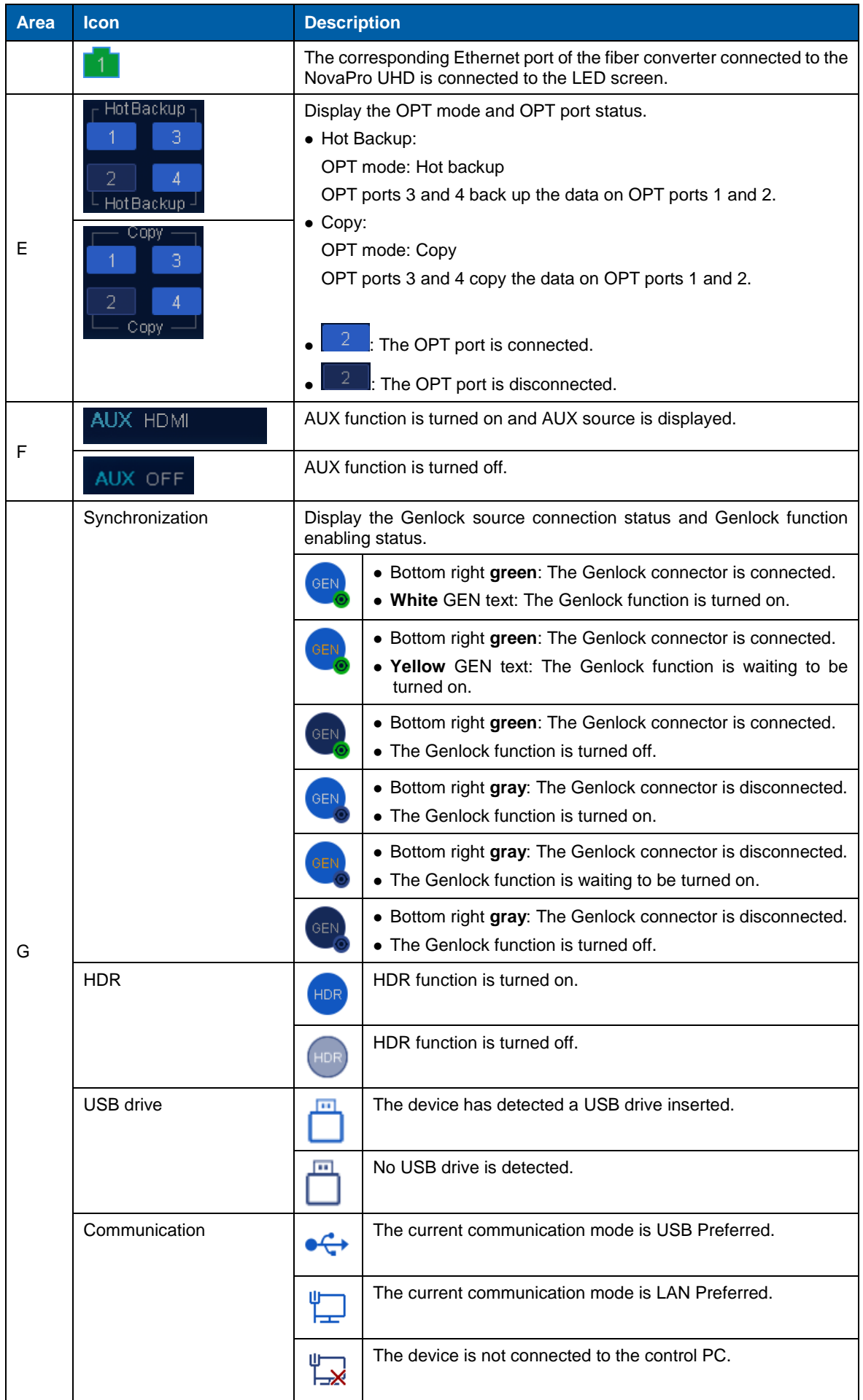

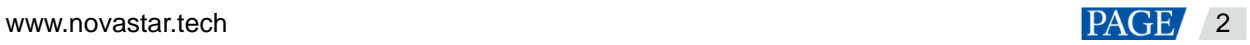

## <span id="page-11-0"></span>5.2 Screen Brightness

Adjust the screen brightness in an eye-friendly way according to the current ambient brightness. The appropriate adjustment of screen brightness can also extend the service life of the LED screen.

Figure 5-2 Screen brightness

| Menu                     |     |  |  |
|--------------------------|-----|--|--|
| <b>Screen Brightness</b> | 60% |  |  |
| <b>Screen Settings</b>   | ↘   |  |  |
| Layer Settings           | ↘   |  |  |
| <b>Input Settings</b>    | ↘   |  |  |
| <b>Preset Settings</b>   | ゝ   |  |  |
| Display Settings         | ↘   |  |  |
| <b>Advanced Settings</b> | ↘   |  |  |
| <b>General Settings</b>  |     |  |  |
|                          |     |  |  |

- Step 1 Press the knob to enter the main menu screen.
- Step 2 Select **Screen Brightness** and press the knob to confirm the selection.
- Step 3 Rotate the knob to adjust the brightness value, and the LED screen will display the effect in real-time. Then press the knob to apply the brightness when you are satisfied with it.

## <span id="page-11-1"></span>5.3 Screen Settings

### <span id="page-11-2"></span>5.3.1 Quick Configuration

#### **Preconditions**

- LED screen must be a regular screen.
- Cabinets of the screen must be regular cabinets with the same resolution.
- The following data flow settings are supported. During data flow settings, you must ensure that the physical connection of each port is along the same direction and downward to next one.

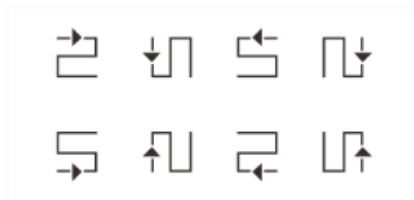

• During data flow settings, you must ensure that the Ethernet Port 1 is at the beginning position of the whole physical connection.

#### **Procedure**

- Step 1 Power on the LED screen.
- Step 2 Go to **Screen Settings** > **Quick Configuration**, and press the knob to enter the quick configuration screen.

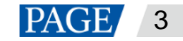

#### Figure 5-3 Quick configuration

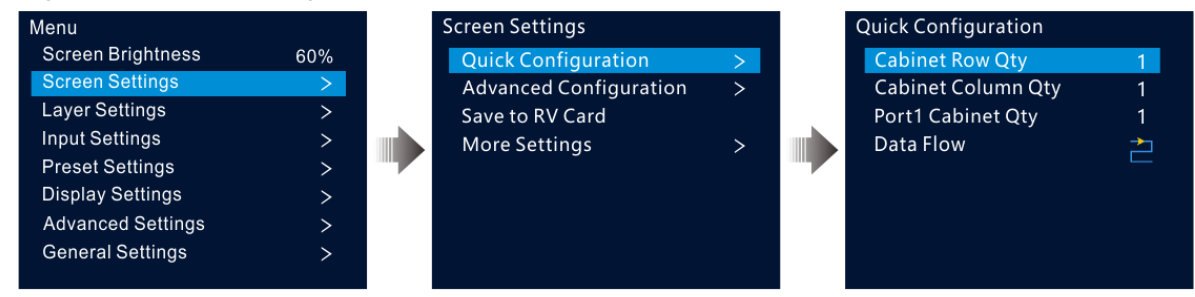

- Step 3 Set **Cabinet Row Qty** and **Cabinet Column Qty** according to the actual row and column quantities of the cabinets.
- Step 4 Select **Port 1 Cabinet Qty** to set the quantity of the cabinets loaded by Ethernet port 1.
- Step 5 Select **Data Flow** and press the knob, then select an appropriate one.

Data flow is the physical cabinet connection pattern when viewed in front of the screen.

During data flow settings, you can view the real-time effects of different data flow settings on LED display by rotating the knob. When you are satisfied with the LED display image, press the knob to apply the settings.

#### <span id="page-12-0"></span>5.3.2 Advanced Configuration

Set the cabinet row and column quantities, horizontal offset, vertical offset and data flow of the cabinets loaded by a single Ethernet port.

- Step 1 Press the knob to enter the main menu screen.
- Step 2 Go to **Screen Settings** > **Advanced Configuration**, and press the knob to enter the advanced configuration screen.
- Step 3 Turn on the advanced configuration function, and then set the cabinet row and column quantities, horizontal offset, vertical offset and data flow for the target Ethernet port.

#### Figure 5-4 Advanced configuration

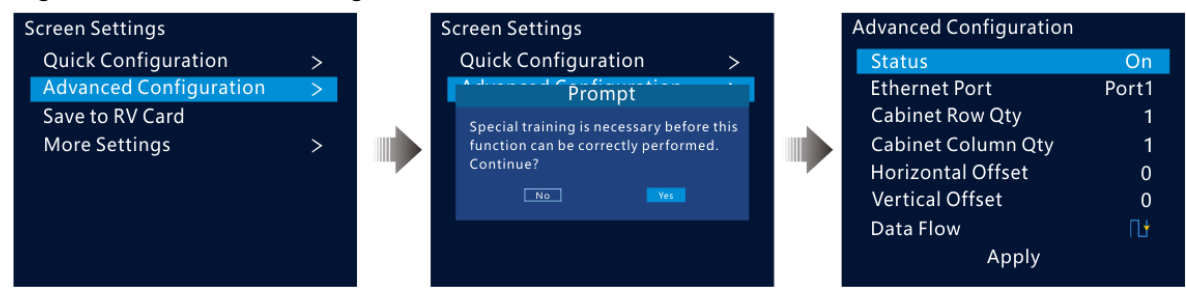

#### <span id="page-12-1"></span>5.3.3 Save to RV Card

Send and save the screen configuration to the receiving card. The configuration data will not be lost after the device is powered off.

#### <span id="page-12-2"></span>5.3.4 More Settings

#### **Mapping**

Mapping is used to show the relations between the cabinets of LED screen and the sending devices. You can view or check the connections between the cabinets.

#### **Note:**

This function is only applicable to the receiving cards that are connected to the NovaPro UHD support the mapping function. For the related receiving card information, please visit our official website www.novastar.tech.

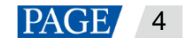

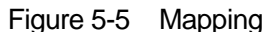

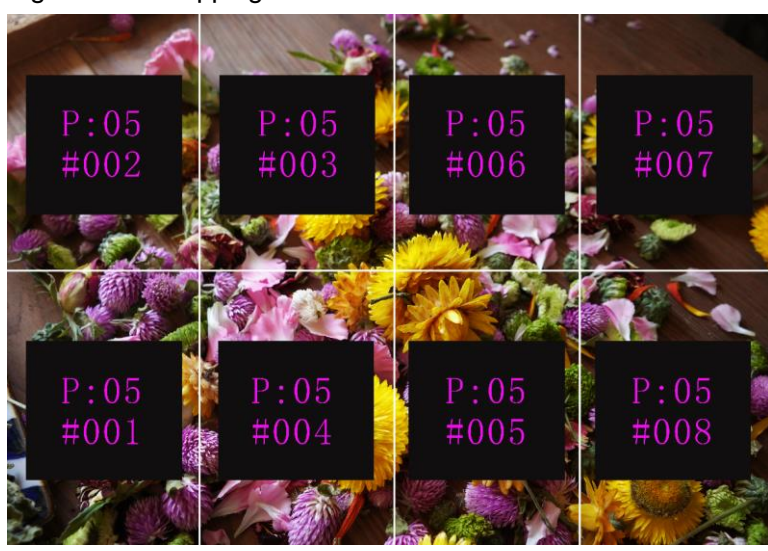

**P:05** indicates the Ethernet port number of the sending device. **#001** indicates the number of the cabinet loaded by the Ethernet port.

#### **Load RCFGx Files**

After the LED screen is powered on, if a certain cabinet or the entire LED screen is not lit, you can save the receiving card configuration files (\*.rcfgx) that have been configured on NovaLCT software to the USB drive, and then load the files from the USB drive.

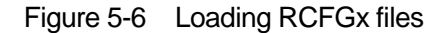

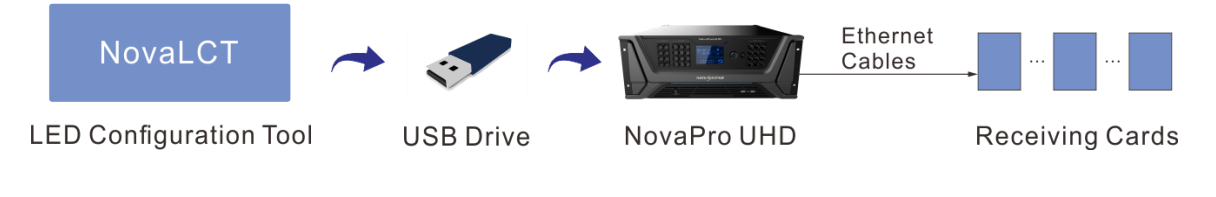

#### **Note:**

The NovaPro UHD **DOES NOT** support importing the configuration files by directly connecting to NovaLCT.

#### **LED Screen Color**

Adjust the color temperature and Gamma value of LED screen to make the images displayed on the screen more clearer and vivid.

- Color Temperature: Adjust the cool or warm degree of images displayed on LED screen.
- Gamma: Adjust the image distortion degree from the input to output. The greater the value is, the more distorted the image will be. The range is 0.25 - 4.00.

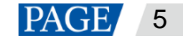

## <span id="page-14-0"></span>5.4 Layer Settings

## <span id="page-14-1"></span>5.4.1 Layer

#### <span id="page-14-2"></span>5.4.1.1 Layer Properties

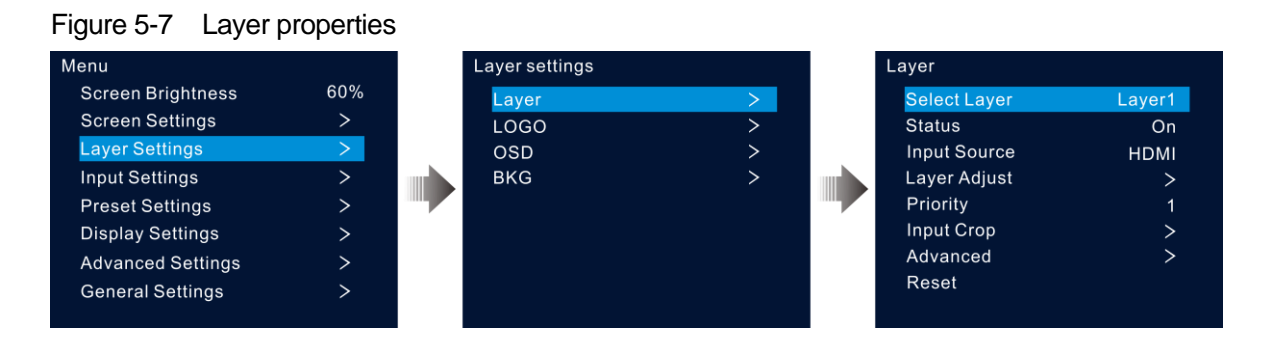

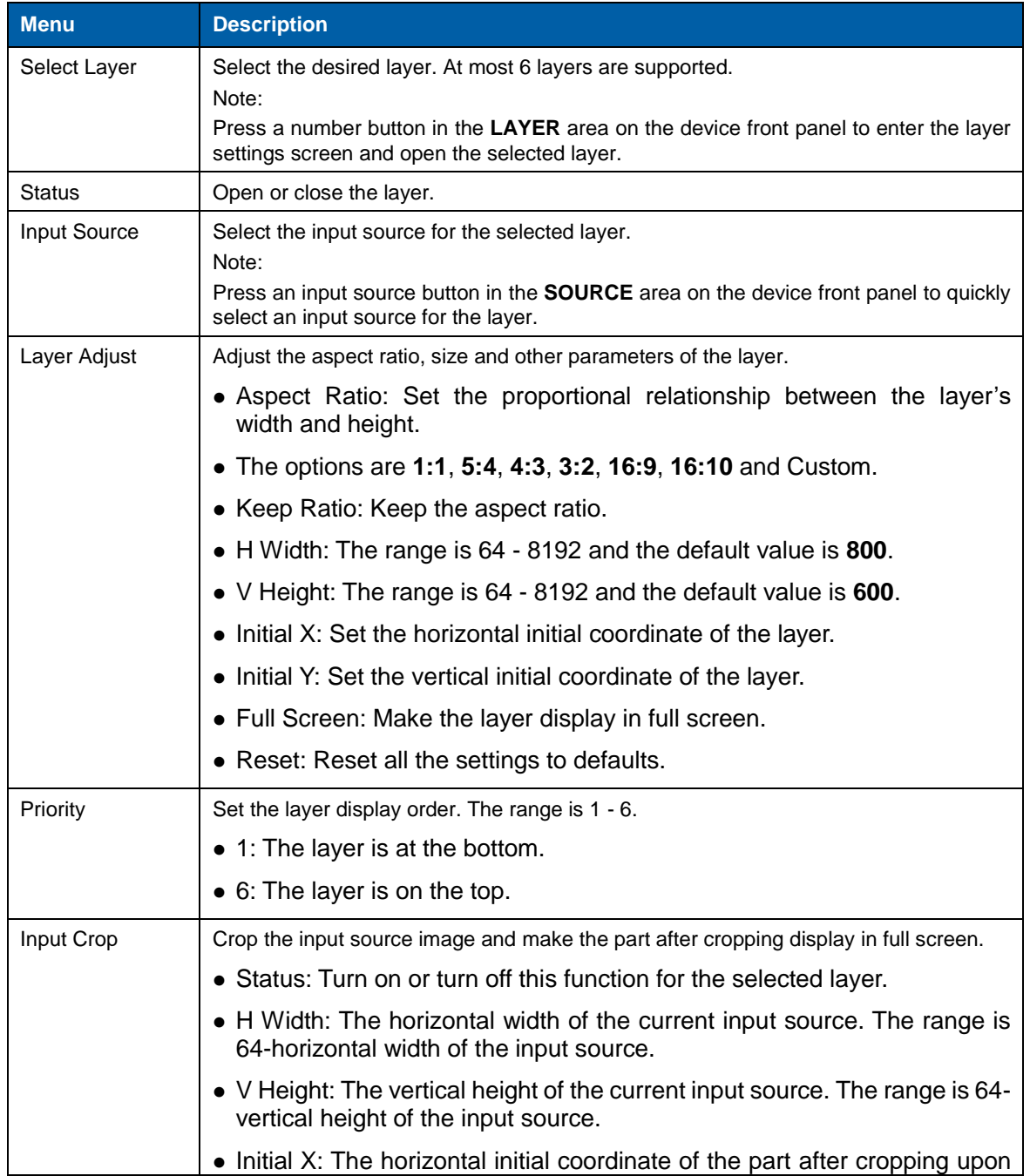

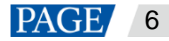

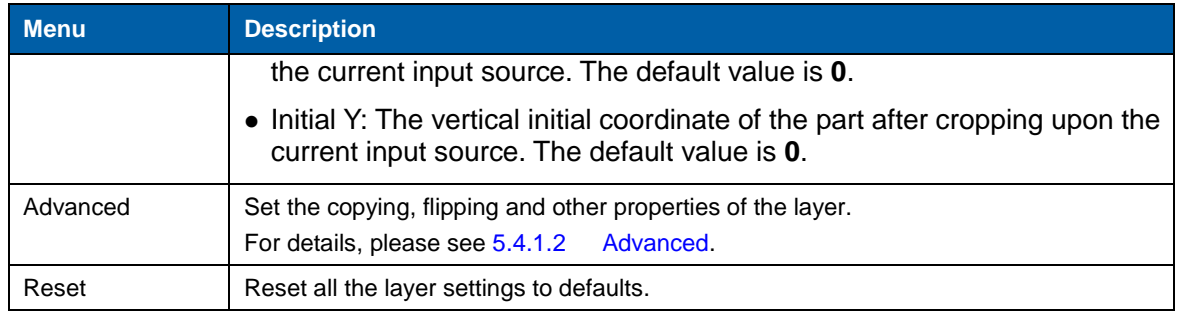

#### Figure 5-8 Layer parameter descriptions

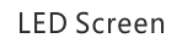

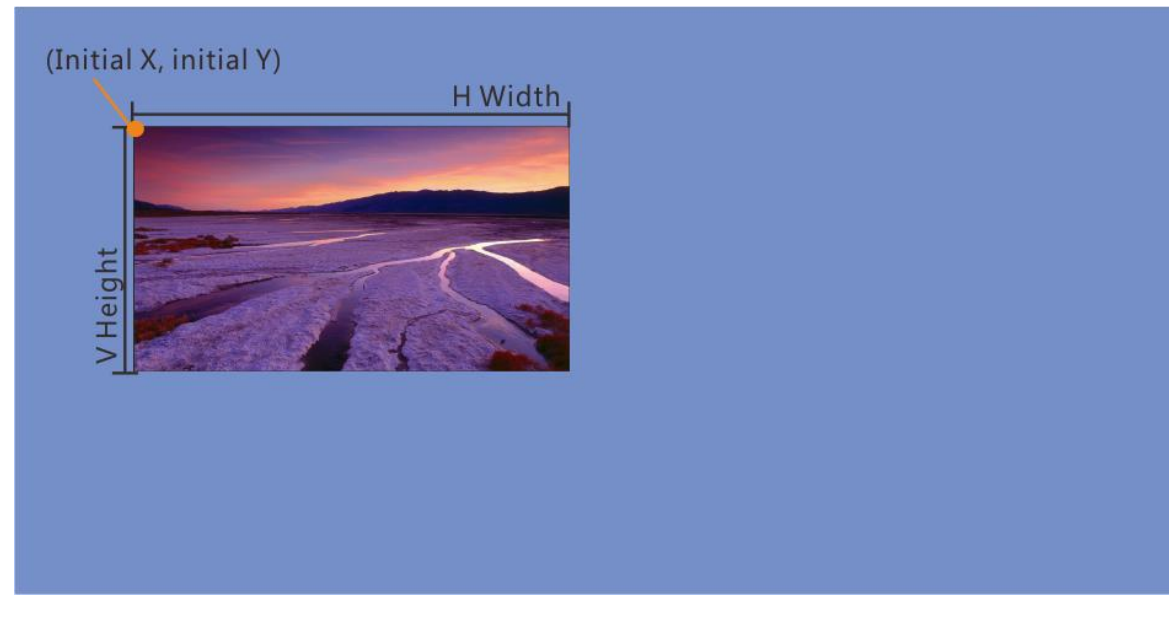

## Figure 5-9 Input crop

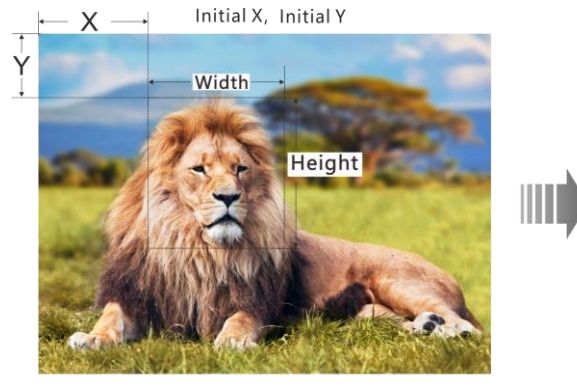

Input: 1920×1080@60Hz

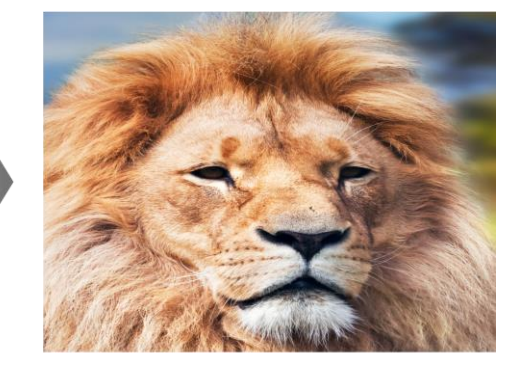

Layer Size: 1920×1080

#### <span id="page-15-0"></span>5.4.1.2 Advanced

## **Copy**

Add a new layer displaying the cloned or mirrored image.

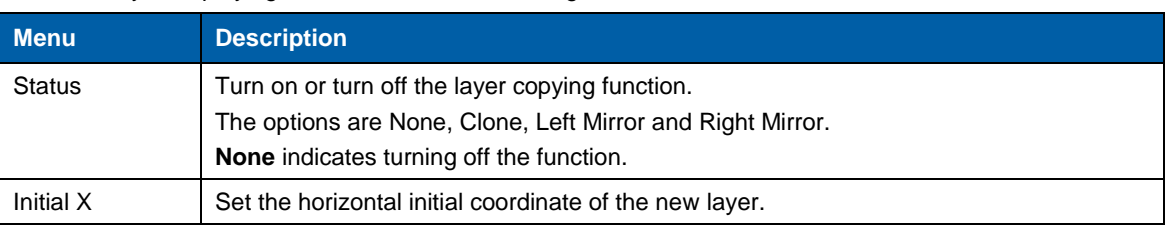

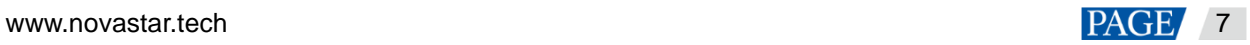

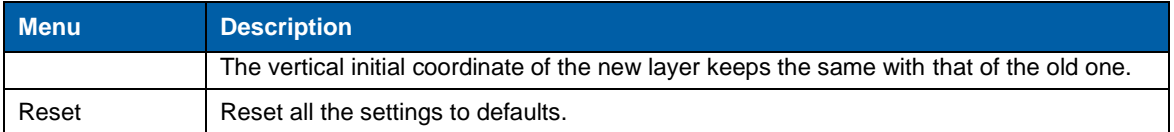

## Figure 5-10 Clone

**LED Screen** 

**LED Screen** 

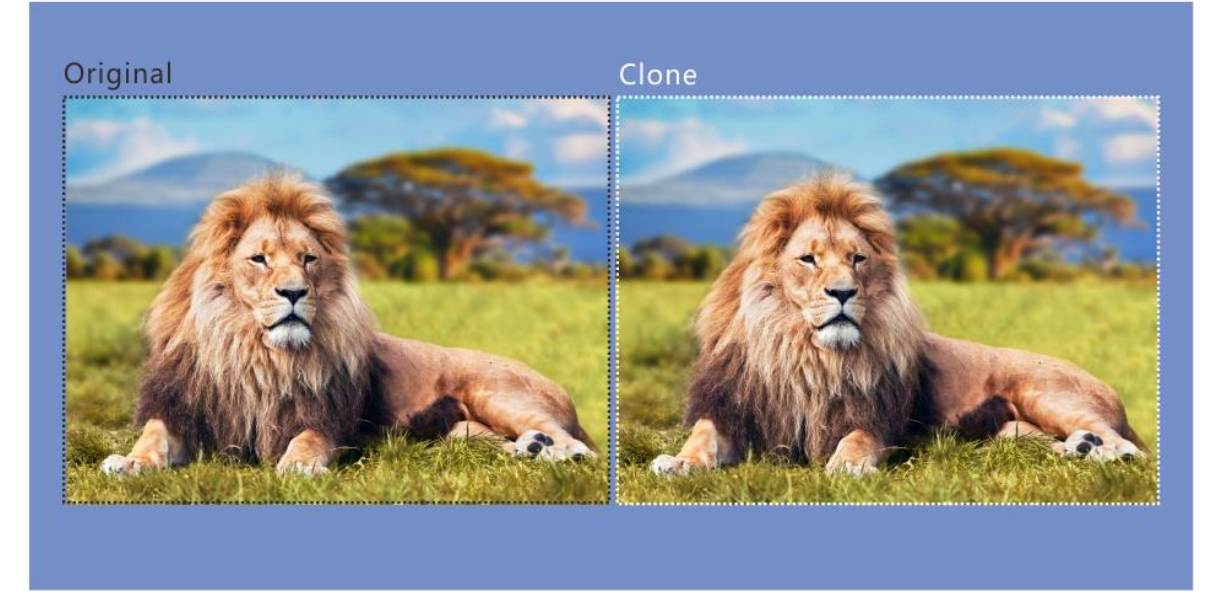

Figure 5-11 Right mirror

**Right Mirror** Original

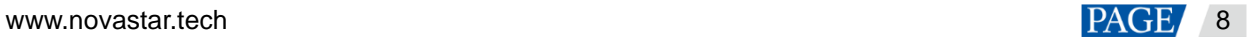

### Figure 5-12 Left mirror

**LED Screen** 

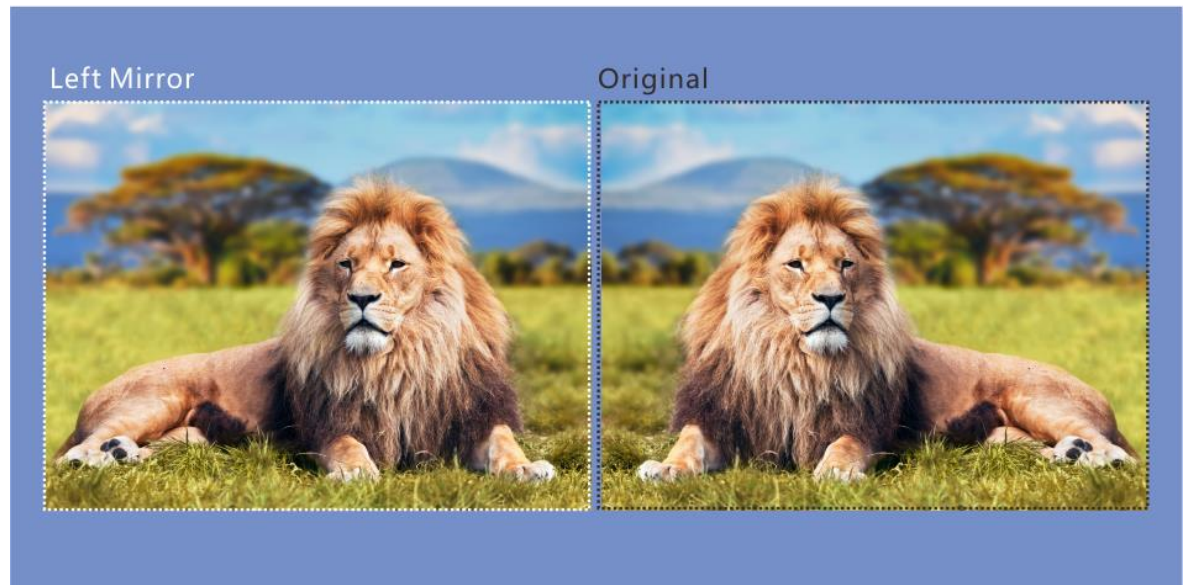

#### **Mask**

Mask certain part of the layer. The masked area is transparent and the layer size remains the same. The adjustment unit is pixel.

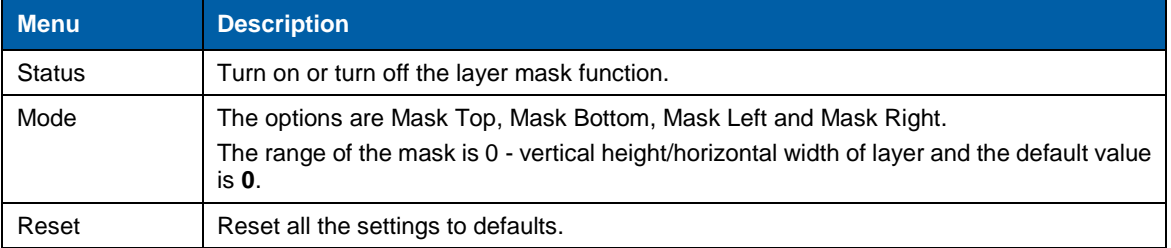

#### Figure 5-13 Mask (mask top, bottom, left and right)

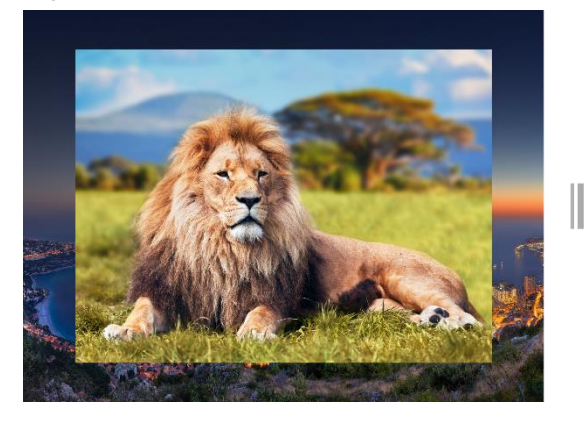

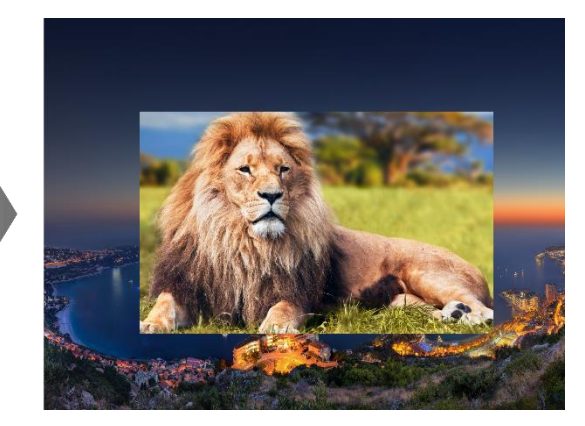

## **Opacity**

Set the opacity of the layer. The range is 0% (transparent) - 100% (non-transparent). The default value is **100%** and the adjustment stepping is 1%.

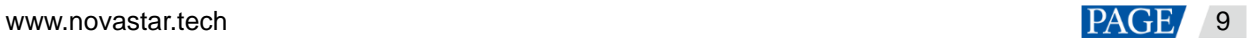

#### Figure 5-14 50% opacity

LED Screen

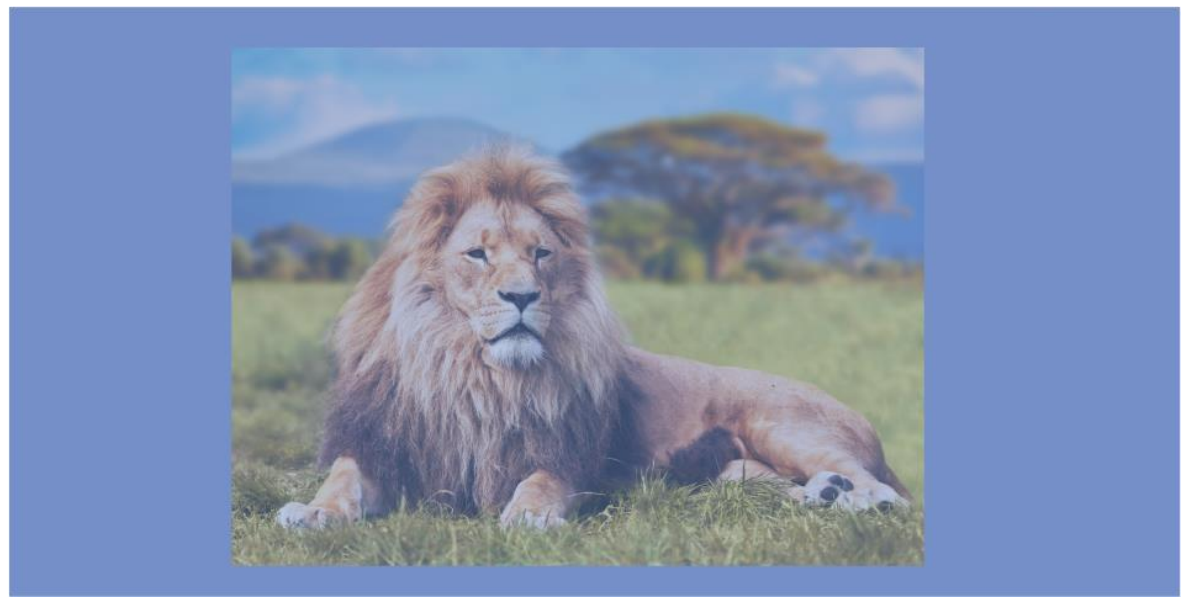

## **Flip**

Flip the layer image. The options are **None**, **H**, **V** and **H/V**. **None** indicates not flipping.

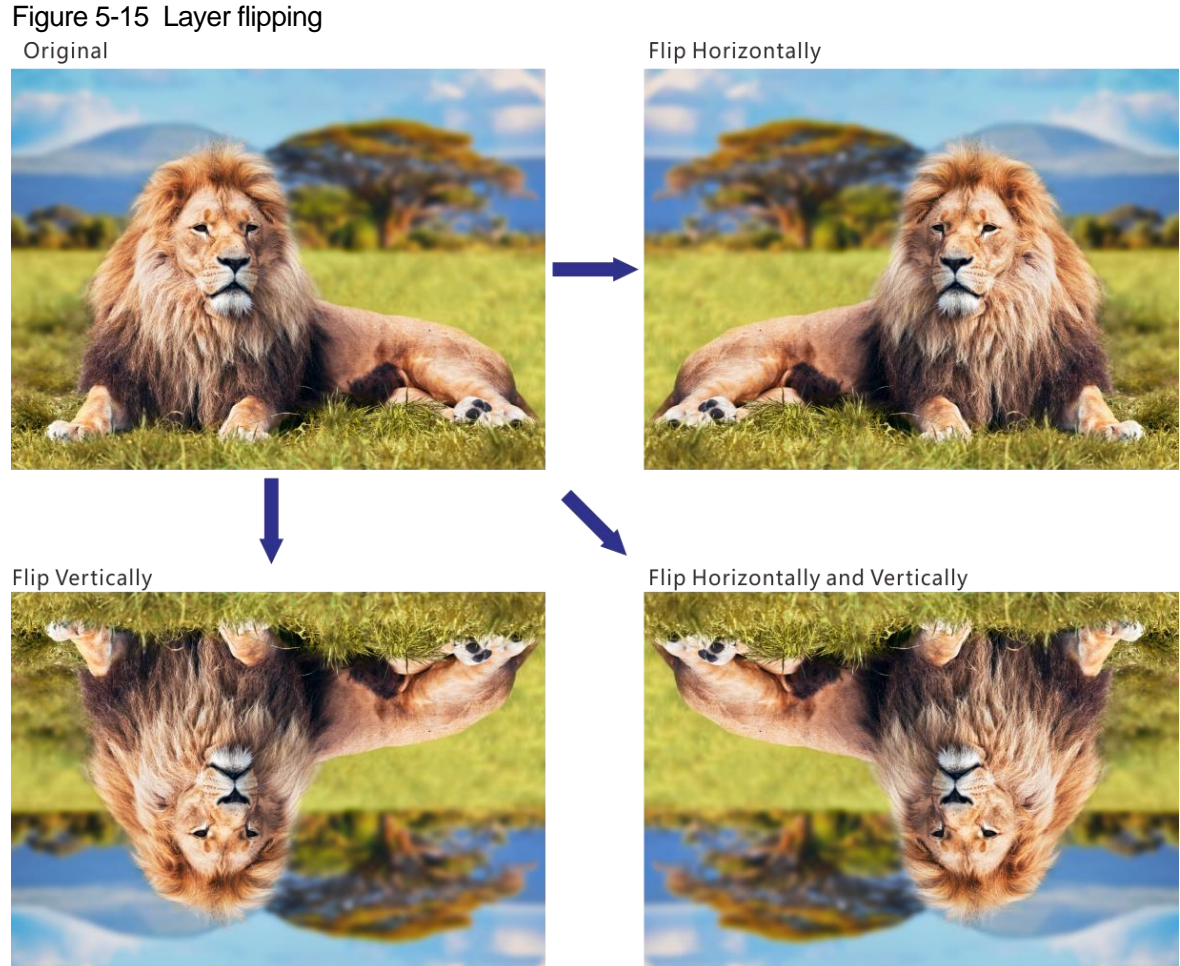

## **Color**

Adjust the layer color parameters, including brightness, contrast, saturation, hue, monochrome and inverting colors.

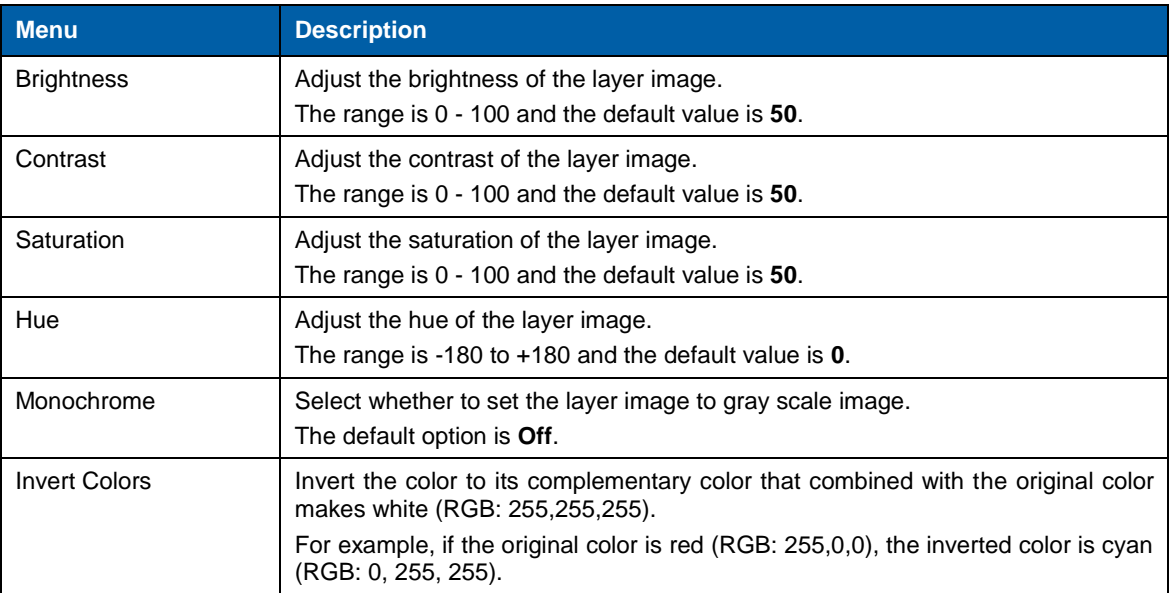

## Figure 5-16 Monochrome

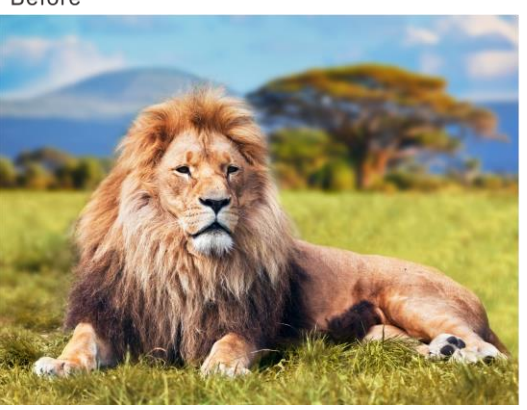

After

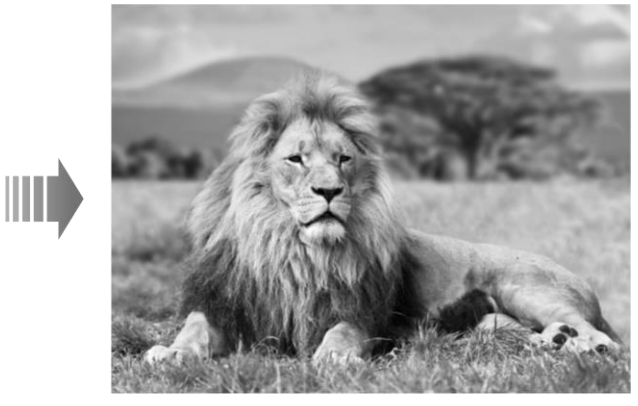

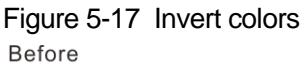

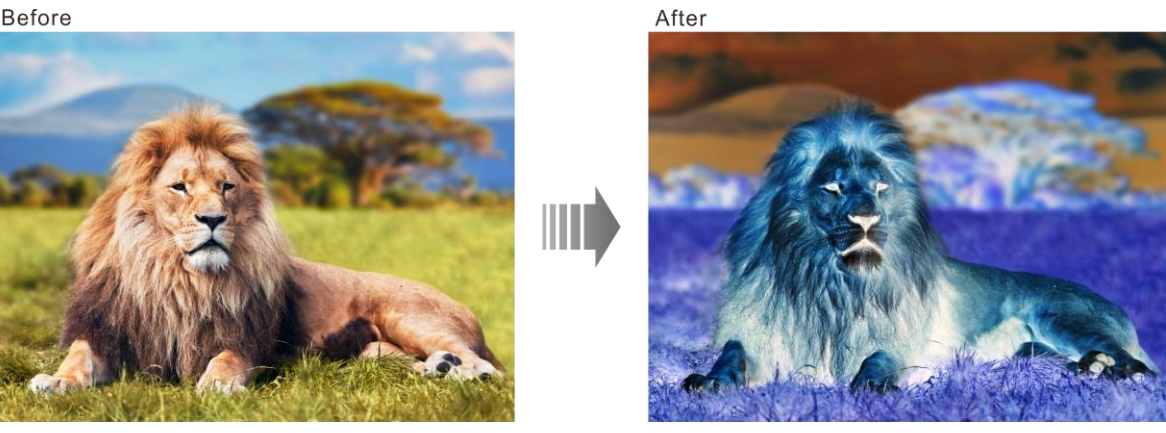

#### **Shape**

Set the layer shape. The options are **Normal**, **Heart**, **Star**, **Circle**, **Crescent**, **Oval**, and **Diamond**.

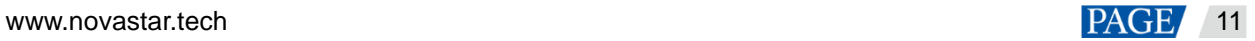

### Figure 5-18 Oval layer

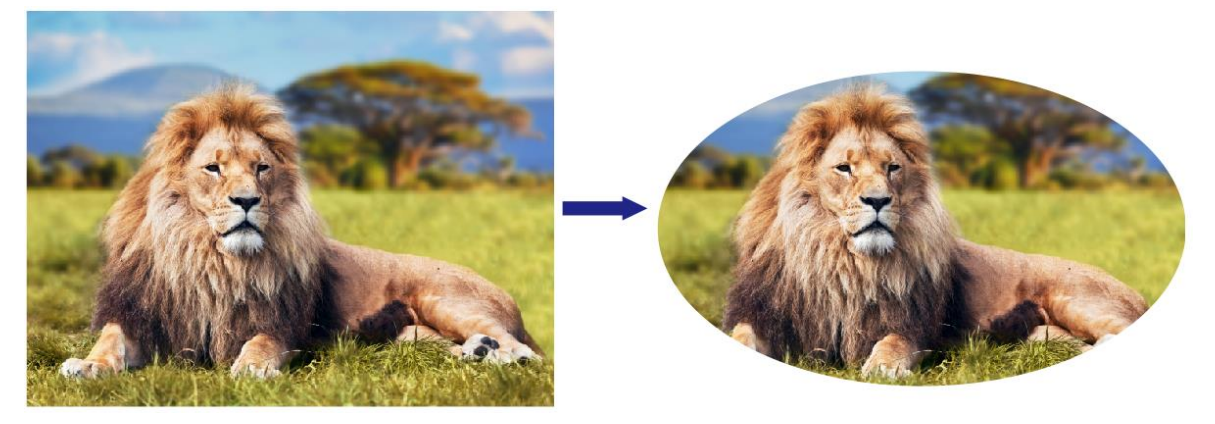

### <span id="page-20-0"></span>5.4.2 LOGO

Display the company Logo.

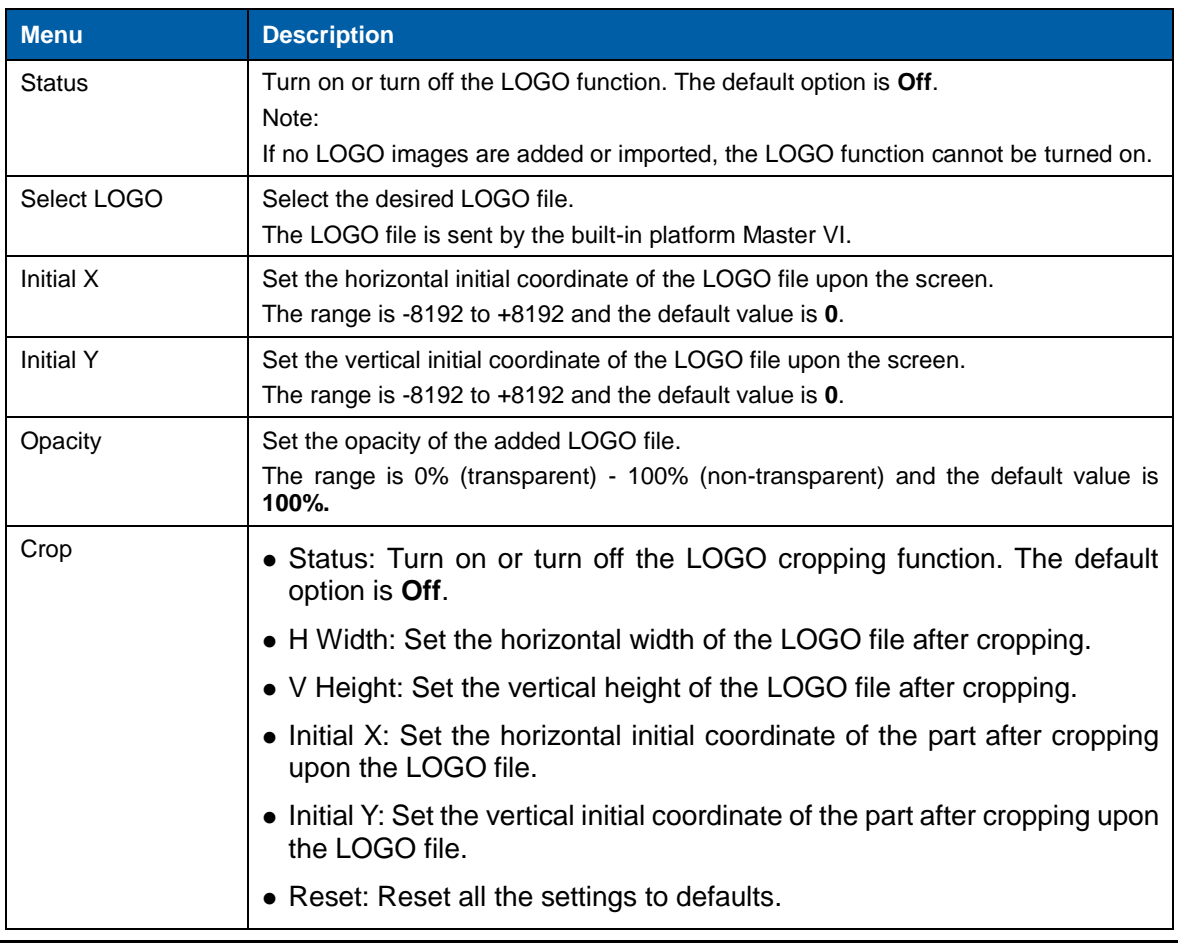

#### **Note:**

- LOGO has the highest priority and is placed on the top of OSD and BKG.
- Press the **LOGO** button in the **FUNCTION** area on the device front panel to turn on the LOGO function and enter the LOGO settings screen.

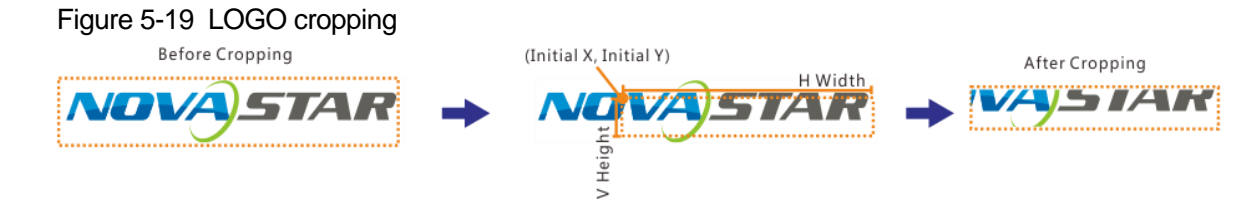

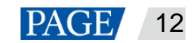

## <span id="page-21-0"></span>5.4.3 OSD

Set the text and picture overlay display effect for the output image.

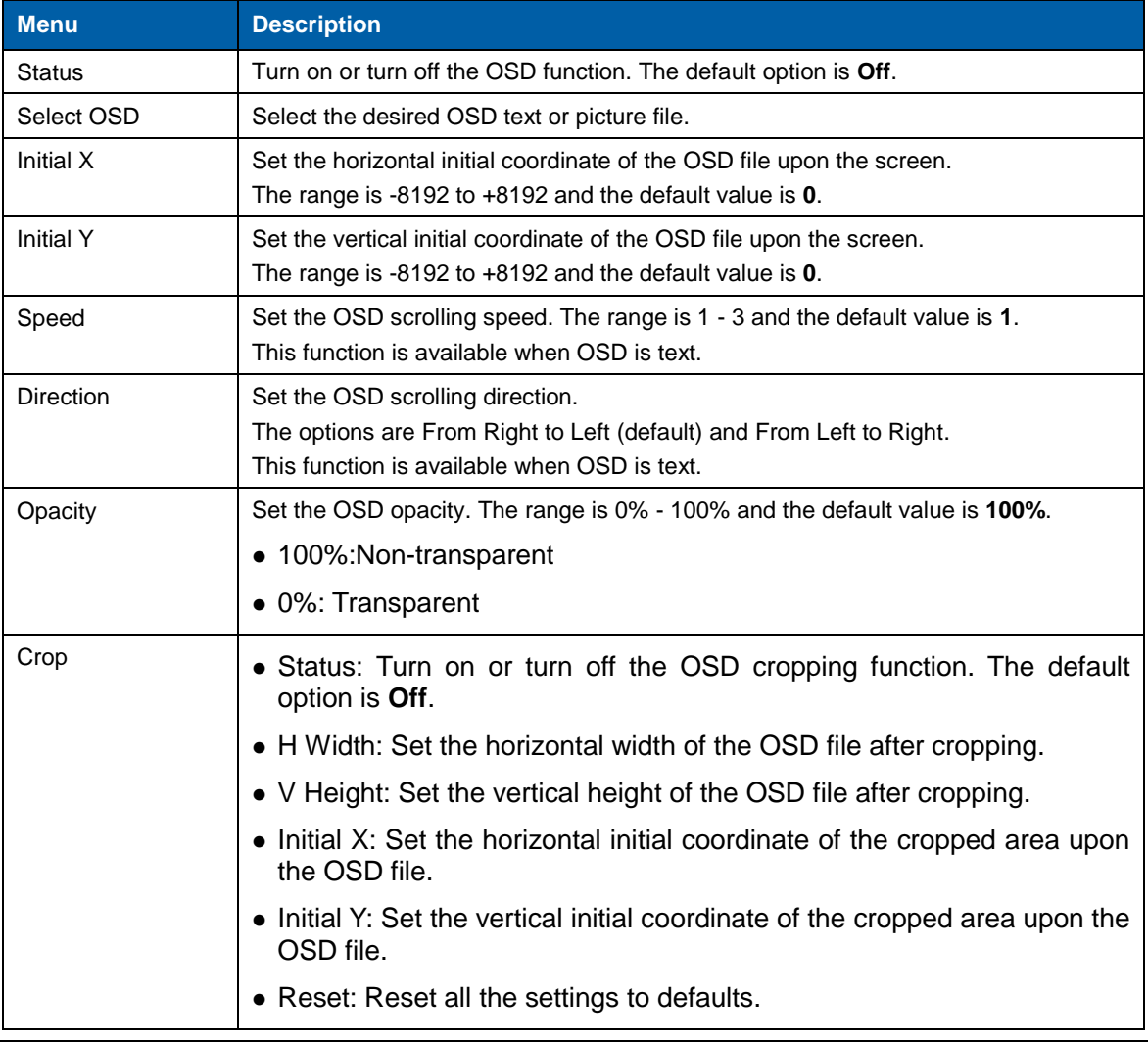

#### **Note:**

- OSD has the second highest priority, and is placed on the top of other layers.
- Press the **OSD** button in the **FUNCTION** area on the device front panel to enter the OSD settings screen.

## <span id="page-21-1"></span>5.4.4 BKG

Set the background image that has the lowest priority.

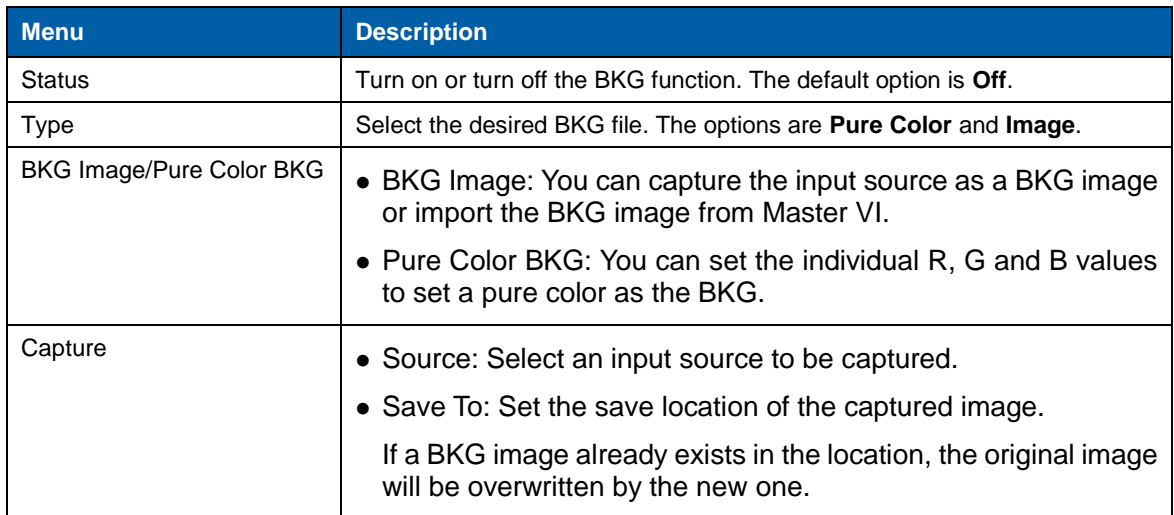

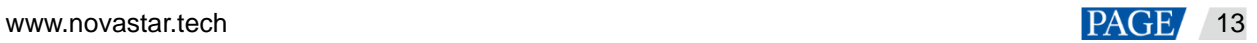

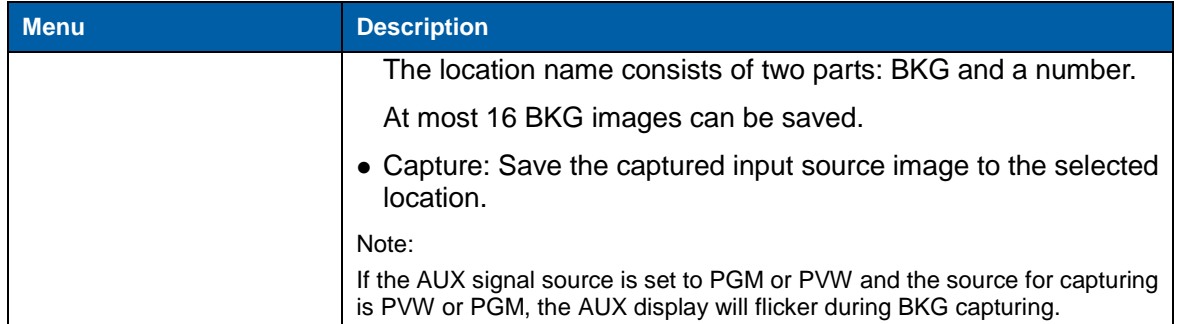

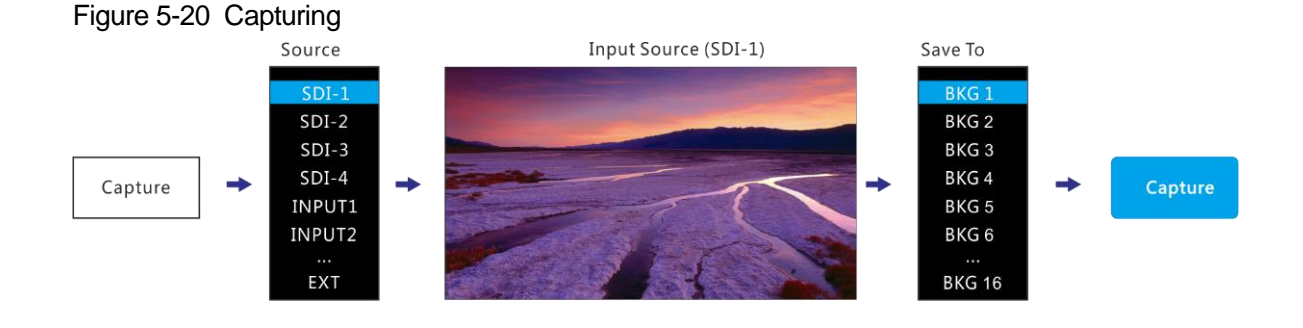

## <span id="page-22-0"></span>5.5 Input Settings

### <span id="page-22-1"></span>5.5.1 DVI Input Mode

This menu can be shown and set only when the DVI input card is installed. If no DVI card is installed, this menu is hidden.

DVI input card supports **Single Link** and **Dual Link** modes.

- Single Link: 4 x Single link DVI connectors, each with the resolutions up to 1920×1080@60Hz
- Dual Link:  $2 \times$  Dual-link DVI connector (connectors  $2 \& 4$ ), each with the resolutions up to 3840×1080@60Hz

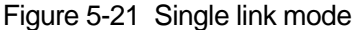

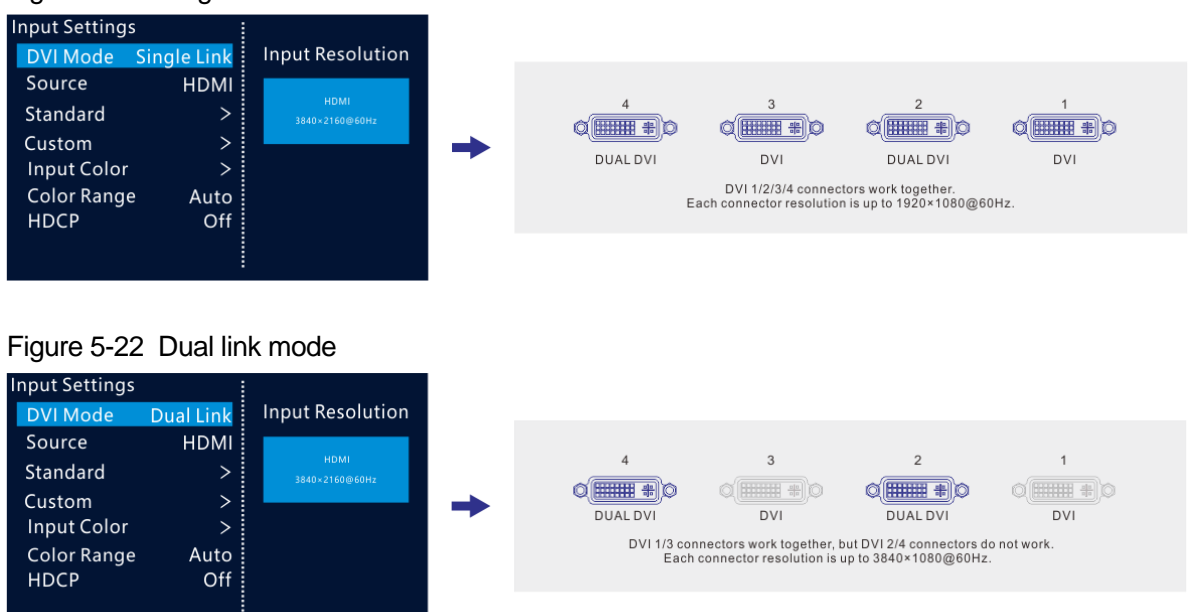

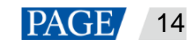

#### <span id="page-23-0"></span>5.5.2 Input Source

The NovaPro UHD offers SDI-1, SDI-2, SDI-3, SDI-4, INPUT1, INPUT2, INPUT3, INPUT4, DP and HDMI input connectors.

The input source is named after the input connector.

Rotate the knob to select the desired input source and press the knob to enter the input source resolution menu.

**Note:**

When DP is selected as the input source and the DP source is from the VIO 4K from ANALOG WAY, hold down the **ESC** button on the device front panel to enter the **Parameter Settings** screen and turn on **SWING Configuration**.

#### <span id="page-23-1"></span>5.5.3 Input Source Resolution

Adjust the resolution and frame rate of the input source through the following two ways.

- Standard resolution
- Custom resolution

#### Figure 5-23 Setting input source resolution

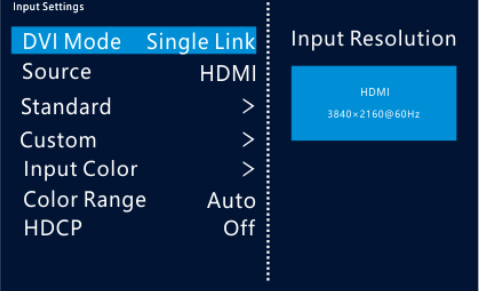

#### **Note:**

The SDI does not support the input resolution settings.

#### **Standard Resolution**

Select a standard resolution and frame rate. Rotate the knob to select **Apply** and press the knob to make the settings take effect. If you do not press the knob, the settings will not take effect.

Figure 5-24 Standard resolution

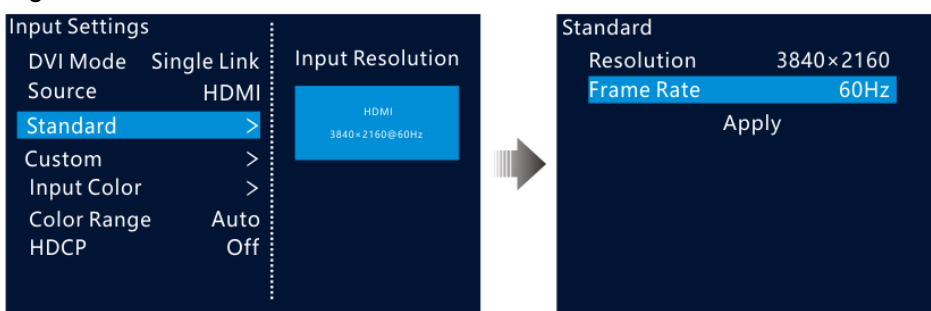

#### **Custom Resolution**

Set a custom width, height and frame rate. Then rotate the knob to select **Apply** and press the knob to make the settings take effect. If you do not press the knob, the settings will not take effect.

#### Figure 5-25 Custom resolution

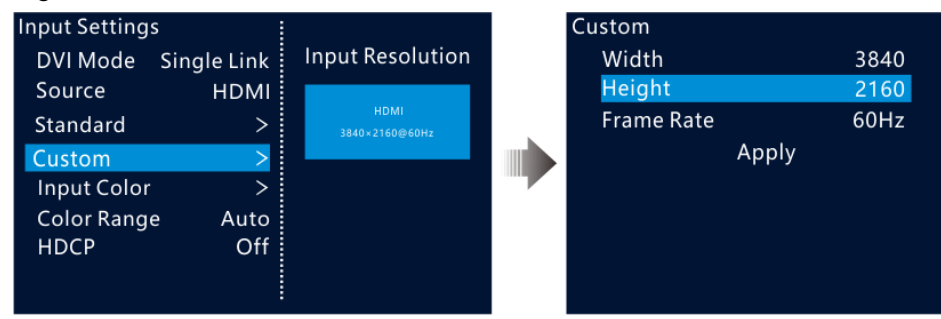

#### <span id="page-24-0"></span>5.5.4 Input Color

Adjust the parameters of the input source image.

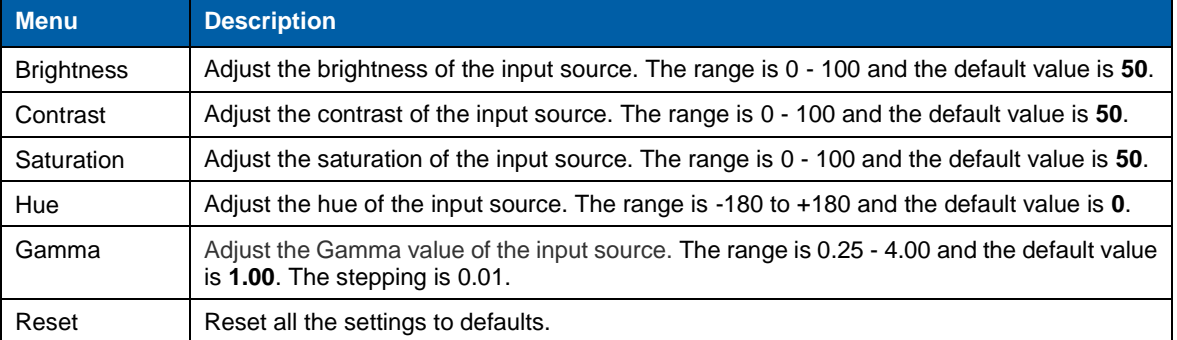

#### <span id="page-24-1"></span>5.5.5 Color Range

When the device cannot identify the color range of an RGB input source, set the input source color range manually, so the device can process the source precisely.

- Auto (default): The device identifies the input source color range automatically.
- Full: The grayscale range is 0 255.
- Limited: The grayscale range is 16 255.

## <span id="page-24-2"></span>5.6 Preset Settings

The NovaPro UHD supports 16 user presets. User can save, load and clear the configured presets.

- Step 1 Rotate the knob to select **Preset Settings** and press the knob to enter the submenu.
- Step 2 Rotate the knob to select a desired preset and press the knob to pop up a dialog box. In the displayed box, four preset operations are provided: **Save**, **Load**, **Clear** or **Copy To**.

**Blank Blank** 

 $ln k$ 

nk

nk **I**nk Blank **Blank** 

tion Options

Clear Copy To

 $\blacksquare$ 

| Preset Settings |              | <b>Preset Settings</b>  |
|-----------------|--------------|-------------------------|
| Preset1         | <b>Blank</b> | Preset1                 |
| Preset2         | <b>Blank</b> | Preset2                 |
| Preset3         | <b>Blank</b> | <b>Preset Oper</b><br>■ |
| Preset4         | <b>Blank</b> | п<br>土<br>B             |
| Preset5         | <b>Blank</b> | Save<br>Load<br>■       |
| Preset6         | <b>Blank</b> |                         |
| Preset7         | <b>Blank</b> | Preset7                 |
| Preset8         | <b>Blank</b> | Preset8                 |
|                 |              |                         |

Figure 5-26 Preset operations

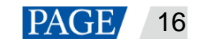

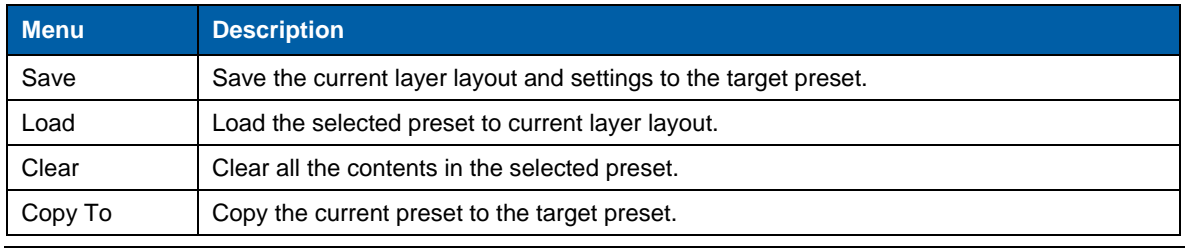

#### **Note:**

If you did not set any layers, BKG, LOGO or OSD, you cannot save a preset.

## <span id="page-25-0"></span>5.7 Display Control

This function is used to control the display. You can set the display to go black, display a test pattern, or go back to normal display. You can also set the transition effect and effect duration.

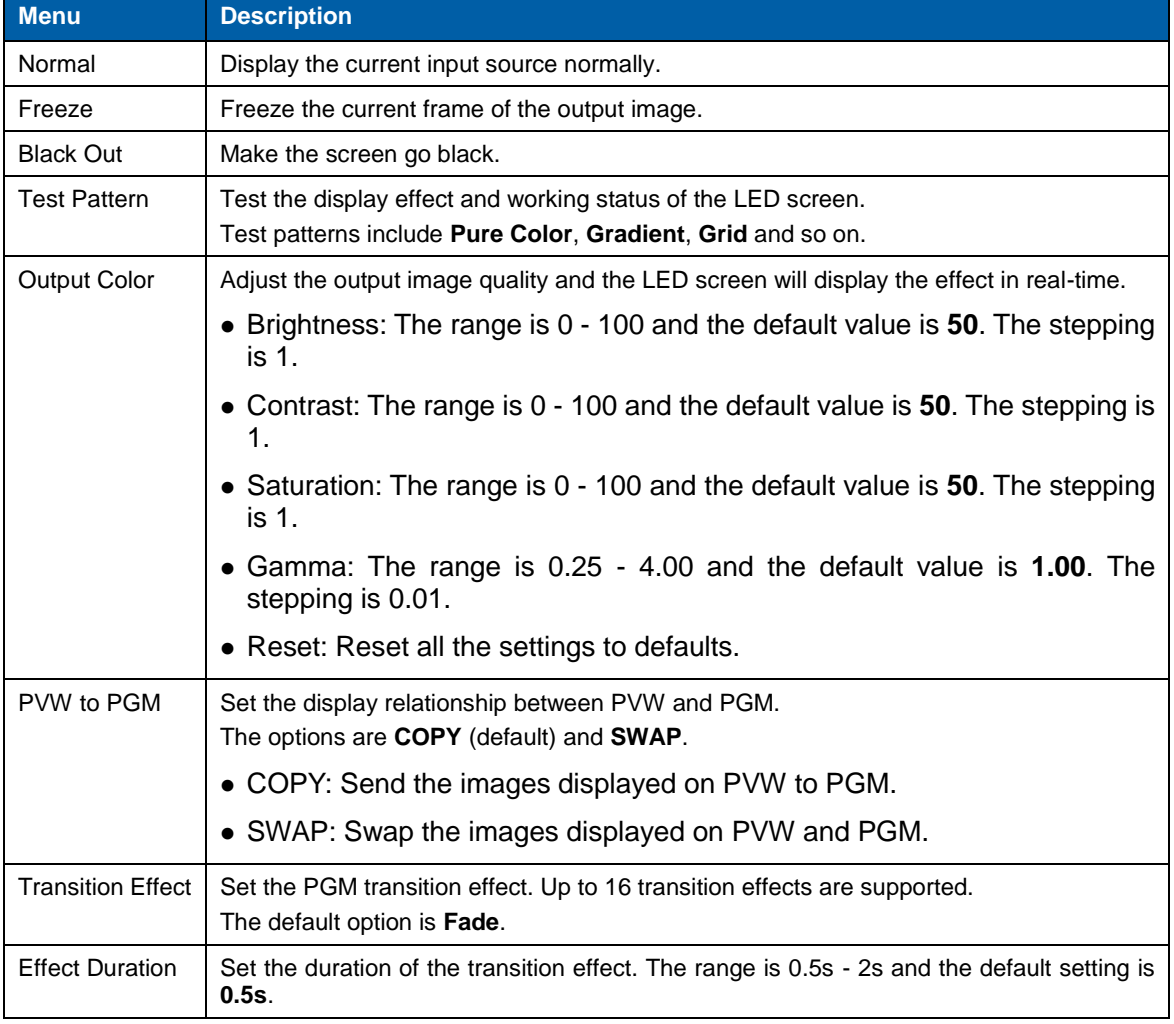

## <span id="page-25-1"></span>5.8 Advanced Functions

Advanced functions include HDR, low latency, OPT mode and AUX.

#### <span id="page-25-2"></span>5.8.1 HDR

HDR is the abbreviation for High-Dynamic Range. HDR function can greatly enhance the display image quality, allowing for a more clear and vivid image when the device is used together with NovaStar A8s / A10s Plus receiving cards.

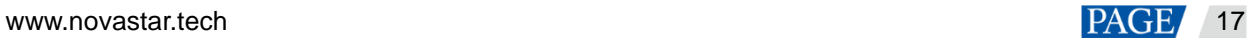

#### Figure 5-27 System architecture

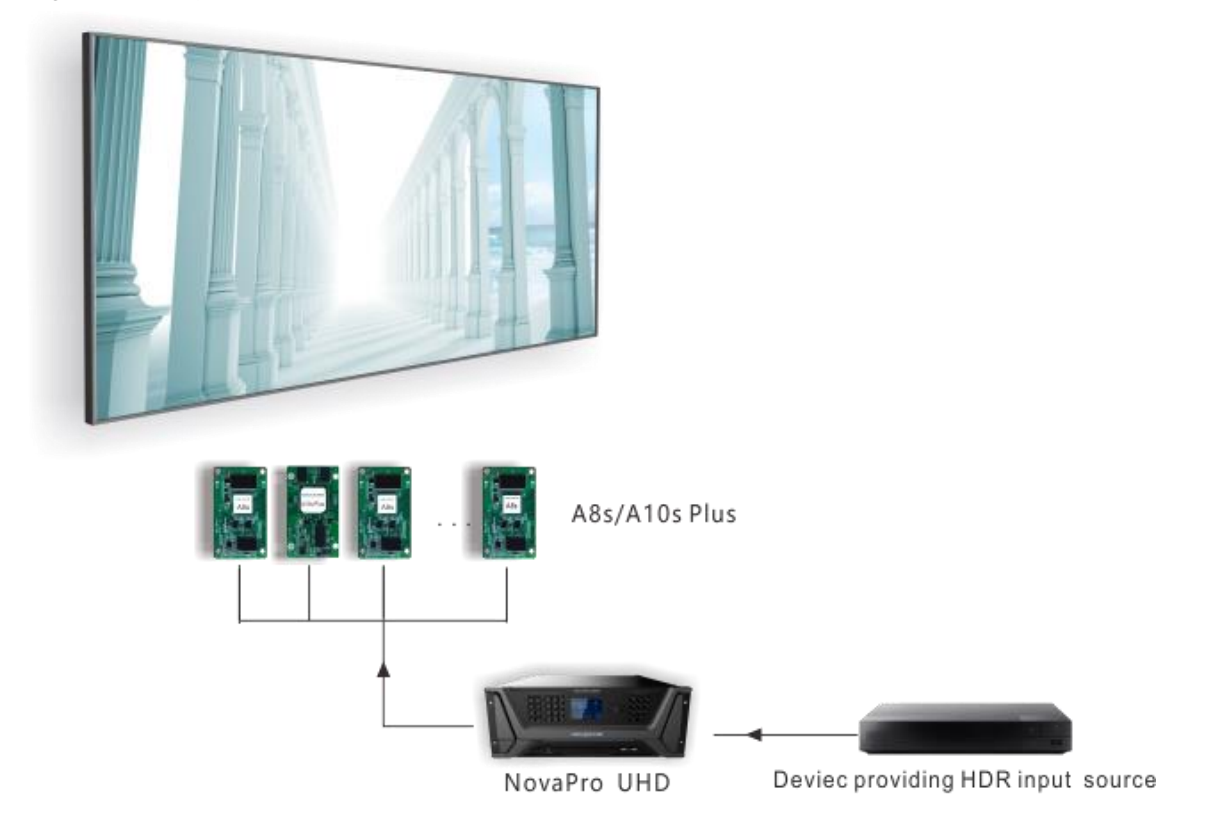

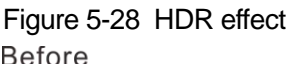

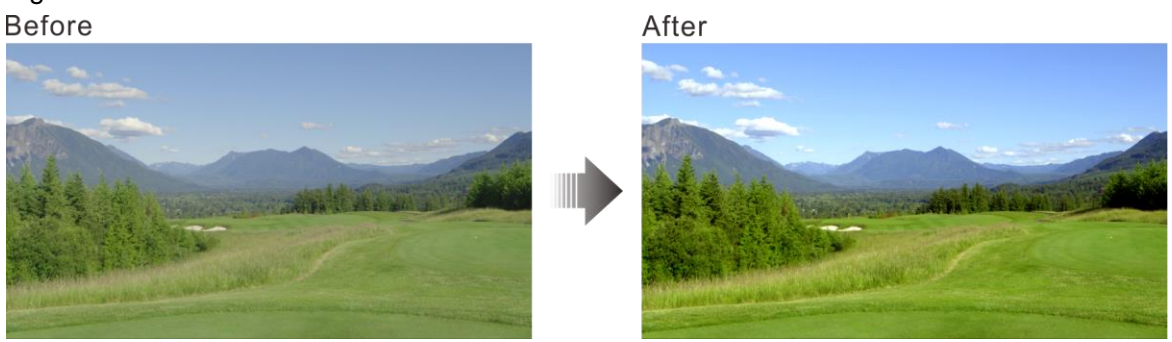

- Step 2 Go to **Advanced Functions** > **HDR** > **Status** to turn on the HDR function.
- Step 3 Rotate the knob to adjust the value of each parameter to improve the image quality.

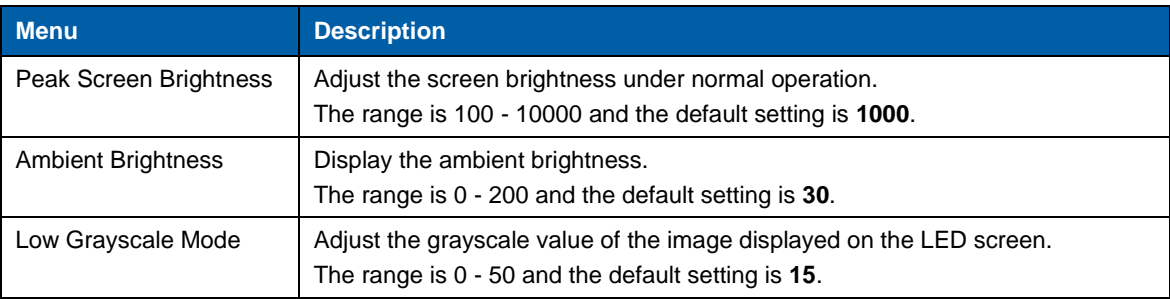

Step 4 (Optional) Select **Reset** to reset all the parameters to default values.

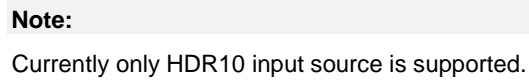

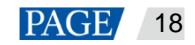

When the HDR function is enabled, you must use the receiving cards that support HDR function. For the related receiving card information, you can obtain from our technical support staff or official website [www.novastar.tech.](http://www.novastar.tech/)

#### <span id="page-27-0"></span>5.8.2 Low Latency

Low latency reduces the input source signal latency from input to output of the NovaPro UHD. This function can reduce the latency from the input source to receiving card to 1 frame when the device works with NovaStar A5 or later receiving cards.

#### **Note:**

Before you use the low latancy function, make sure you have turned on the synchronization function and the data runs verically on the screen.

#### <span id="page-27-1"></span>5.8.3 OPT Mode

The NovaPro UHD supports two OPT modes: **Hot Backup** (default) and **Copy**.

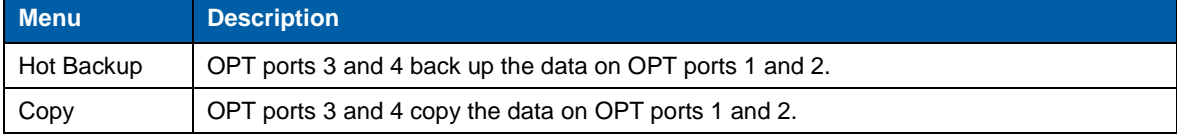

#### **Hot Backup**

Step 1 Perform the hardware connections for hot backup mode.

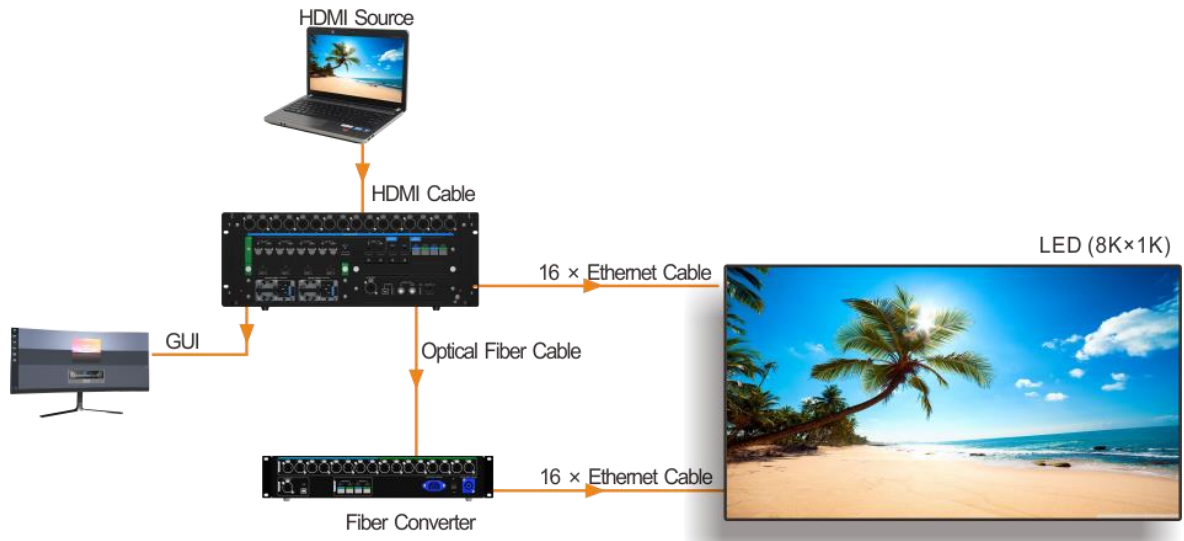

#### Figure 5-29 Connections for hot backup mode

#### **Note:**

If the Ethernet cable of the NovaPro UHD or fiber converter fails, the LED screen can still work normally.

#### Step 2 Go to **Advanced Functions** > **OPT Mode** > **Hot Backup** to set the OPT mode to hot backup mode.

#### **Copy**

Step 1 Perform the hardware connections for copy mode.

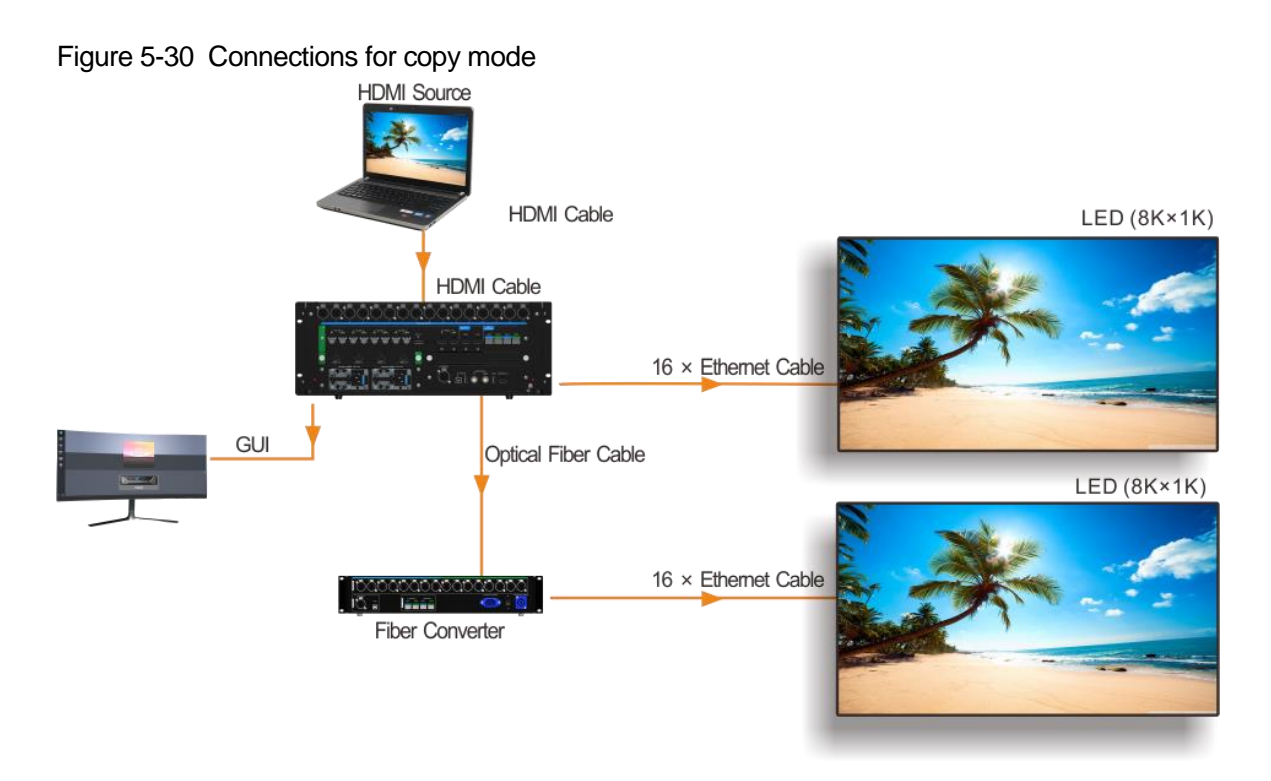

Step 2 Go to **Advanced Functions** > **OPT Mode** > **Copy** to set the OPT mode as copy mode.

#### <span id="page-28-0"></span>5.8.4 AUX

This function is used for auxiliary output of input sources, PVW or PGM. You can output the signal source without processing to the connected display device.

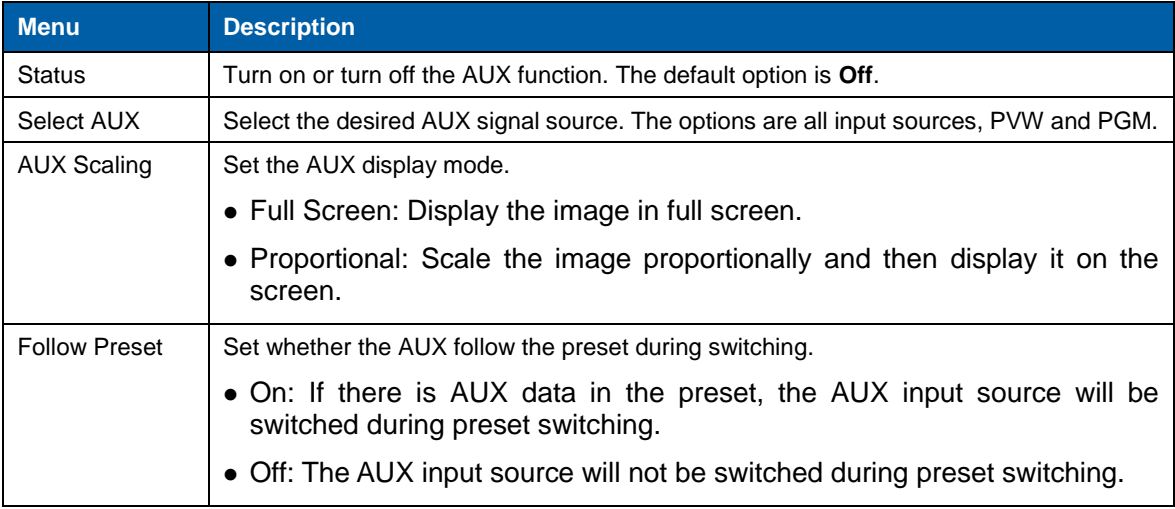

#### **Note:**

Capturing PVW or PGM will cause transient abnormal display of AUX output image. After the capturing is completed, AUX displays normally.

## <span id="page-29-0"></span>5.9 General Settings

Figure 5-31 General settings

| <b>General Settings</b> |                        |                |  |
|-------------------------|------------------------|----------------|--|
|                         | Synchronization        |                |  |
|                         | <b>Hot Backup</b>      | Set as Primary |  |
|                         | Fn                     |                |  |
|                         | Monitor                |                |  |
|                         | Miscellaneous          |                |  |
|                         | <b>Factory Reset</b>   | ゝ              |  |
|                         | <b>Firmware Update</b> |                |  |
|                         | About Us               |                |  |
|                         |                        |                |  |

#### <span id="page-29-1"></span>5.9.1 Synchronization

Select a synchronization signal to synchronize all the cascaded devices.

- Step 1 Rotate the knob to select **Synchronization** and press the knob to enter the submenu.
- Step 2 Rotate the knob to set the synchronization status and source respectively.

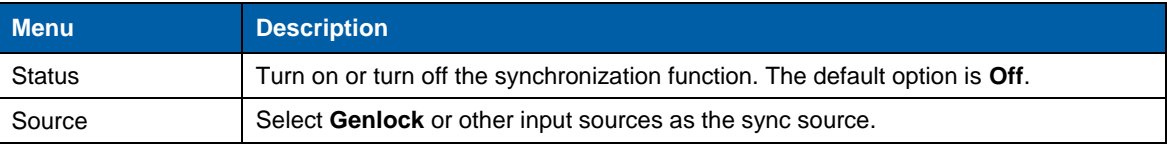

### <span id="page-29-2"></span>5.9.2 Hot Backup

The NovaPro UHD supports two hot backup modes: **Set as Primary** and **Set as Backup**.

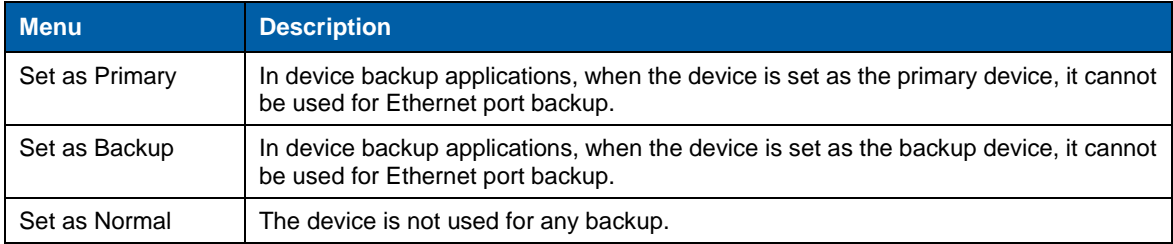

#### Figure 5-32 Data flow for Primary and Backup modes

Quick configuration data flow:

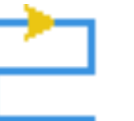

Advanced configuration data flow:

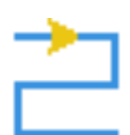

Actual data flow for primary device:

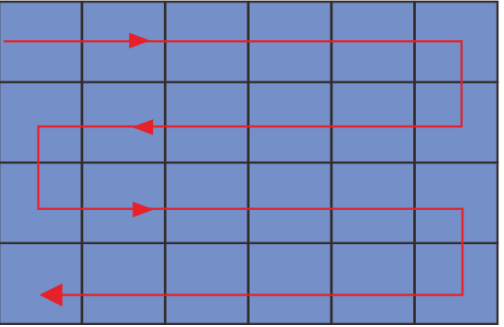

Actual data flow for backup device:

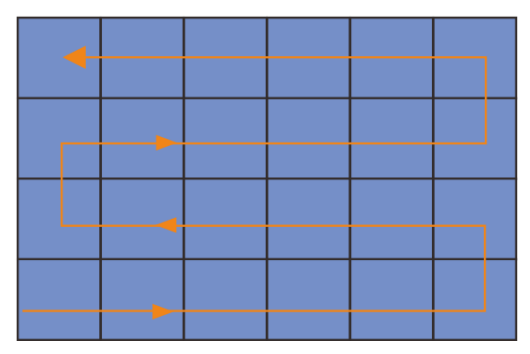

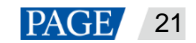

#### <span id="page-30-0"></span>5.9.3 FN Button

The **FN** button on the device front panel can be customized to a shortcut button for the functions including **Synchronization**, **Capture**, **Quick Configuration** and **Output Color**.

- Press the button to enter the function menu screen.
- Hold down the button to customize the function for the button.

#### <span id="page-30-1"></span>5.9.4 Monitor

Set to monitor all input sources, PVW and PGM and one of them.

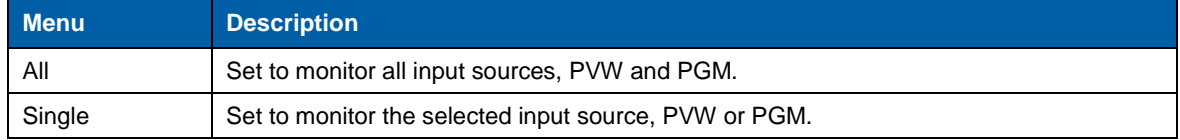

#### <span id="page-30-2"></span>5.9.5 Miscellaneous

#### **Output Frame Rate**

Set the output frame rate of the image output by Ethernet port. The default setting is **60 Hz**.

#### **Return to Home**

Set the period of time during which the system stays at the current page before returning to the homepage automatically when there is no operation performed. The default setting is **60s** and the maximum value is 3600s.

#### **USB Backup/Restore**

Back up the data to a USB drive or restore the data from the USB drive.

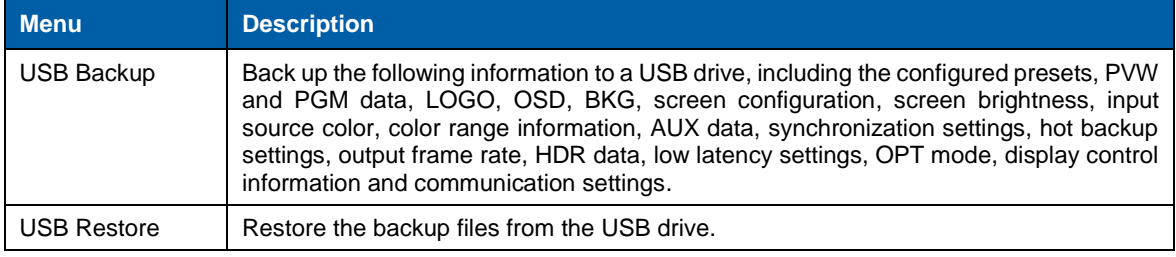

#### Figure 5-33 USB backup/restore

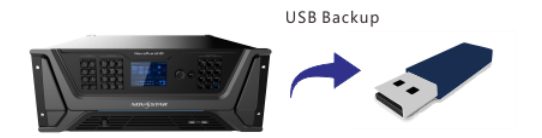

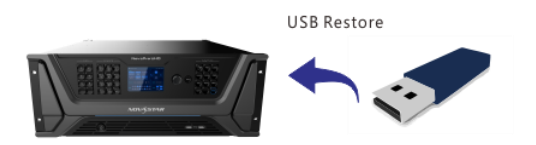

### **Date and Time**

Set the device date and time.

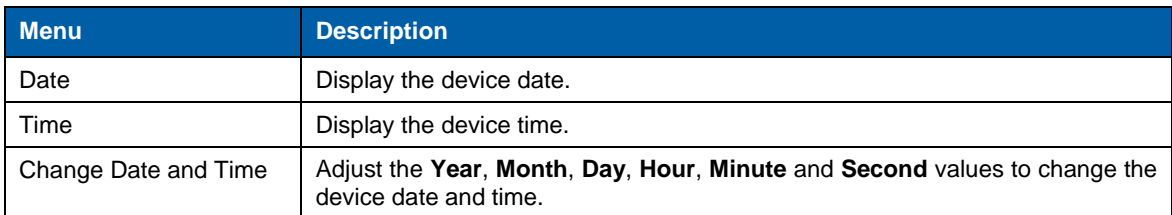

#### **Self-Test**

**Device Parameter Self-Test**: When problems occur on the device, you can use this

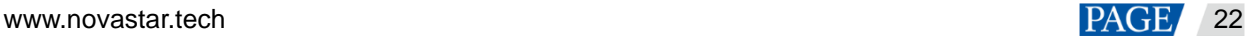

function to automatically test the device and send the test result to device maintenance personnel to locate the problems or check the device.

**Export Logs**: Export the device operation logs.

#### <span id="page-31-0"></span>5.9.6 Factory Reset

Reset all the device settings to defaults.

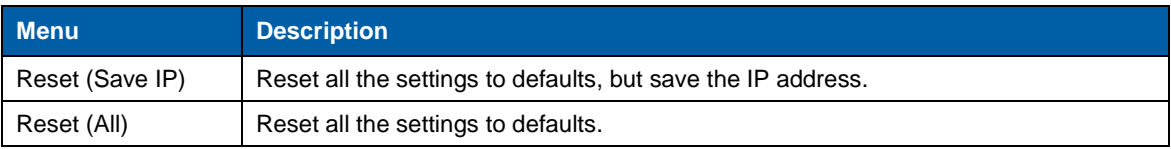

### <span id="page-31-1"></span>5.9.7 Firmware Update

Update the device firmware by using a USB drive.

Precondition:

The update program should be stored in the root directory of the USB drive.

- The system can automatically detect the update program in the USB drive and ask you whether to update the firmware.
- You can also go to **Firmware Update** > **USB** to update the firmware anytime you want.

#### <span id="page-31-2"></span>5.9.8 About Us

View the device hardware version, company website [\(www.novastar.tech\)](https://www.novastar.tech/) and email address (support@novastar.tech).

## <span id="page-31-3"></span>5.10 Communication Settings

#### <span id="page-31-4"></span>5.10.1 Communication Mode

#### Figure 5-34 Communication mode

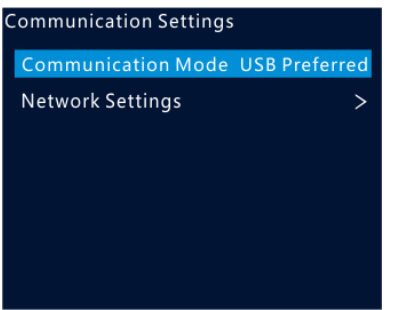

The device is connected to the PC through USB port and Ethernet port. The options are **USB Preferred** and **LAN Preferred**.

- When **USB Preferred** is selected, the device prefers the communication through USB port.
- When **LAN Preferred** is selected, the device prefers the communication through Ethernet port.

#### <span id="page-31-5"></span>5.10.2 Network Settings

The options are **Manual** and **Auto**.

- Manual: Set the device IP address, subnet mask and gateway manually.
- Auto: The device reads the network parameters automatically.
- Reset: Reset all the settings to defaults.

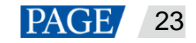

#### Figure 5-35 Network settings

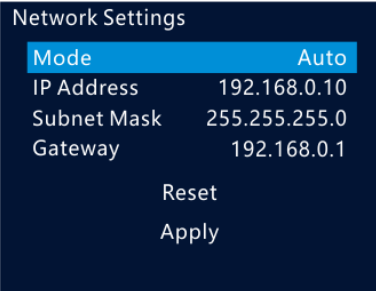

#### **Note:**

- 1. When communicating with the control PC, the device and control PC must be on the same LAN.
- 2. The IP address of current device cannot conflict with IP addresses of other devices.

## <span id="page-32-1"></span><span id="page-32-0"></span>5.11 Langugage

The NovaPro UHD supports both **Chinese** and **English**. You can freely switch to either language.

## 6 **Built-in Platform Master VI**

The NovaPro UHD has built in a smart control platform Master VI. The platform consists of four modules, including **Home**, **Screen**, **Layer** and **Settings**, which can help you easily perform screen and layer related configurations.

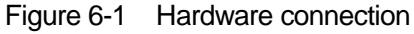

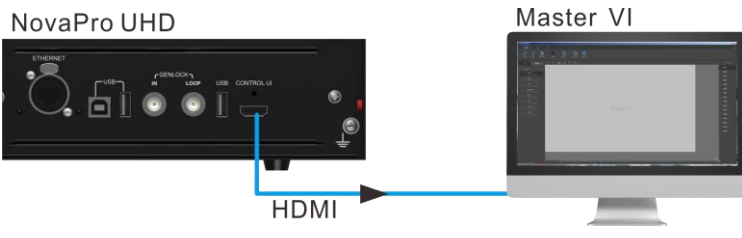

## <span id="page-33-0"></span>6.1 Home Page

Figure 6-2 Master VI home page

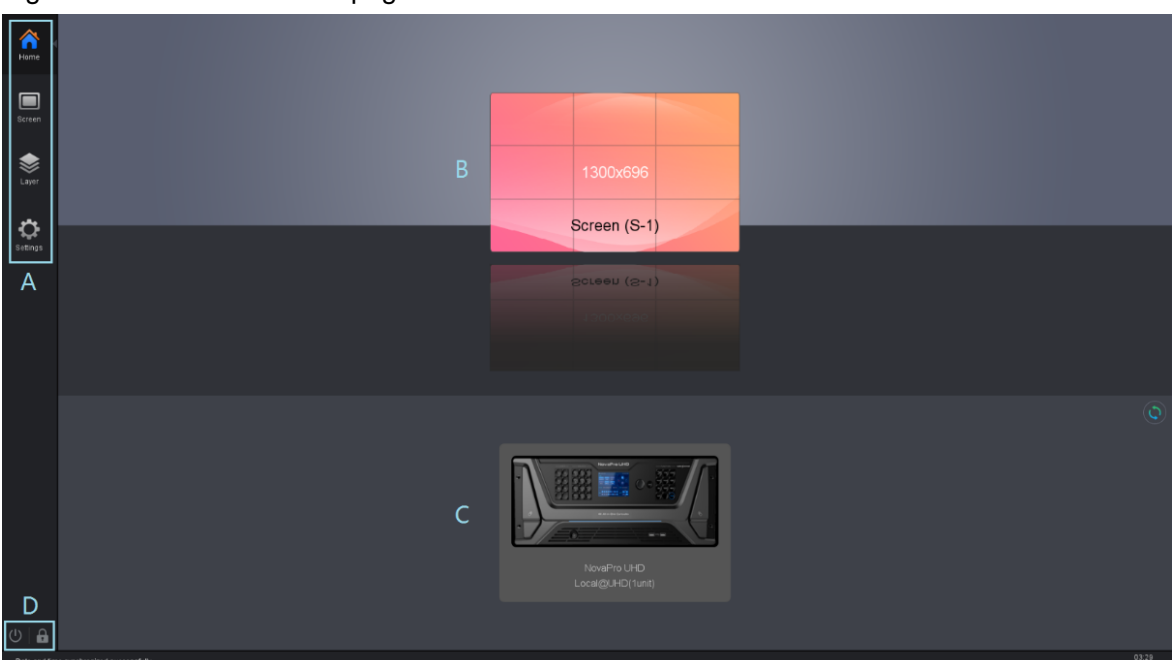

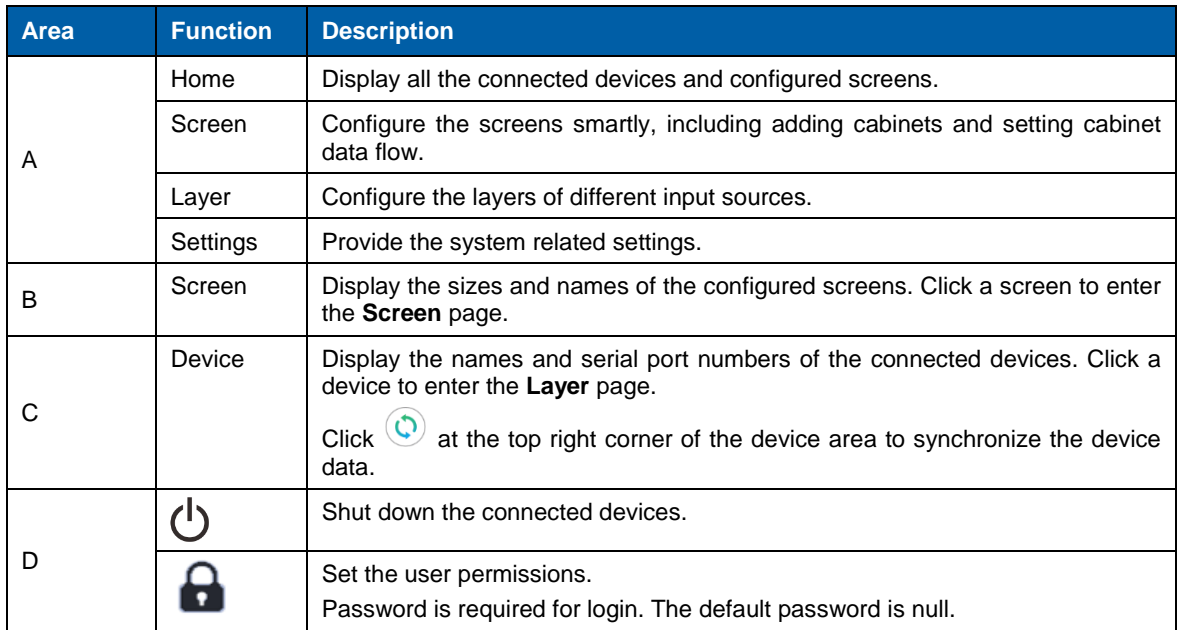

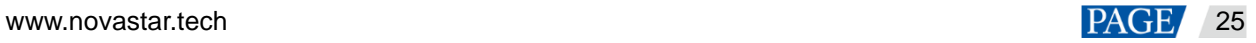

## <span id="page-34-0"></span>6.2 Screen Configuration

| i igaio o o comignativo ana octang capitot conficción typo |                                     |                                                                                                    |  |  |
|------------------------------------------------------------|-------------------------------------|----------------------------------------------------------------------------------------------------|--|--|
| 合                                                          | $\Box$ Edit<br><b>Bill</b> Device   |                                                                                                    |  |  |
| Home                                                       | 田略<br>Cabinet Management            | 2 他 2 他 5 他 5 仇 2 师 2 【 ☆ 【 ☆ 】■ 【 マ<br>∙<br>Disconnect Advanced<br>Save to HW<br>Cabinet Connection<br>Send<br>View |  |  |
| $\Box$<br>Screen                                           | Device                              | # # Screen (S-2) X Screen (S-1) X Screen (S-3) X +<br>→ Properties<br>Color<br>Advanced                              |  |  |
| ❤                                                          | NovaPro UHD-1<br>172.16.12.215.5200 | <b>SPOONNE BUEEL</b><br>Grid Color<br>39%                                                                            |  |  |
| Layer                                                      | NovaPro UHD-2<br>172.16.12.215.5200 | Grid Width 10 0<br>Grid Height 10 0                                                                                  |  |  |
| $\ddot{\circ}$                                             | NovaPro UHD-1<br>172.16.12.39.5200  | Screen Name Screen (S-3)                                                                                             |  |  |
| Settings                                                   | ن -                                 | Disable Screen Edit                                                                                                  |  |  |
|                                                            | $\Box$                              |                                                                                                    |  |  |
|                                                            | $\Box$                              | œ<br><b>d</b>                                                                                                    |  |  |
|                                                            | $\Box$                              |                                                                                                    |  |  |
|                                                            |                                     |                                                                                                    |  |  |
|                                                            | $\overline{\mathbf{p}}$             |                                                                                                    |  |  |
|                                                            | $\epsilon$                          |                                                                                                    |  |  |
|                                                            | $\Box$                              |                                                                                                    |  |  |
|                                                            |                                     |                                                                                                    |  |  |
|                                                            | å,                                  |                                                                                                    |  |  |
|                                                            | $\bar{w}$                           | $\sim$ $-$<br><b>O</b> Normal                                                                                        |  |  |
|                                                            | Date and time changed successfully. |                                                                                                    |  |  |

Figure 6-3 Adding cabinets and setting cabinet connection type

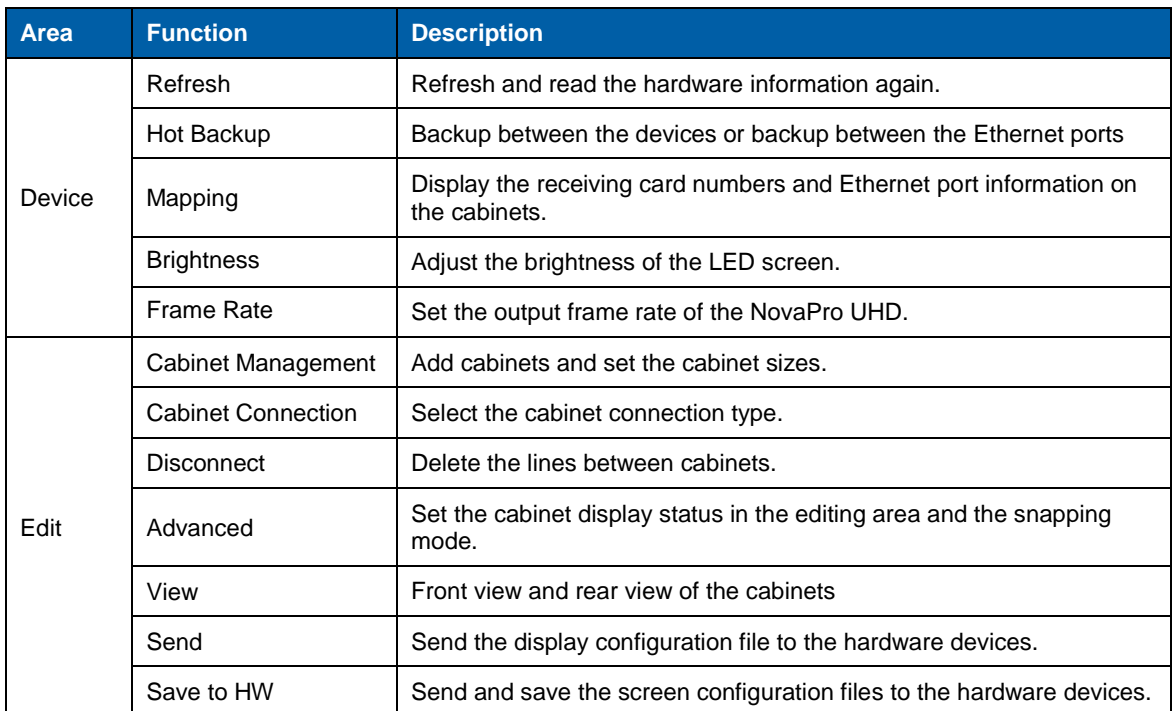

### <span id="page-34-1"></span>6.2.1 Adding Cabinets

- Step 1 Select the device type and Ethernet port type.
- Step 2 Go to **Edit** > **Cabinet Management**. Click the following icons to select the cabinet types.
	- **1.** Add the cabinets in batches.
	- $\bullet$  **128428**: Add a single cabinet.
- Step 3 Select the cabinet and set the cabinet size.
- Step 4 Move the mouse to the editing area and click to add cabinets.

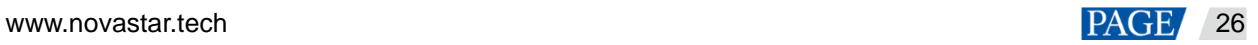

### <span id="page-35-0"></span>6.2.2 Cabinet Connection

- Step 1 Click to select the output Ethernet port on the left.
- Step 2 Drag to select the cabinets loaded by the Ethernet port.
- Step 3 Go to **Edit** > **Cabinet Connection** to select a connection type. 8 connection types are supported.
- Step 4 Click **Send** in the toolbar to send the screen configuration to the receiving card.

#### **Note:**

After the Ethernet port is selected, you can click the cabinets in turn according to the cabinet connection of LED screen to complete the whole connections.

#### **Canvas Settings**

Click the blank area on the canvas and select **Canvas** to set the canvas-related properties.

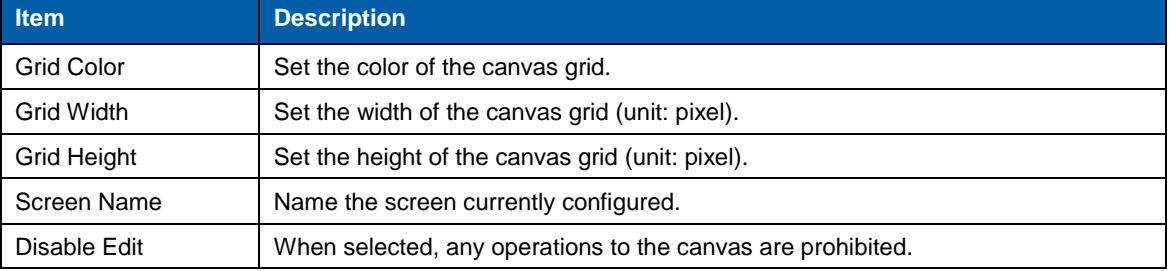

#### Figure 6-4 Canvas settings

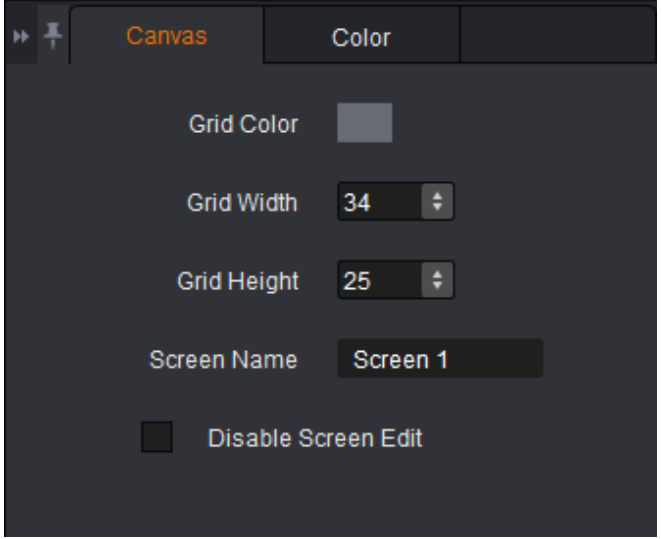

#### **Screen Color Settings**

Set the screen color related parameters. Click the **Color** tab to set the screen color.

- Customize the brightness, Gamma and color temperature.
- Enable 18-bit mode.
- Enable ClearView.
- Select the calibration type.
- Customize the color gamut.
- Enable PAL or NTSC.

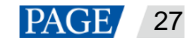

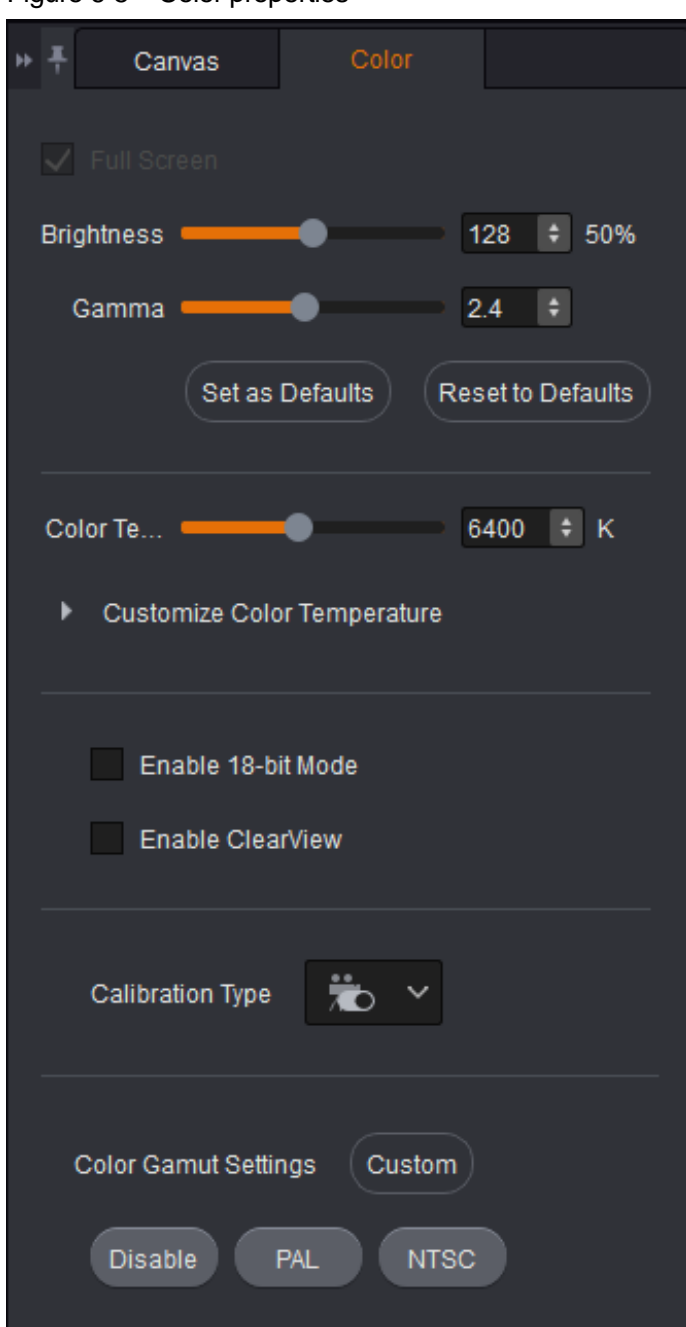

#### Figure 6-5 Color properties

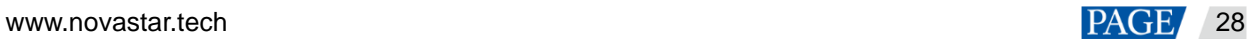

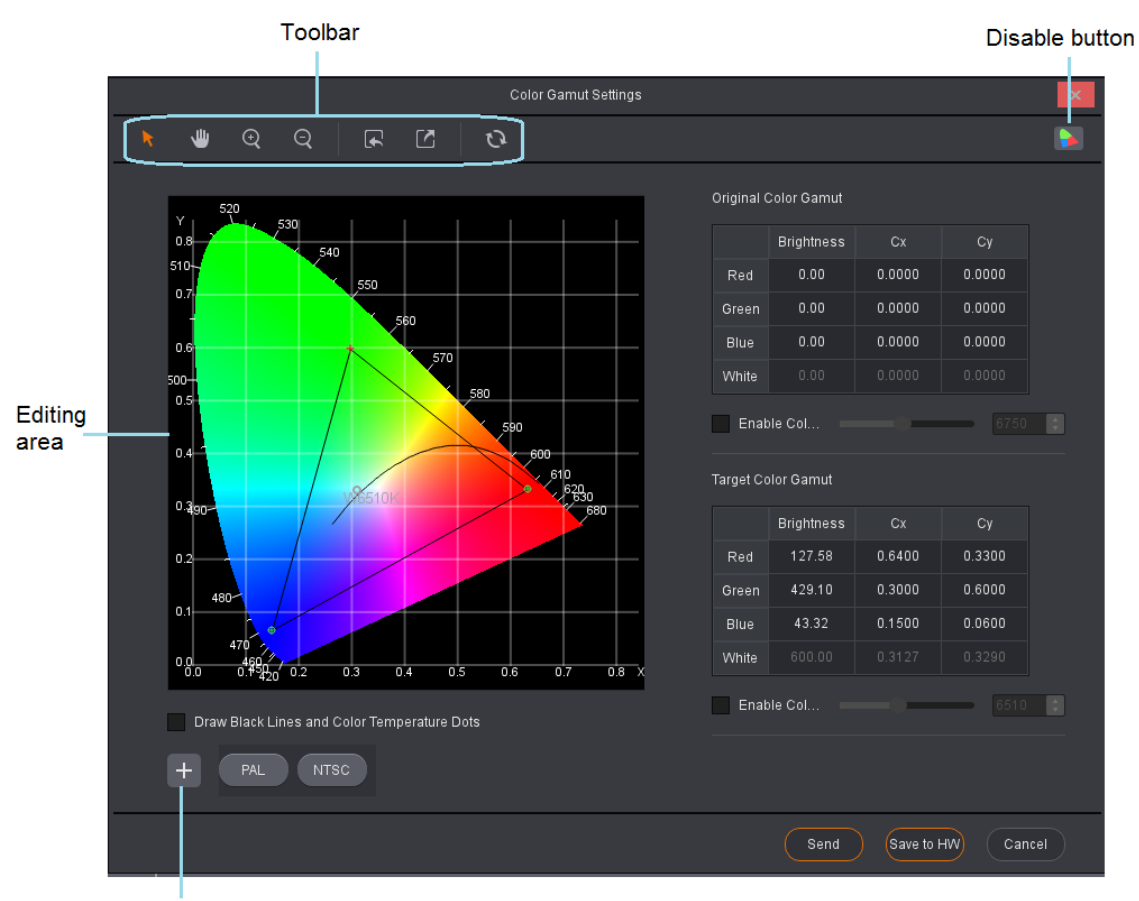

Save parameters

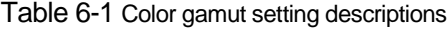

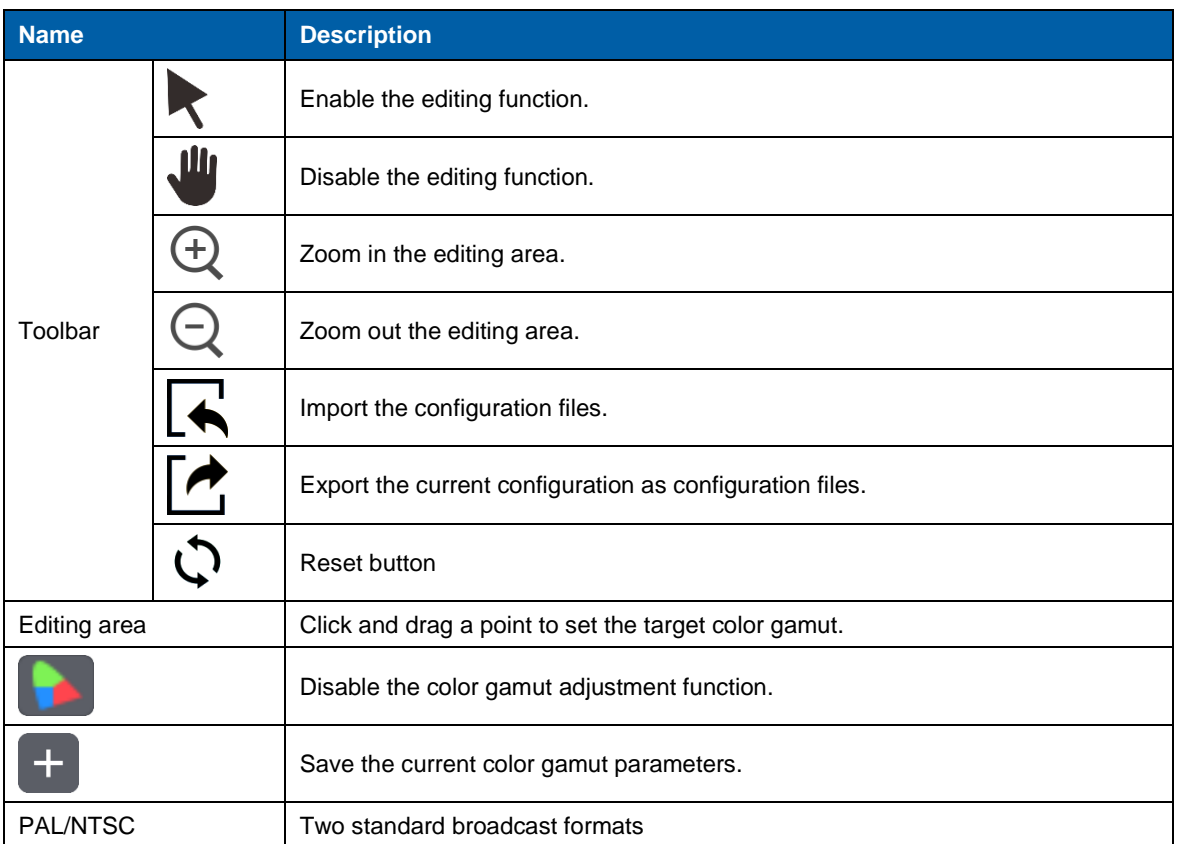

Figure 6-6 Color gamut

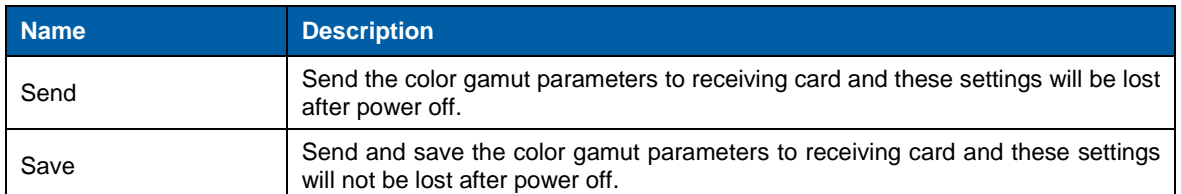

#### **Device Properties**

Click the target cabinet and go to the **Properties** tab to view the device properties.

- Connection: 1-3-12 denotes that the sending card number is 1, Ethernet port number is 3, and the receiving card number is 12.
- Mapping Position: Horizontal and vertical coordinates of the top left corner of the selected cabinet on the screen
- Position: Horizontal and vertical coordinates of the top left corner of the selected cabinet on the canvas
- Test Pattern: Test the display effect.
- Program Version: Refresh, download or update the program version of the receiving card.
	- $\frac{1}{2}$ : Read the firmware version of the receiving card, which is only applicable to single cabinet.
	- Download the firmware program of the receiving card, which is only applicable to single cabinet.
	- Update the firmware program of the receiving card, which is applicable to both single cabinet and multiple cabinets.

#### Figure 6-7 Device properties

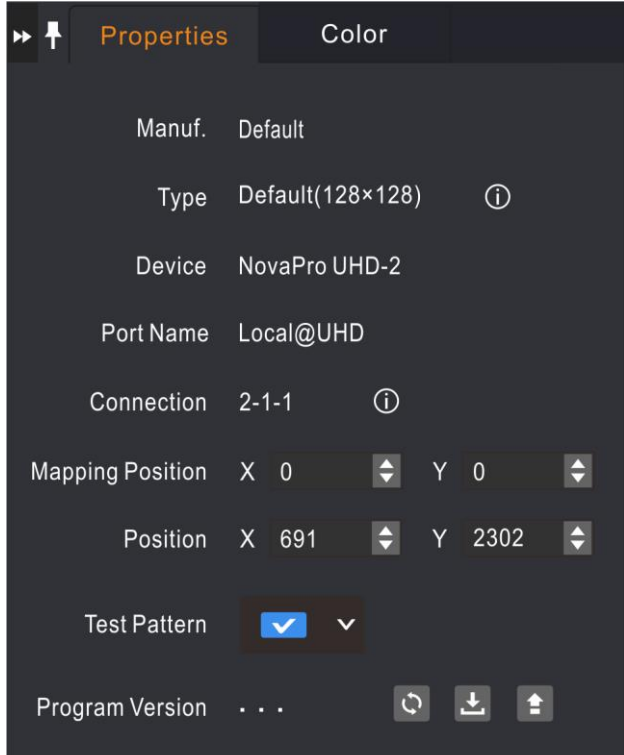

## <span id="page-38-0"></span>6.3 Layer Configuration

Add or delete the layers, OSD, LOGO and BKG, as well as set the layer properties and image quality.

Layer provides three function modules:

- System: Connect, refresh and test the device.
- Settings: Set the input or output resolution and image quality, transition effect and duration, AUX and HDR.
- OSD: Enable or disable OSD, LOGO and BKG.

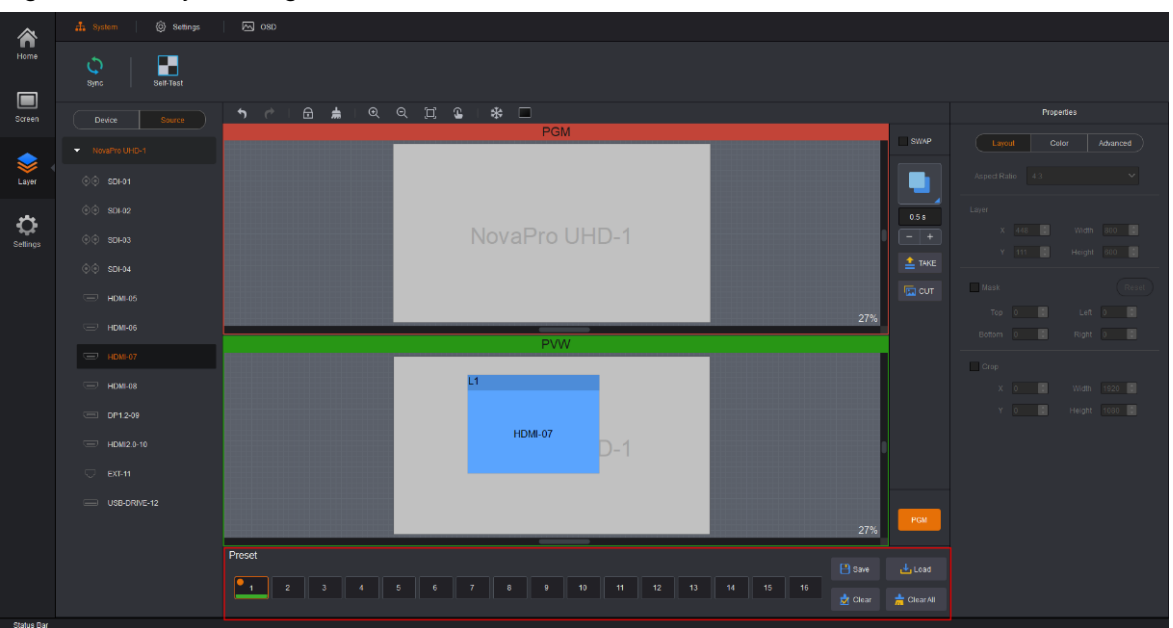

Figure 6-8 Layer configuration

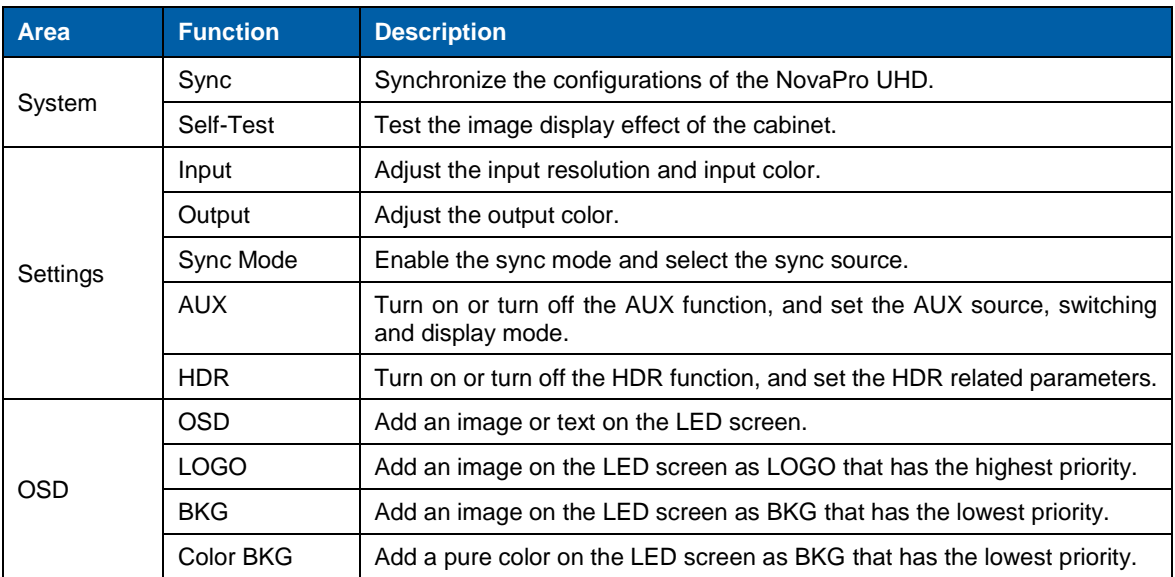

#### Figure 6-9 Toolbar introduction

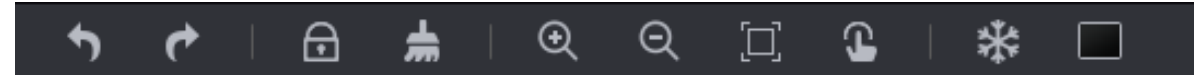

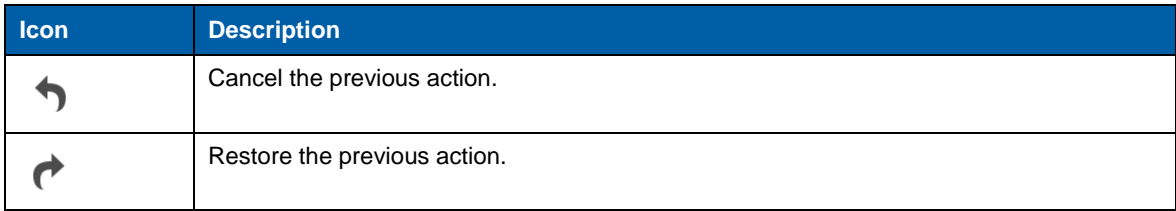

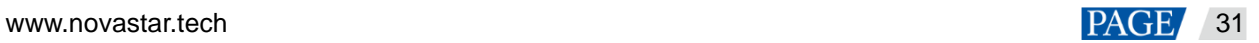

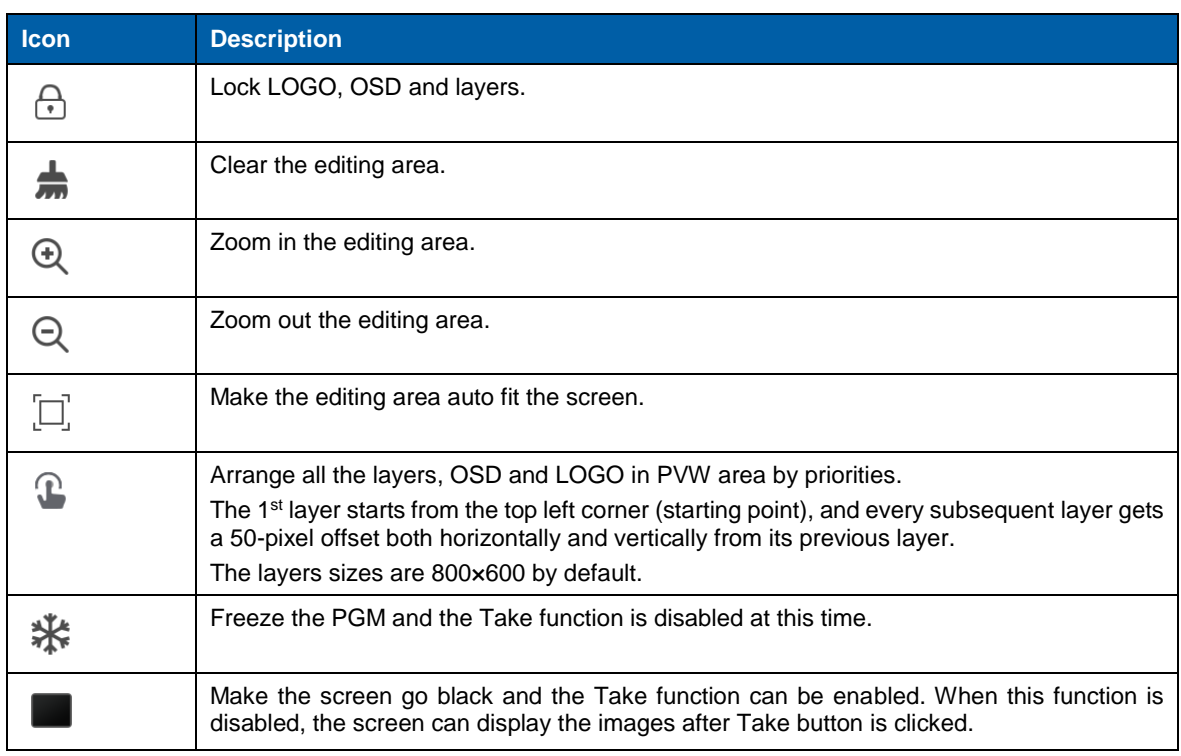

## Figure 6-10 Transition settings

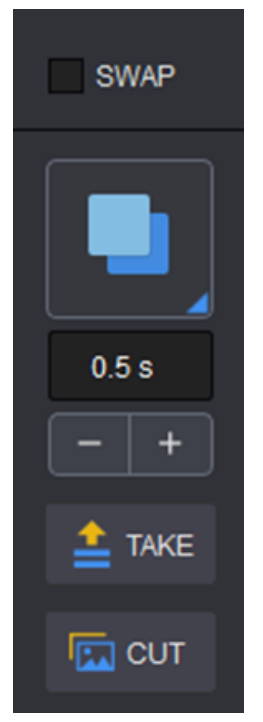

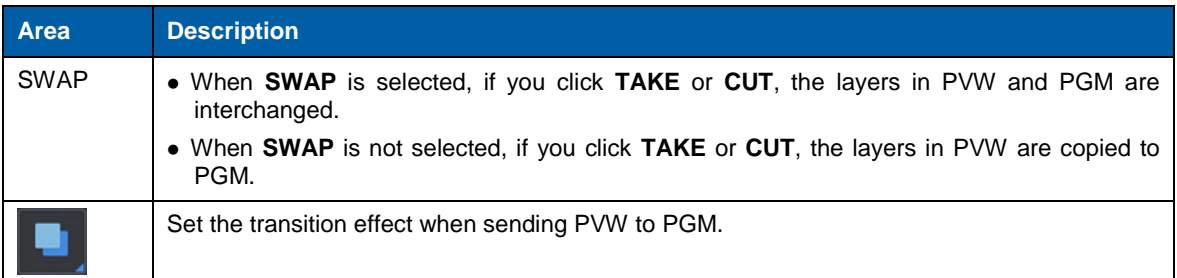

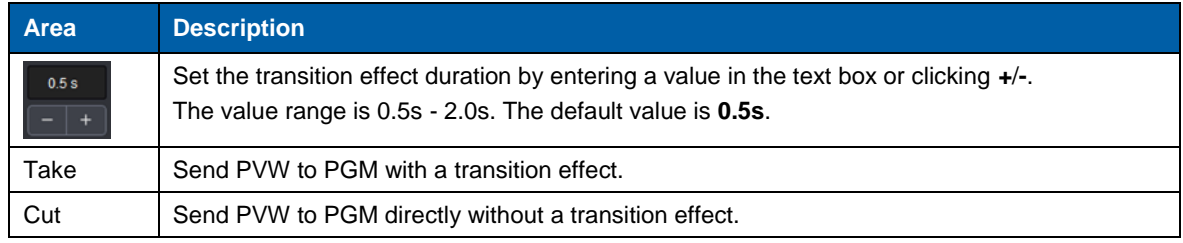

#### <span id="page-41-0"></span>6.3.1 System

#### **Sync**

Click **Sync** to obtain all the device data, such as the layer data and preset data.

#### **Self-Test**

Test whether the currently-connected LED screen can display the images normally with the test patterns.

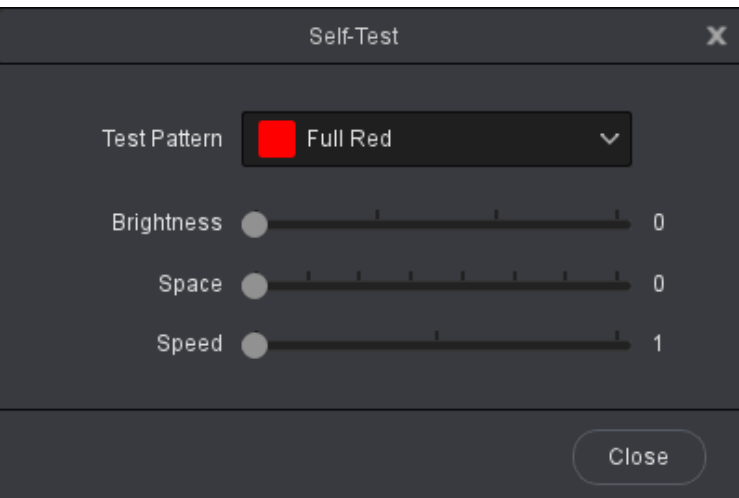

- Test Pattern: Select the image type to be displayed on the screen.
- Brightness: Set the brightness of the test pattern displayed on the LED screen.
- Space: Set the width of gradient color or the space between test lines. This parameter is configurable when the test pattern is not a pure color.
- Speed: Set the movement speed of the test lines. This parameter is configurable when the test pattern is lines.

Click **Close** to exit the self-test settings screen. When a test pattern is displayed on the LED screen, click **Self-Test** and select **Normal** on the self-test screen to close the test pattern.

#### <span id="page-41-1"></span>6.3.2 Settings

#### **Input**

Set the input resolution and image quality of the input connector.

• Input

Click **Input** to enter the input settings screen. The **Input** tab is selected by default.

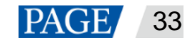

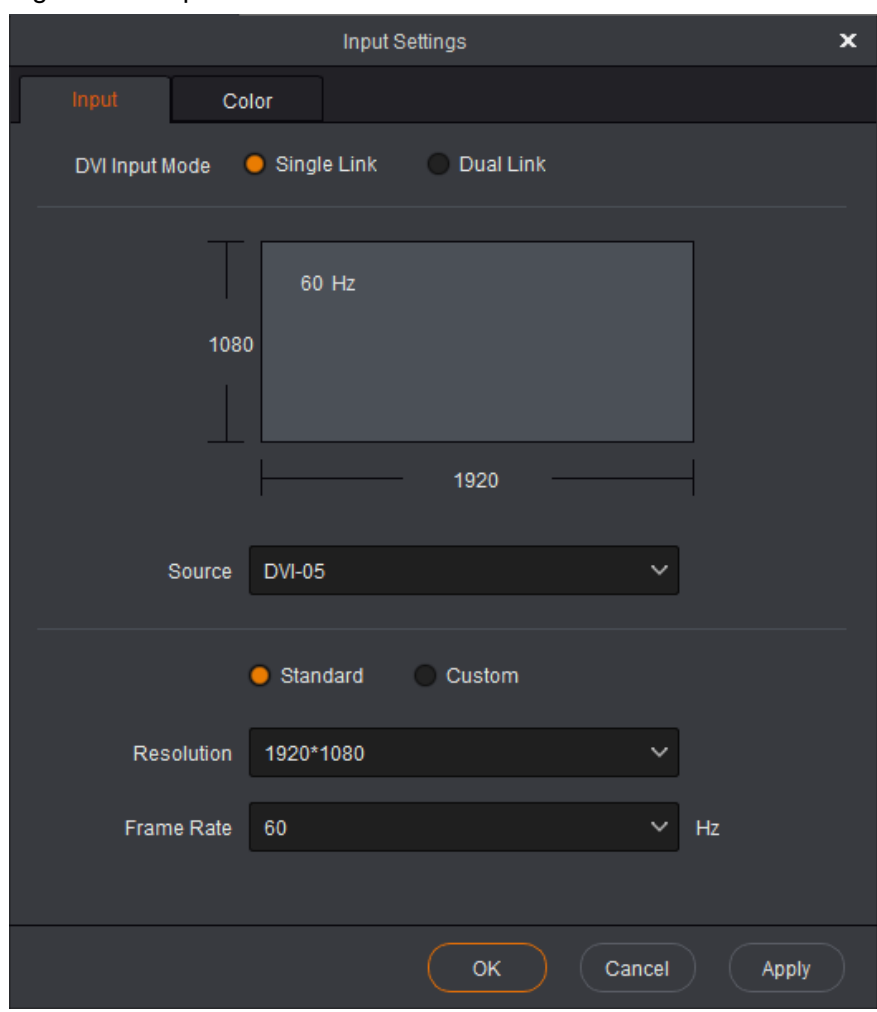

Figure 6-11 Input

− DVI Input Mode:

Single Link: 4 × Single link DVI connectors, each with the resolutions up to 1920×1080@60Hz Dual Link: 2 × Dual link DVI connectors (connectors 2 & 4), each with the resolutions up to 3840×1080@60Hz

− Select an input connector from the drop-down list of **Source**.

When **Standard** is selected, set the resolution and frame rate.

When **Custom** is selected, set the width, height and frame rate.

- Color
- Step 1 Click the **Color** tab to set the input image quality.

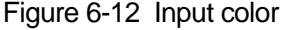

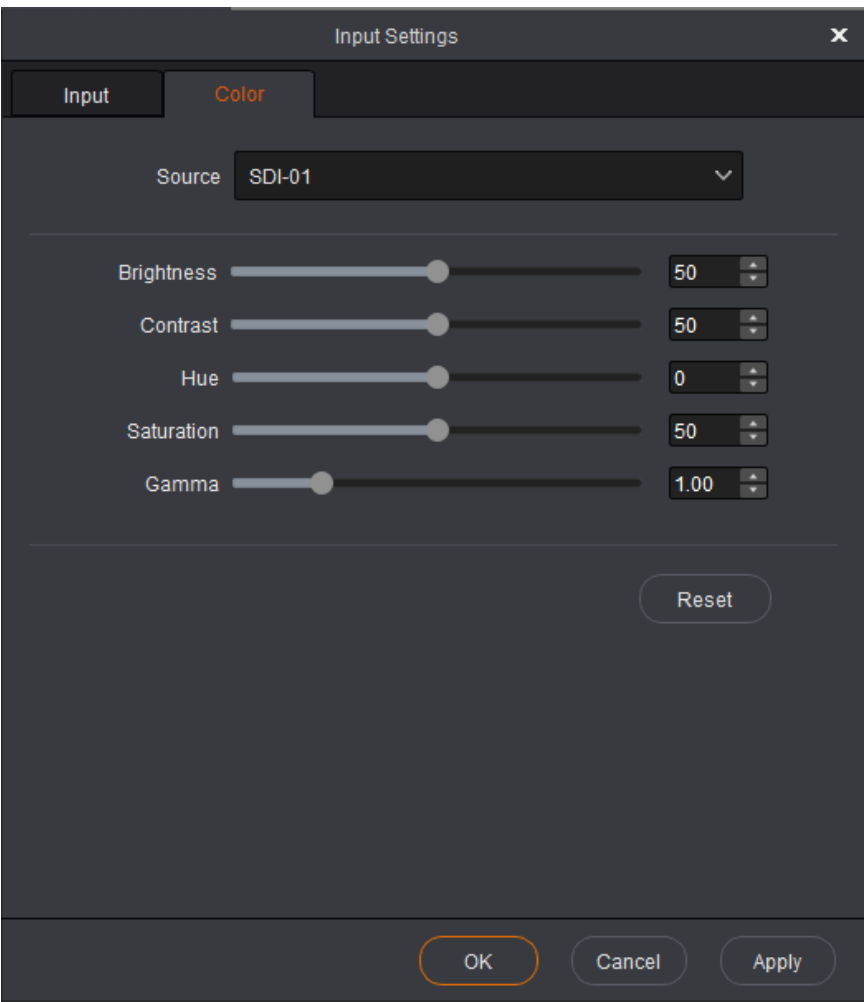

Select an input connector from the drop-down list of **Source**. Adjust the brightness, contrast, hue, saturation and Gamma.

- Step 2 Click **Apply** to send the parameters to the devices.
- Step 3 Click **OK** to complete the input settings.

### **Output**

Set the output image quality.

Under the **Color** tab, you can adjust the brightness, contrast, hue, saturation and Gamma.

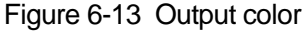

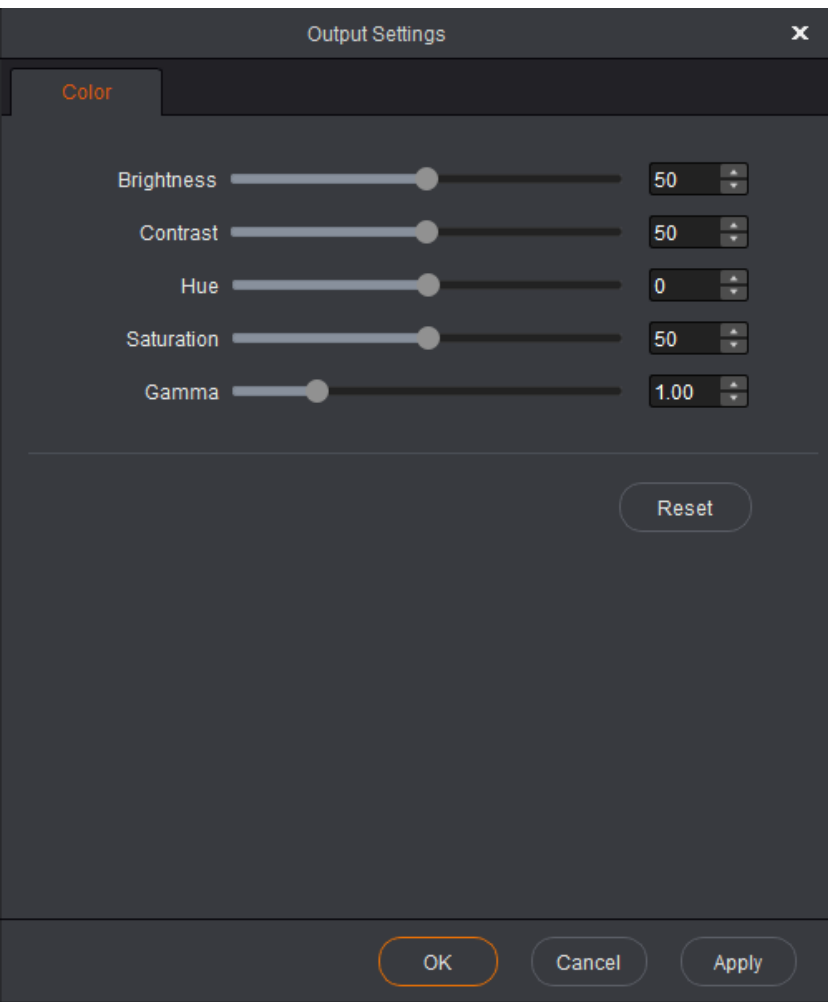

#### **AUX**

The NovaPro UHD supports one AUX. You can output any input source, PVW or PGM to the specified display device through the AUX connector.

- Select **Enable** to enable the AUX function. When selected, the following functions will be available.
- Follow Preset: Set whether the AUX follows the preset during switching.
	- − Selected: If the preset has AUX data, the AUX input source will be switched during preset switching.
	- − Deselected: The AUX input source will not be switched during preset switching.
- AUX: Select the desired AUX signal source from the drop-down list.
- AUX Scaling: Set the AUX display mode.
	- − Full Screen: Make the image display in full screen.
	- − Proportional: Scale the image proportionally and then display it on the screen.

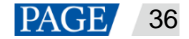

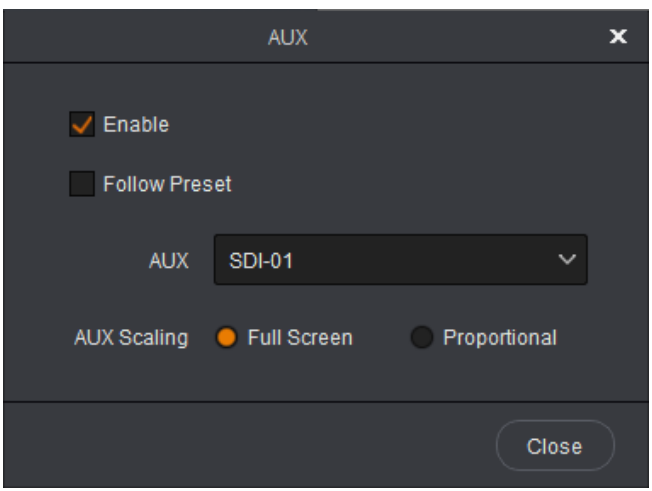

#### **HDR**

HDR function can greatly enhance the display image quality, allowing for a more clear and vivid image when the device is used together with NovaStar A8s / A10s Plus receiving cards.

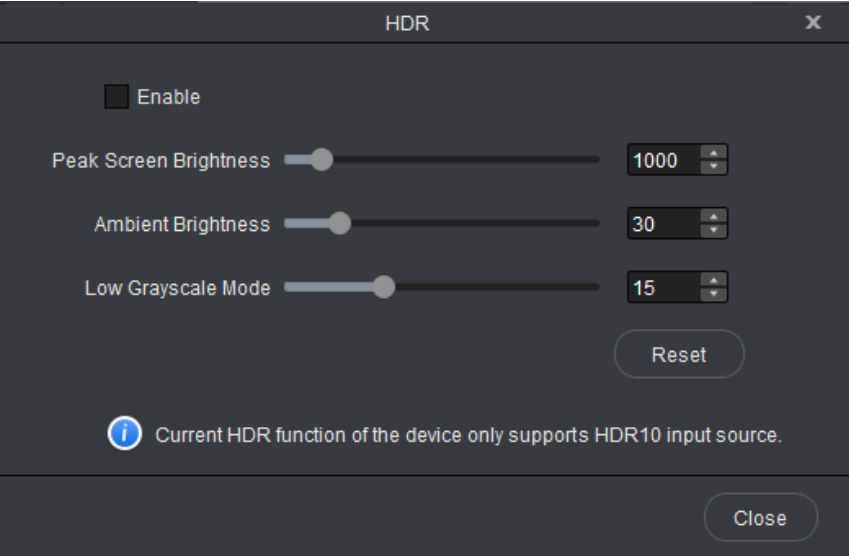

Select **Enable** to enable the HDR function. The HDR parameters are described as followings.

| Table 6-2 HDR parameter settings |  |  |
|----------------------------------|--|--|
|----------------------------------|--|--|

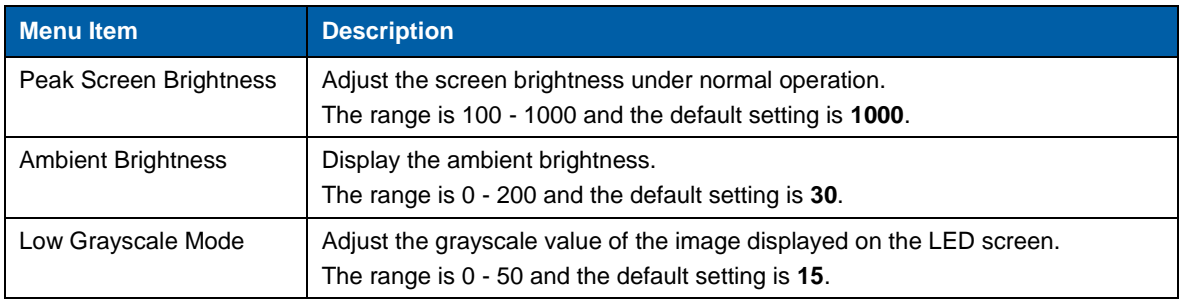

### <span id="page-45-0"></span>6.3.3 OSD

On the **Layer** screen, OSD, LOGO and BKG files can be added to the software for easy and direct use in future.

#### **OSD**

At most 16 OSD files can be added. You can select image or text as the OSD.

• Adding OSD files

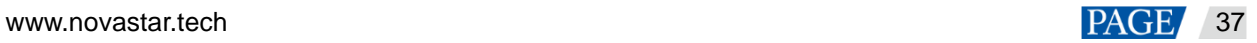

- a. Click **+** in the **OSD** area to enter the OSD settings page.
	- Select **Image** to add a local image as OSD.
	- Select **Text** to set the font, size and other properties of the text.

Figure 6-14 Adding OSD file - image

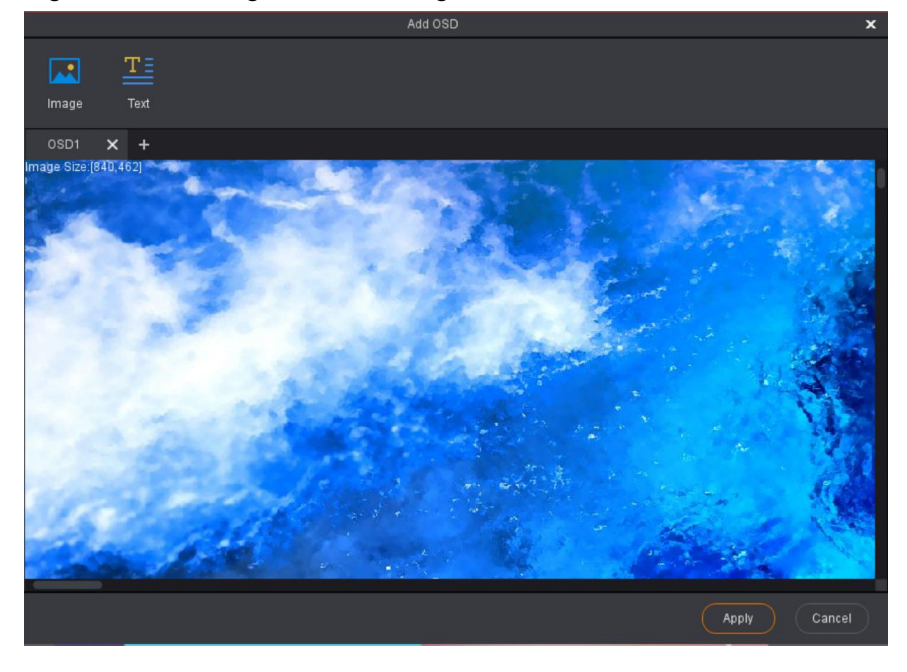

Figure 6-15 Adding OSD file - text

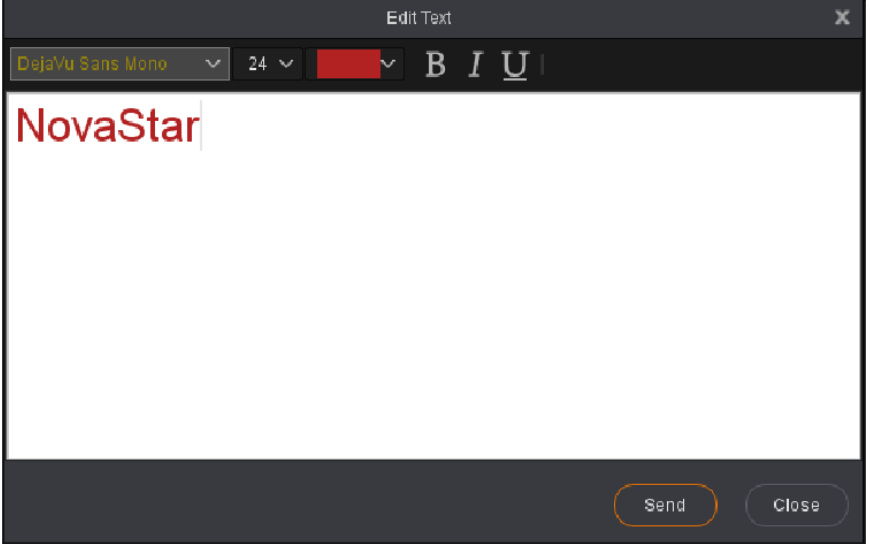

- b. Click  $\mathbf{t}$  to add a new OSD file.
- c. Click **Apply** to save the newly-added OSD files to the software library.

#### **Note:**

The OSD text that is read back from Master VI cannot be edited.

- Applying OSD files
	- a. Select the desired OSD file and click the file to add it to PVW.
	- b. In the **PVW** area, click to select an OSD file. Then go to the property setting area on the right to configure the related parameters of the OSD file. The detailed parameter descriptions are shown in [Table 6-3.](#page-47-0)

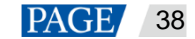

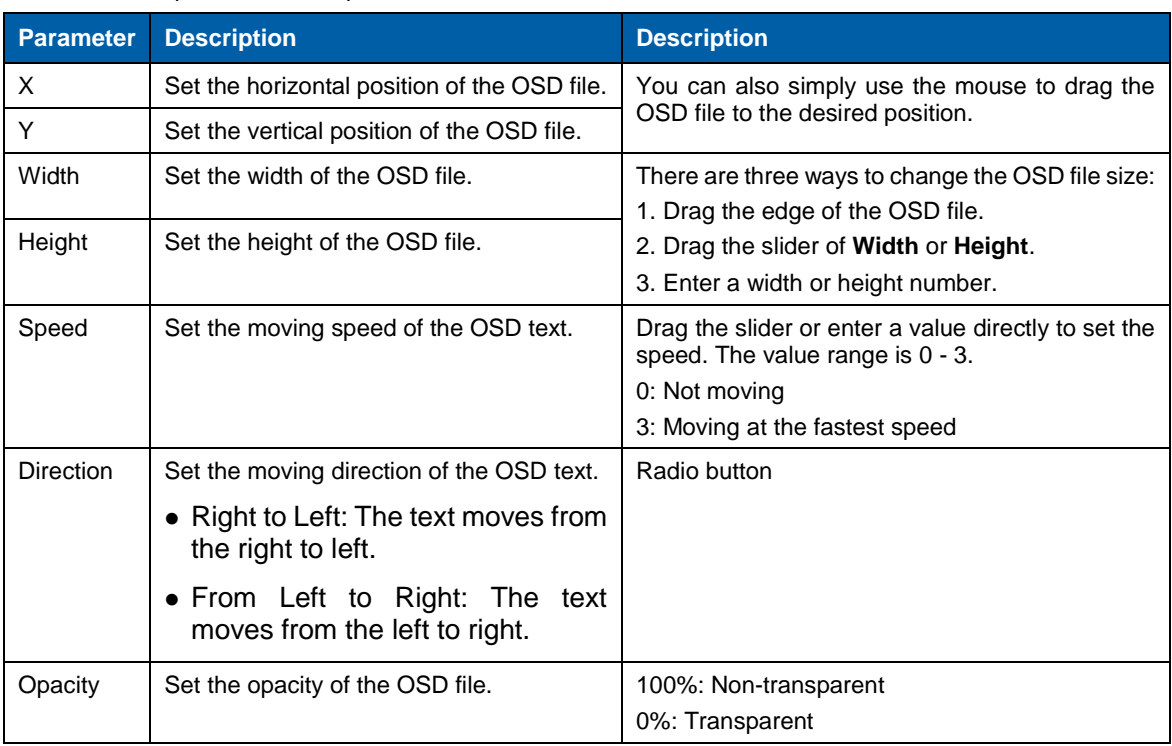

#### <span id="page-47-0"></span>Table 6-3 OSD parameter descriptions

#### **LOGO**

At most 16 LOGO files can be added.

- Adding LOGO files
	- a. Click **+** in LOGO area to enter the LOGO settings page.
	- b. Click **Image** to add local files as the LOGO files.
	- c. Click  $\pm$  to add a new LOGO file.
	- d. Click **Apply** to save the newly-added LOGO files to the software library.
- Applying LOGO files
	- a. Select the desired LOGO file and click the file to add it to PVW.
	- b. In the PVW area, click to select an LOGO file. Then go to the property setting area on the right to configure the related parameters of the LOGO file. The detailed parameter descriptions are shown in [Table 6-4.](#page-47-1)

#### <span id="page-47-1"></span>Table 6-4 LOGO parameter descriptions

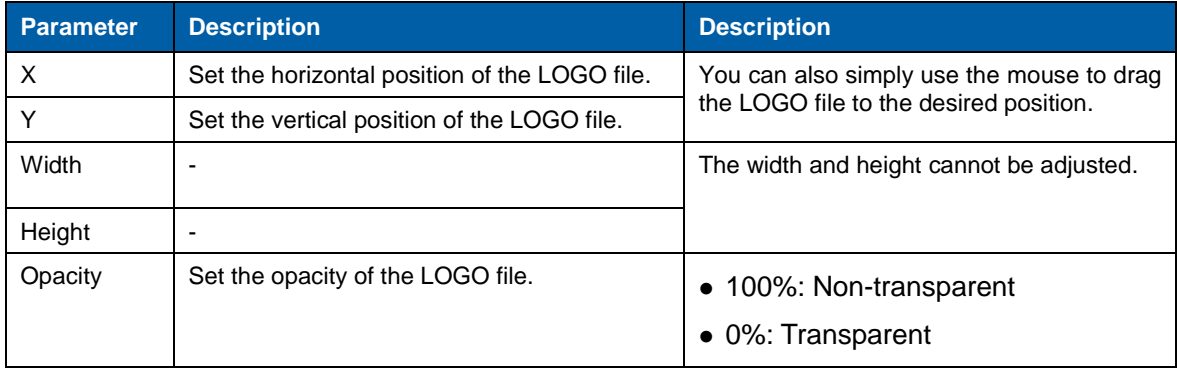

#### **BKG**

At most 16 BKG files can be added.

• Adding BKG files

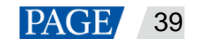

- a. Click **+** in BKG area to enter the BKG settings page.
- b. Click **Image** or **Capture** to add local files or capture an input source image as the BKG files.
- c. Click  $\mathbf{t}$  to add a new BKG file.
- d. Click **Apply** to save the newly-added BKG files to the software library.
- Applying BKG files

Select the desired BKG file and click the file to add it to PVW.

#### <span id="page-48-0"></span>6.3.4 Adding Layers

Step 1 Click to select a signal source on the left.

Right click the edit icon on the right of the signal source to rename the signal source.

Step 2 In the video editing area, click and drag the mouse to create a custom-sized layer.

You can also select a signal source and drag it to the video editing area, and then release the mouse to create a layer.

- When you move the mouse to any edge of the layer and a double-headed arrow appears, you can click and drag the layer edge to adjust the layer size.
- When you move the mouse to the layer area, you can click and drag the layer to change its position.
- When a single layer is selected, you can press the arrow buttons to fine tune the layer position, while hold down the **Shift** key and press the arrow buttons to fine tune the layer size.
- When you move the mouse to the layer top, five buttons appear in the top right corner of the layer. The detailed button functions are shown in [Table 6-5.](#page-48-1)

#### <span id="page-48-1"></span>Table 6-5 Layer buttons

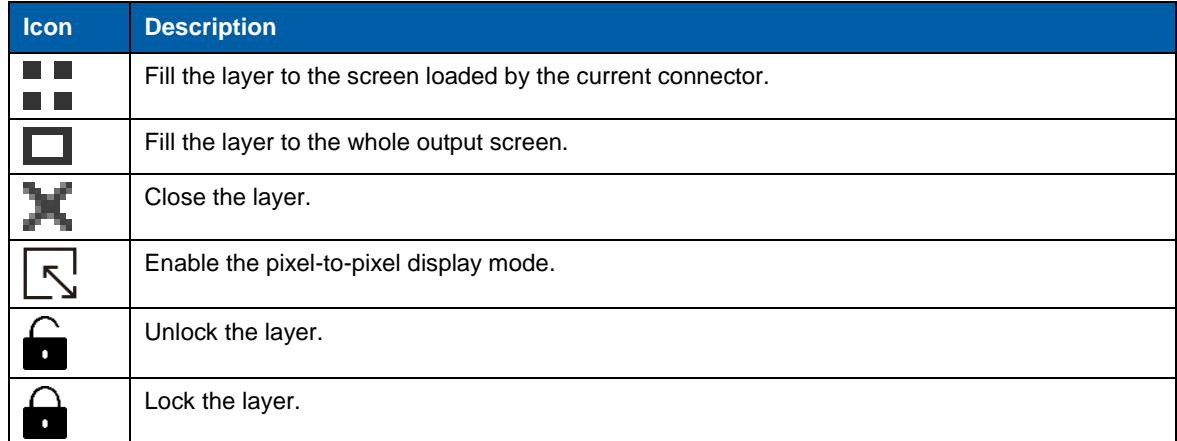

You can right click the layer to perform the following operations:

- Switch Source: Change the signal source of the layer.
- Bring to Front: Bring the layer to the front.
- Send to Back: Send the layer to the back.
- Bring Forward / Send Backward: Move the layer forward or backward. Lock Layer / Unlock Layer: Lock or unlock the layer.

Close Current Layer: Close the selected layer.

- 
- Close All Layers: Close all the layers.

### **Setting layer properties**

Configure the layer properties in the property setting area on the right where you can configure the layer layout, color and other advanced properties.

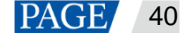

#### Layout

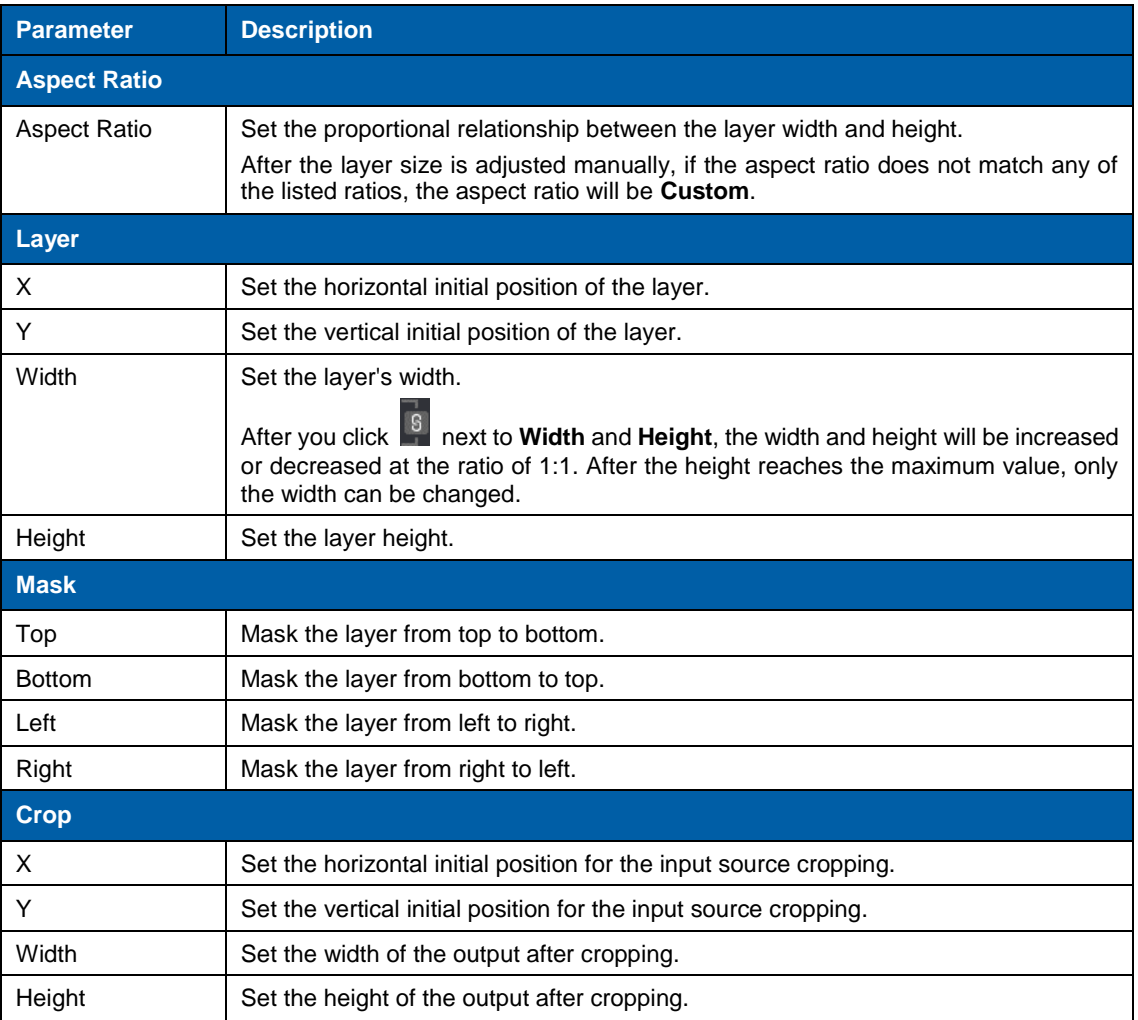

#### • Color

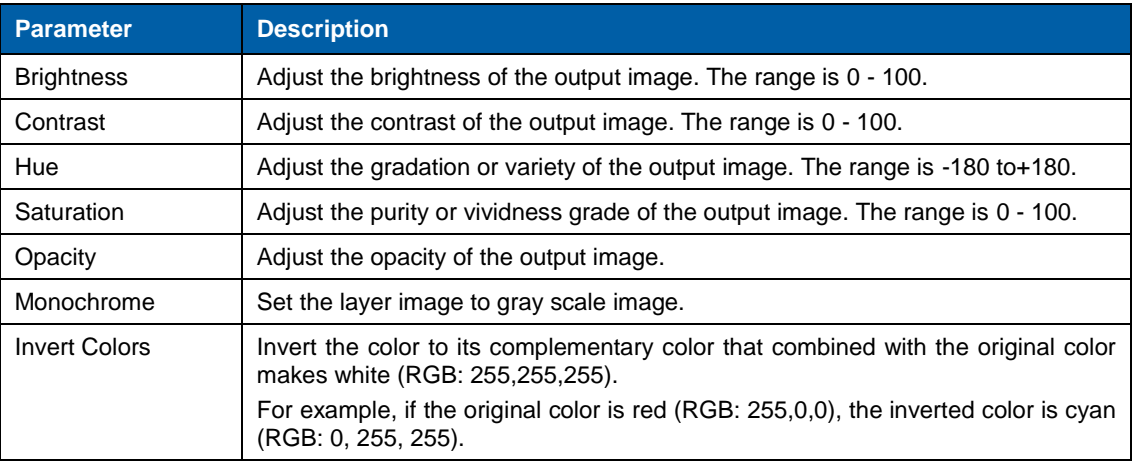

#### • Advanced

In the **Advanced** tab, you can set the layer shape, layer flipping and copying.

- − Shaped: Select a layer shape from the drop-down list.
- − Flip:
	- Select **Horizontally** to flip the output image horizontally.
	- Select **Vertically** to flip the output image vertically.
	- Select both **Horizontally** and **Vertically** to flip the image both horizontally and vertically
- − Copy: Add a new layer according to the copy mode you select.

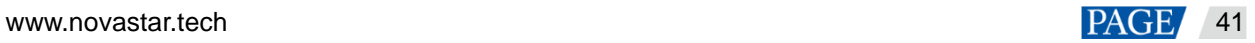

- $\triangleright$  None: Do not copy the layer.
- Clone: Add a new layer which is the same as the original one. The two layers are symmetric horizontally by default.
- $\triangleright$  Left Mirror: Add a mirrored layer on the left of the original layer. The two layers display mirrored images.
- Right Mirror: Add a mirrored layer on the right of the original layer. The two layers display mirrored images.
- $\triangleright$  X: Set the horizontal initial coordinate of the new layer.

#### <span id="page-50-0"></span>6.3.5 Preset Settings

16 presets are supported in layer configuration. The preset will be saved to the software automatically after you have set it, which is easier for future use.

- Step 1 In the **Preset** area, click to select a preset.
- Step 2 In the **PVW** area, add a layer and set its size and position.

#### **Note:**

The preset includes layer-related information, as well as BKG, LOGO and OSD configuration.

Step 3 Click **Save** to save the layer configurations to the preset.

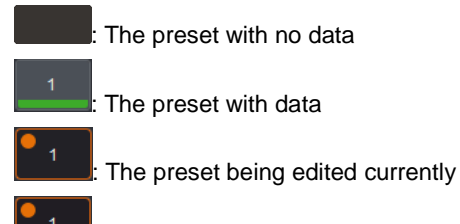

The preset loaded currently

- Select a preset with data, then click **Load** to load the preset to PVW.
- Select a preset with data, then click **Clear** to clear the preset data.
- Click **Clear All** to clear all the preset data.

#### **Note:**

Double click to rename the preset. Only the saved preset can be renamed. If you hover on a preset icon, the preset name is displayed.

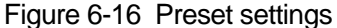

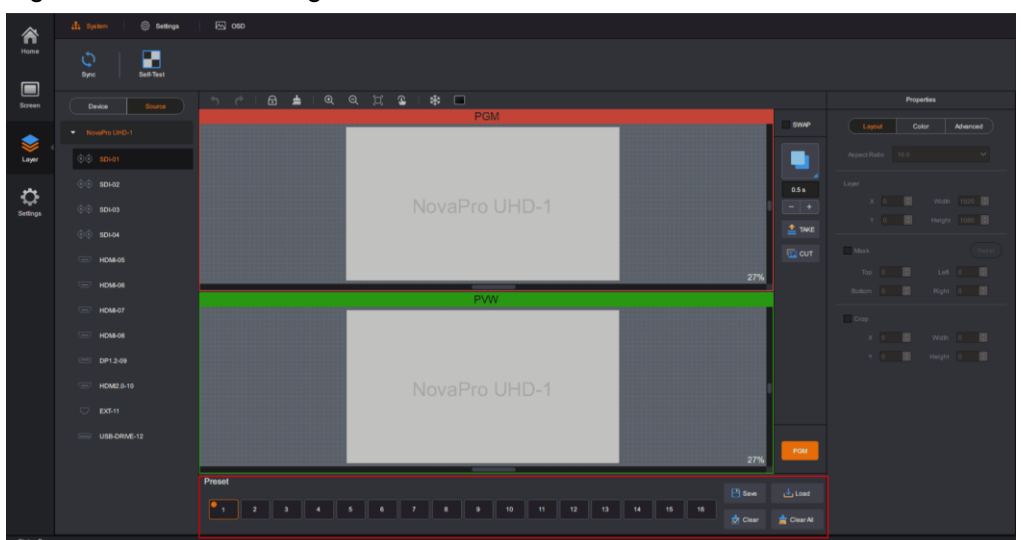

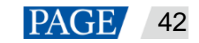

## <span id="page-51-0"></span>6.4 Settings

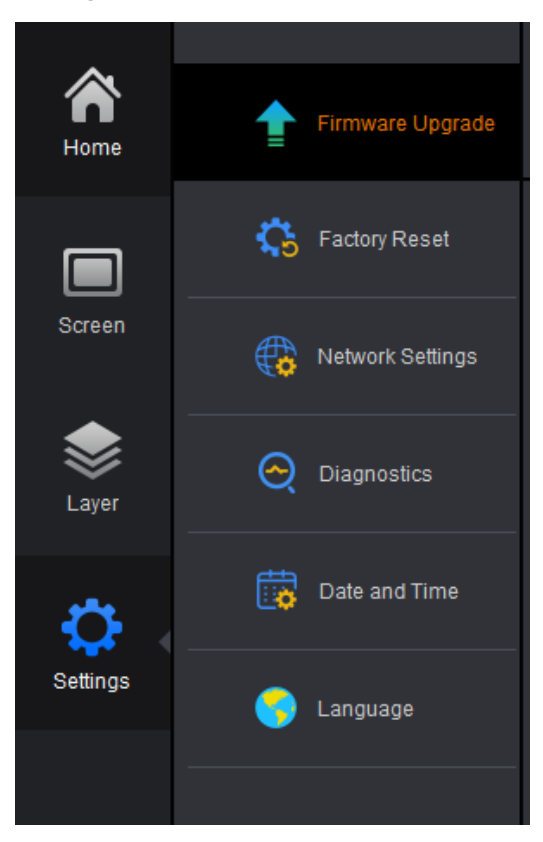

- Firmware Upgrade: Upgrade the firmware through a USB port. Click to select the program file.
- Factory Reset: When multiple devices are cascaded, select the device to be reset from the drop-down list and reset all its parameters to default values.
	- − Save IP: Reset the device parameters to factory settings, but save the device IP address.
	- − Reset all: Reset all the device parameters to factory settings.
- Network Settings: Select **DHCP** or **Static** and set the device IP address, subnet mask and gateway of the device.
- Diagnostics: Diagnose the device when the device fails and send the result to the technical support of NovaStar to solve the problems as soon as possible.
- Date and Time: Set the device date and time.
- Language: English and Chinese are supported currently.

## 7 **Specifications**

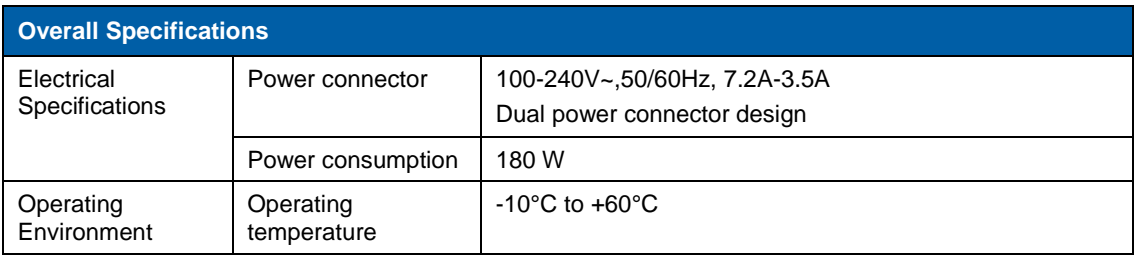

<span id="page-51-1"></span>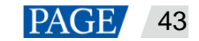

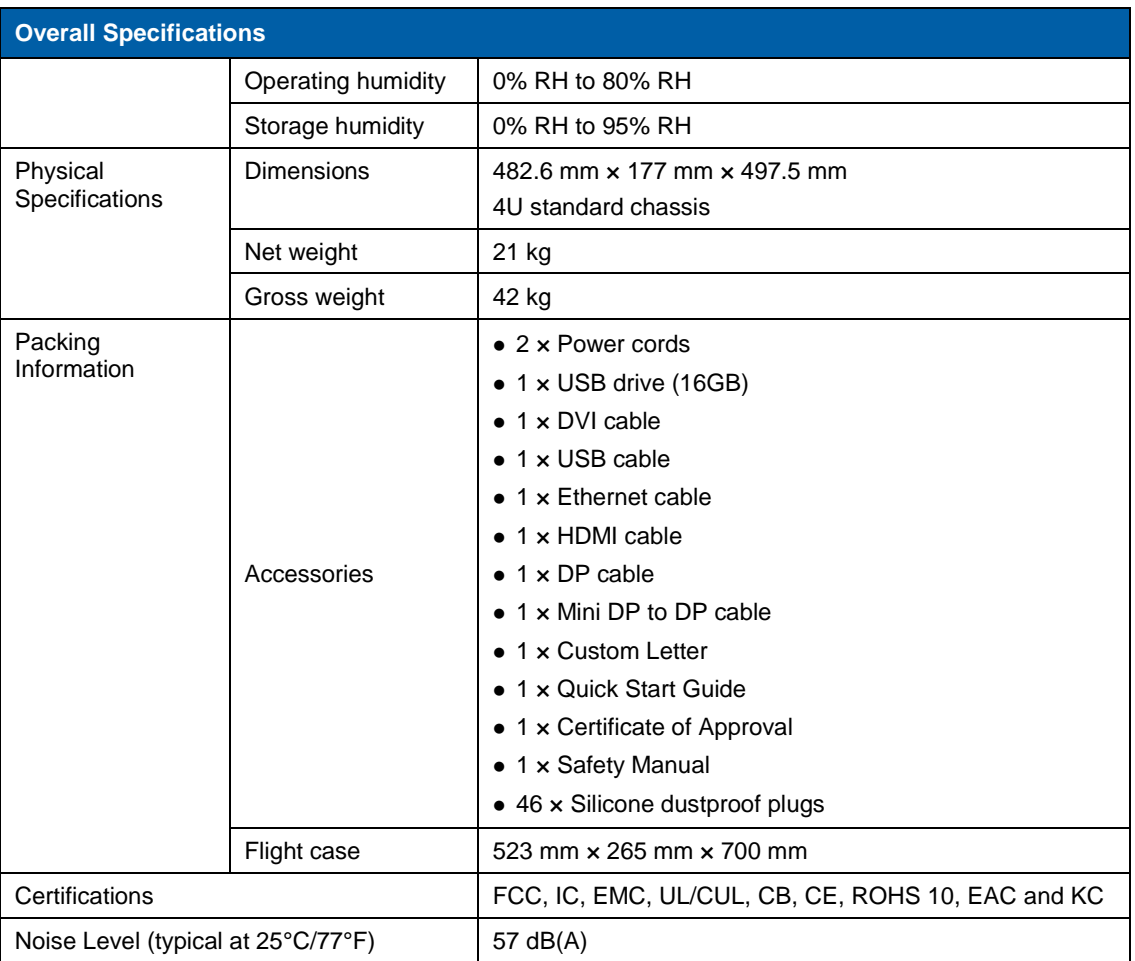

## <span id="page-52-0"></span>8 **Video Source Features**

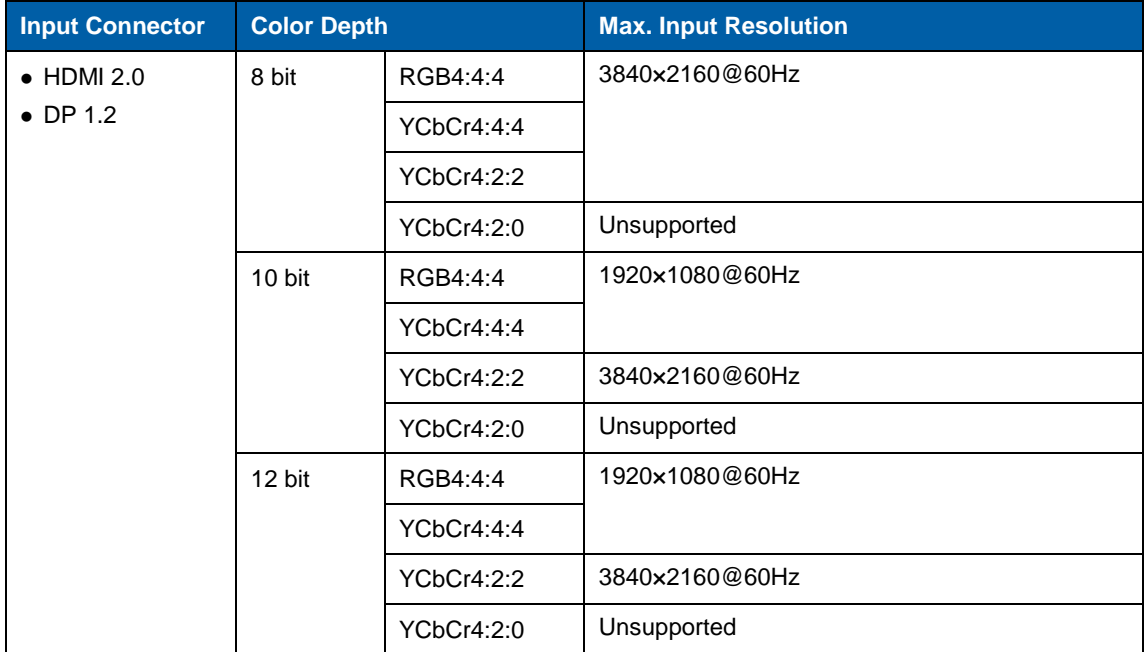

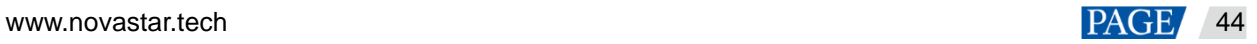

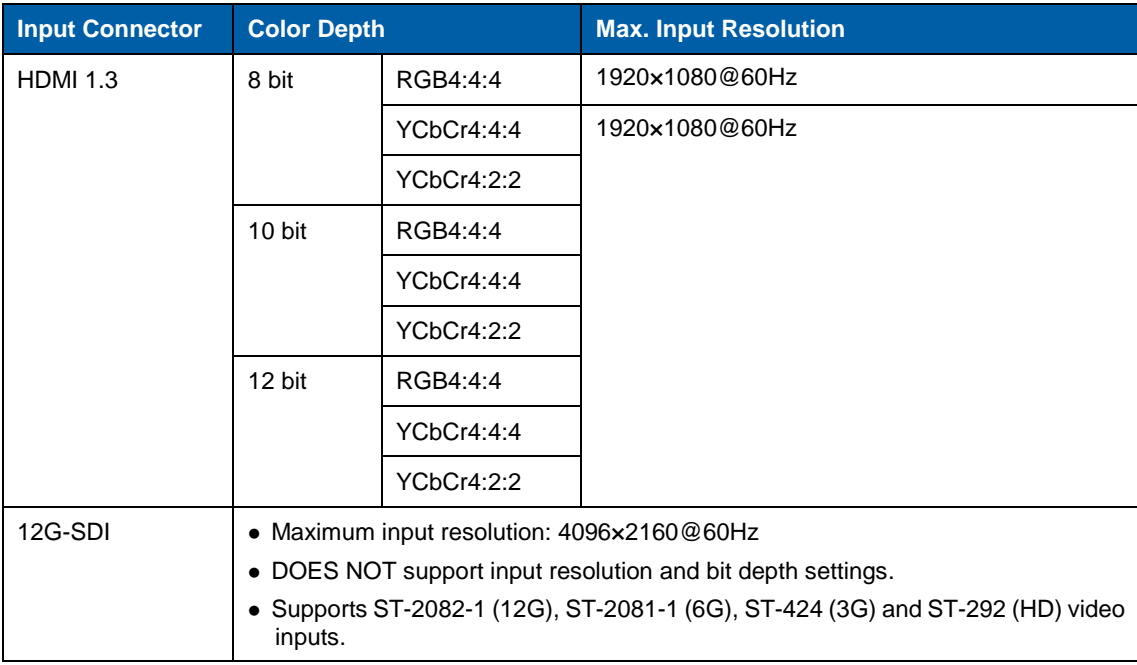

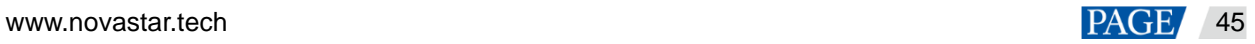

#### Copyright © 2020 Xi'an NovaStar Tech Co., Ltd. All Rights Reserved.

No part of this document may be copied, reproduced, extracted or transmitted in any form or by any means without the prior written consent of Xi'an NovaStar Tech Co., Ltd.

#### **Trademark**

**NOVA**STAR is a trademark of Xi'an NovaStar Tech Co., Ltd.

#### **Statement**

You are welcome to use the product of Xi'an NovaStar Tech Co., Ltd. (hereinafter referred to as NovaStar). This document is intended to help you understand and use the product. For accuracy and reliability, NovaStar may make improvements and/or changes to this document at any time and without notice. If you experience any problems in use or have any suggestions, please contact us via contact info given in document. We will do our best to solve any issues, as well as evaluate and implement any suggestions.

**Official website** www.novastar.tech

**Technical support** support@novastar.tech